# Что Нового e Mastercam X3

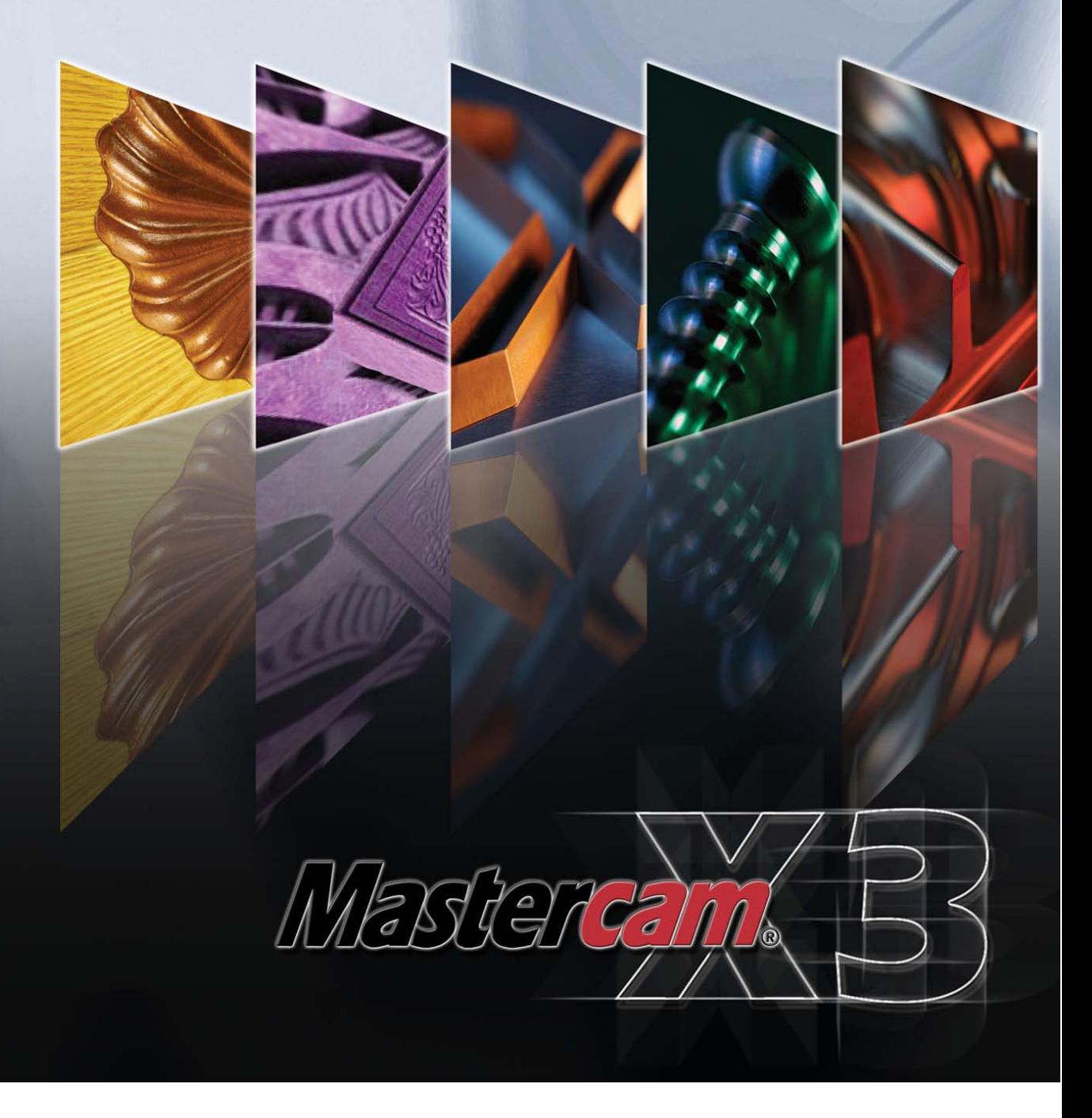

# **Что Нового в Mastercam X3**

Июль 2008

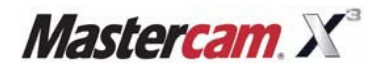

Перевод Colla Ltd, Apuzes 18, Riga, Latvia, www.mastercam-russia.ru

# **Содержание**

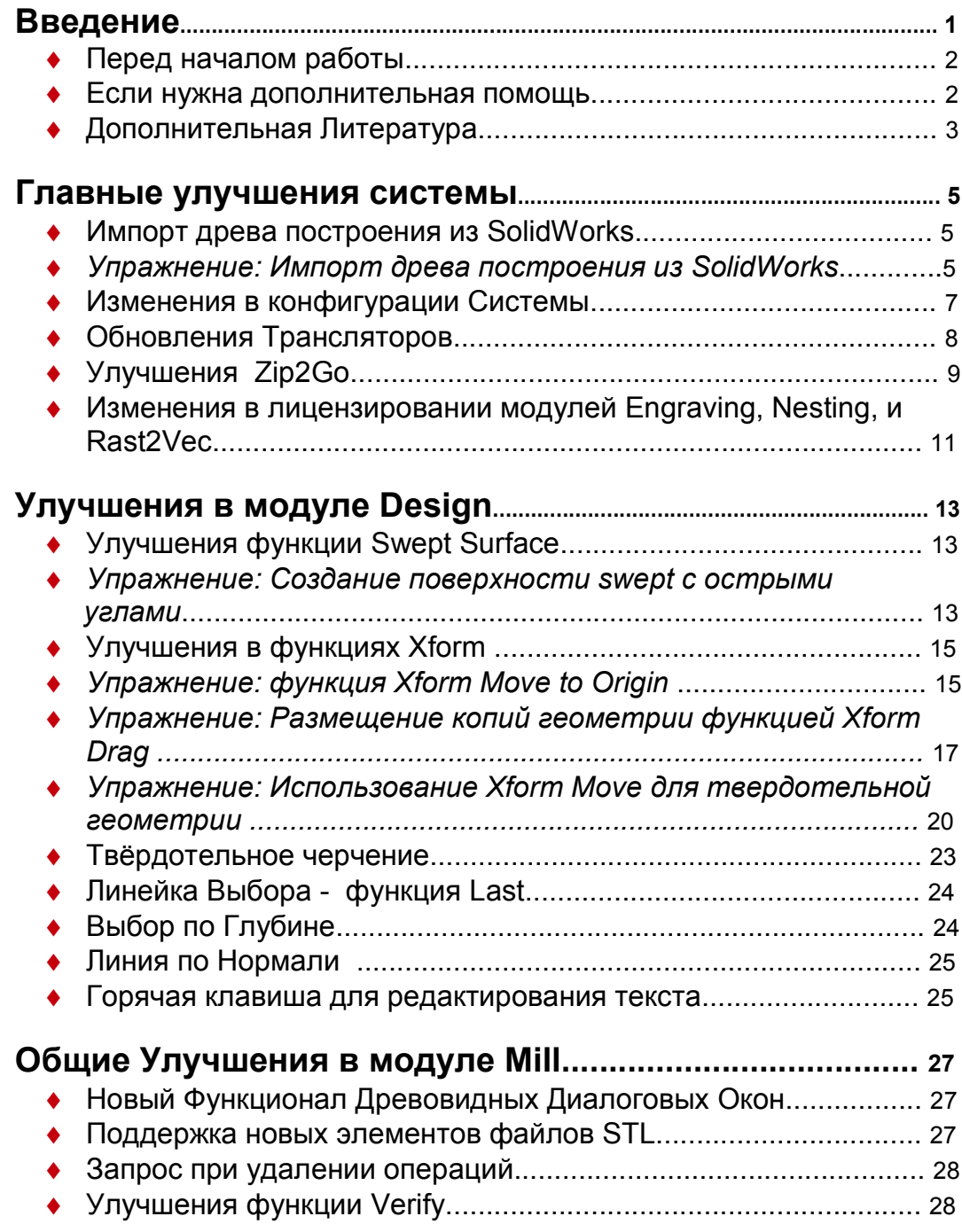

### **Автоматическое создание траекторий обработки (FBM).......................................................................................31**

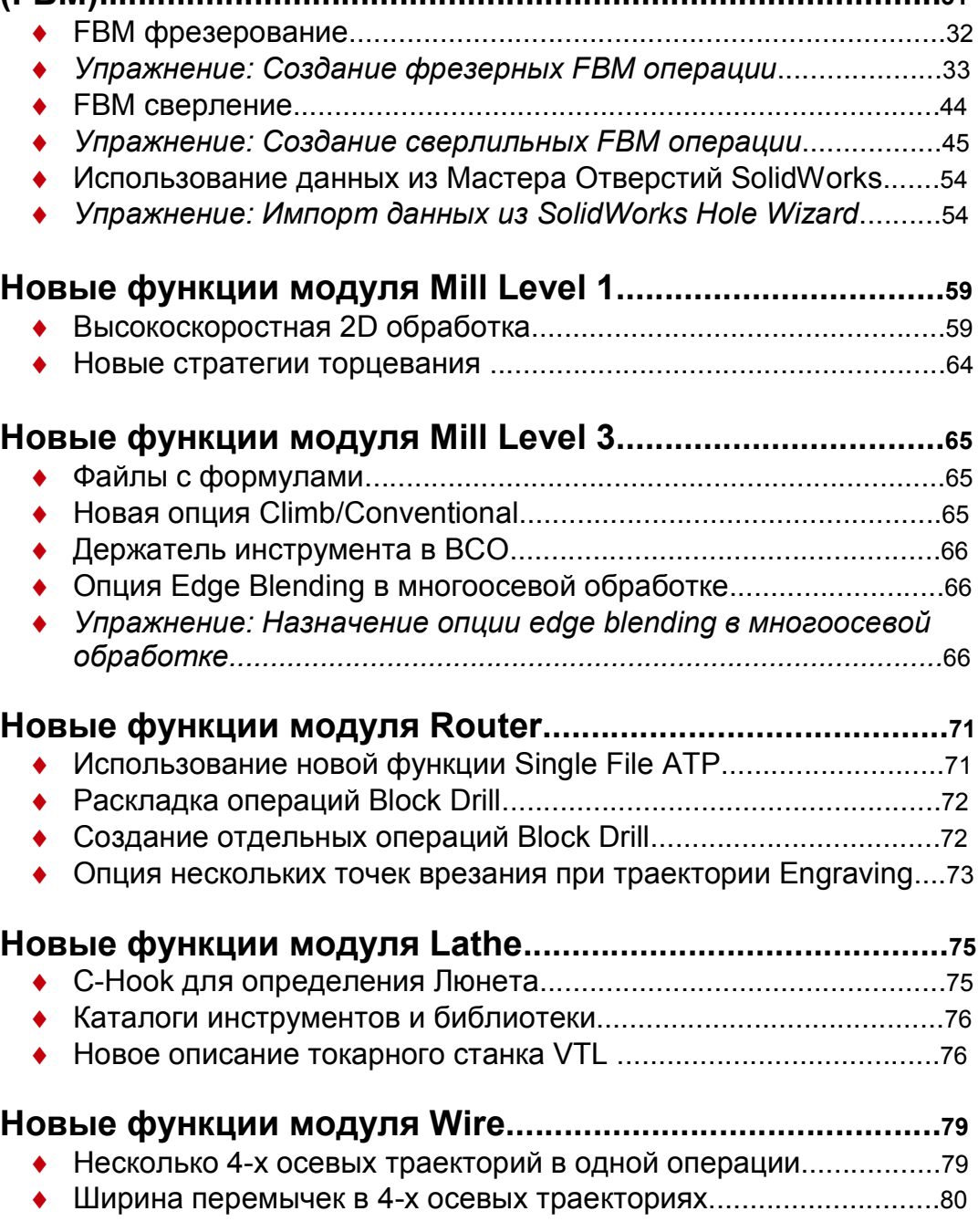

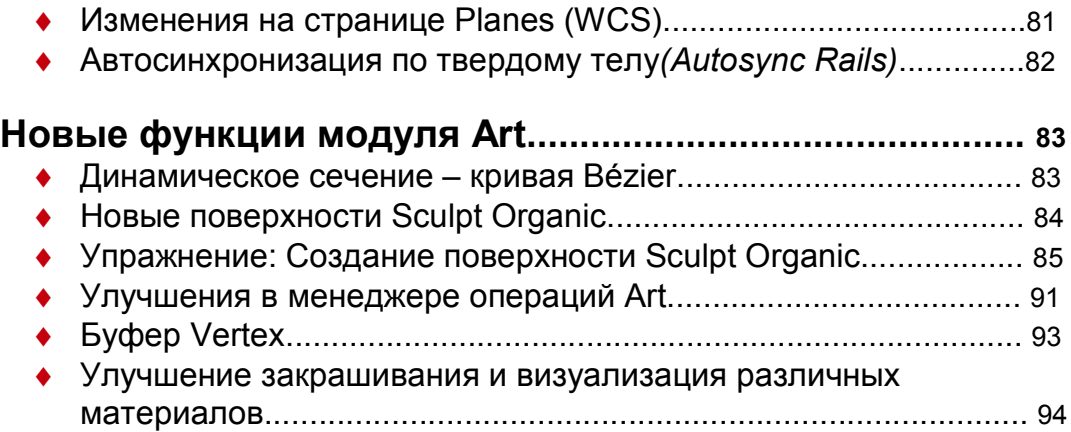

## **Введение**

Добро пожаловать в Mastercam X3! Новая версия CAD/CAM программы Mastercam X3 разработана с учетом новейших тенденций индустриии программного обеспечения, позволяя пользователям еще проще и быстрее чем раньше.

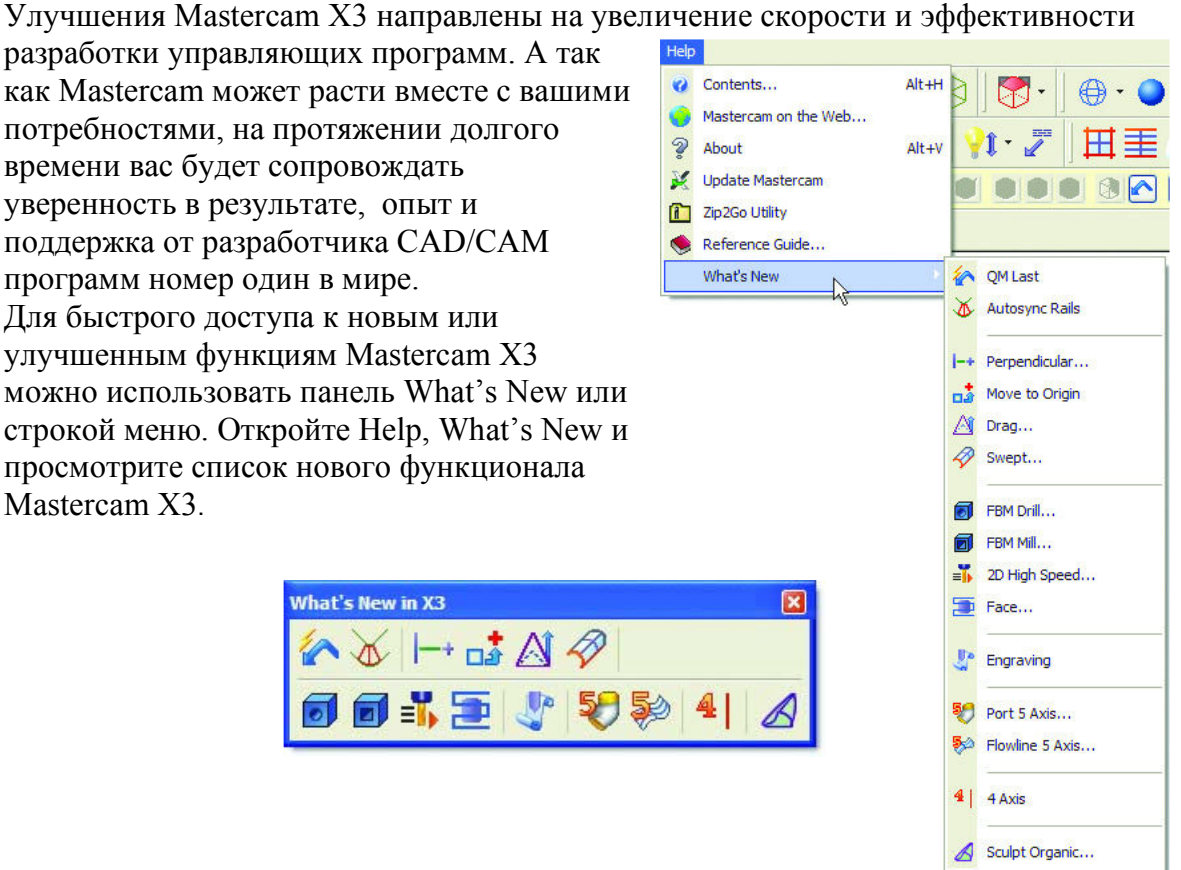

*Замечания:*

*• Если вы позаимствуете настройки панелей инструментов с предидущей версии Mastercam, то панель What's New в X3 будет недоступна.* 

*• Некоторые функции панели What's New и нового меню будут доступны только при наличии лицензии на тот или иной модуль.*

### *Перед началом работы*

Что нового в MASTERCAM X3 раскажет о новых функциях Mastercam в каждом из уровней. Название каждой главы указывает на тот или иной модуль, содержащий обновления. К примеру, Улучшения в модуле Mill Level 1 расскажет о новом функционале, доступном, если вы имеете Mastercam X3 Mill Level 1 или выше.

### **Требования руководства пользователя**

Некоторые главы этой книги содержат короткие упражнения для ознакомления с новыми функциями Mastercam X3. Для выполнения этих заданий есть несколько условий:

- Вы должны уметь пользоваться операционной системой Windows®.
- **Мазнетсат X3 должен быть проинсталлирован. Все файлы руководства расположены в** папке ..\Documentation\ExampleParts инсталляции Mastercam X3.
- Запустите Mastercam одним из перечисленных способов:
	- Лважды кликнув на иконке Mastercam на рабочем столе.

Или

Запустите Mastercam через меню Start операционной системы.

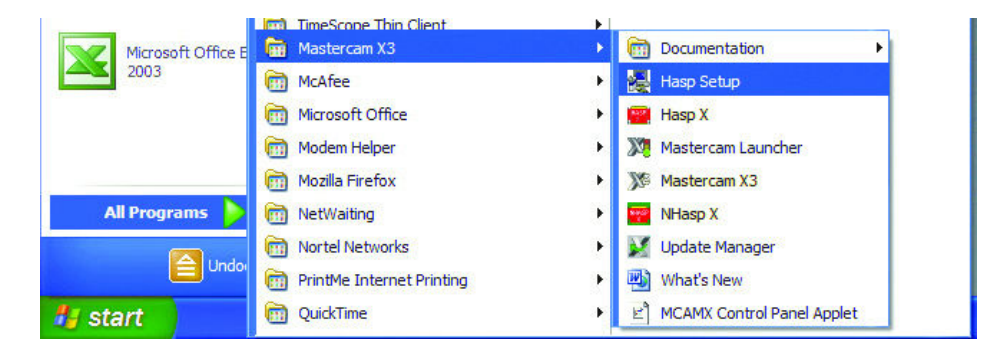

### *Если нужна дополнительная помощь*

Есть несколько способов получить дополнительную информацию о Mastercam, включая следующие:

- *Mastercam Help* Доступ к Помощи осуществляется через меню Help, Contents или нажав [Alt+H] на клавиатуре. К тому же, практически все диалоговые окна и панели имеют пиктограмму (Help)  $\mathbb{Z}$ , которая открывает страницу Помощи на необходимом разделе.
- ь *Online help* — Вы можете поискать информацию или задать вопрос на интернет форуме, по адресу: www.emastercam.com. Также, Вы можете найти множество полезной информации, включая видео, на сайтах www.mastercam.com или www.mastercamedu.com.
- *Mastercam Reseller* Ваш региональный представитель Mastercam может помочь вам решить практически любой вопрос, касаемый программного обеспечения Mastercam.

### *Дополнительная Литература*

Дополнительную информацию по использованию программного обеспечения Mastercam, Вы можете найти в следующих материалах, расположенных в папке \Documentation инсталляции Mastercam:

- ♦ *Mastercam X3 Installation Guide*
- ♦ *Mastercam X3 Transition Guide*
- ♦ *Mastercam X3 Getting Started Guide*
- ♦ *Mastercam X3 Reference Guide*
- ♦ *Mastercam X3 Quick Reference Card*
- ♦ *Mastercam X3 Wire Getting Started Guide*
- ♦ *Version 9 to X Function Map*

## Главные улучшения системы

Не важно какой набор модулей или уровней Mastercam X3 установлен, новый функционал поможет Вам создавать программы быстрее и проще. Mastercam ХЗ как никогда раньше упрощает работу с файлами из других программ и позволяет отконфигурировать программу под специфические задачи.

### Импорт древа построения из SolidWorks

Mastercam X3 может импортировать древо построения из SolidWorks® напрямую в Mastercam Solids Manager. При открытии файла детали SolidWorks, кликаем Options и выбираем Import Solids History. Нажав на Open, Mastercam обращается к SolidWorks для зачитывания древа построения и далее открывает файл. Дальнейшее редактирование твердого тела осуществляется из Mastercam Solids Manager.

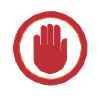

ВАЖНО: Для использования функции импорта детали с древом построения, SolidWorks должен быть проинсталлирован на компьютере вместе с Mastercam.

### • Импорт древа построения из SolidWorks

- 1. Запускаем Mastercam X3.
- 2. Выбираем File, Open из меню Mastercam.
- 3. Выбираем SLDPRT из выпадающего списка типов файлов.
- 4. Кликаем Options.

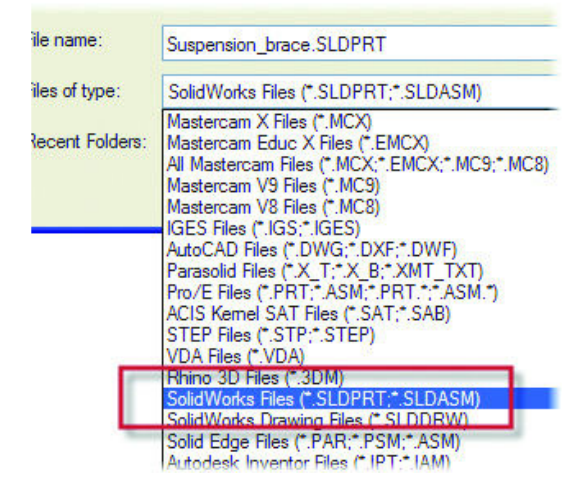

- 5. Снимаем галочку с **Edge curves** для простоты просмотра твердотельной геометрии.
- 6. Выбираем **Import Solids History**.
- 7. Кликаем **OK**.
- 8. Находим *..\Documentation\ExampleParts* и открываем SUSPENSION\_BRACE.SLDPRT.

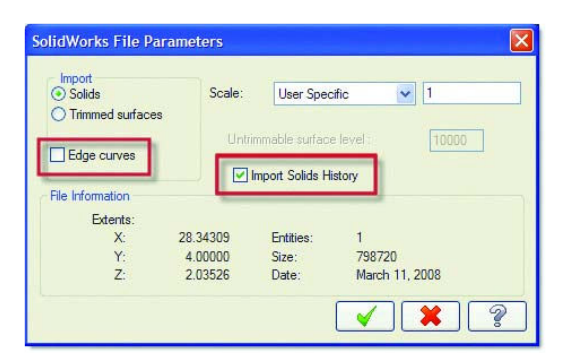

- 9. Кликаем **Open**. Mastercam обращается к SolidWorks для зачитывания древа построения и далее открывает файл.
- 10. Кликаем правой клавишей мыши в графическом окне и выбираем **Isometric Gview** для ориентации детали.
- 11. Снова кликаем правой клавишей мыши в графическом окне и выбираем **Fit,** что бы видеть деталь на всем экране.
- 12. Нажимаем [Alt+S] для включения режима шейдирования. Импортированнная деталь должна выглядеть как на картинке ниже.

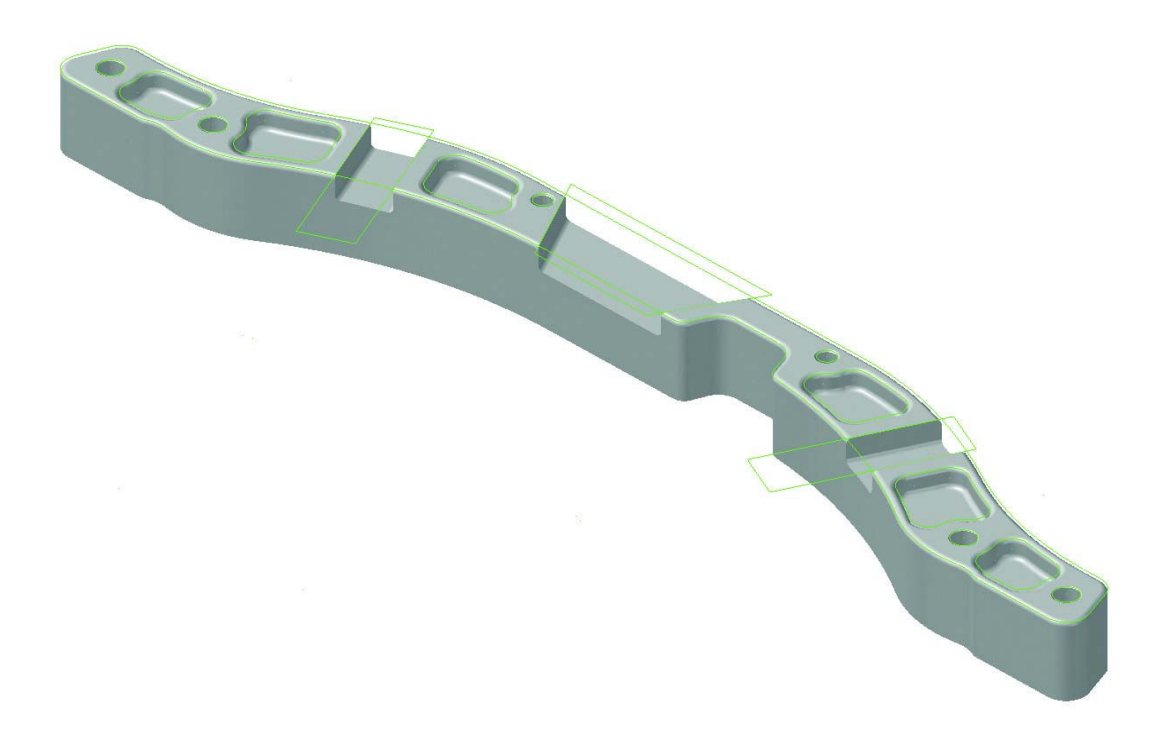

#### ГЛАВНЫЕ УЛУЧШЕНИЯ СИСТЕМЫ • 7

13. Открываем закладку Solids **Manager раскрываем древо** построения нажав на + перед иконкой Solid. Появится вся информация о построении тела. Далее, при необходимости, Вы можете отредактировать модель, например погасив карман или проточку перед написанием программы черновой обработки.

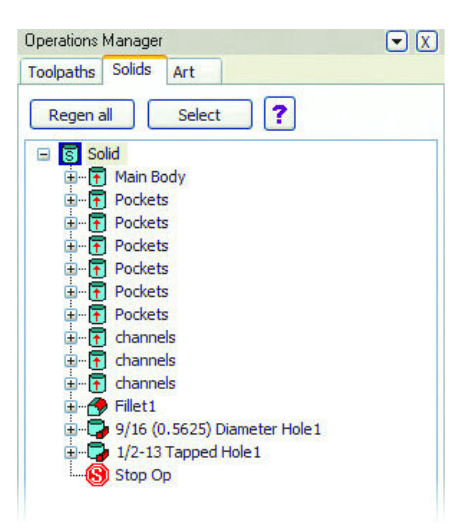

### Изменения в конфигурации Системы

### • Тихий режим вывода ошибок

В окне настроек интерфейса программы появилась новая опция, позволяющая указывать каким образом выводить сообщения об ошибке, в файл списка ошибок либо в файл и на экран.

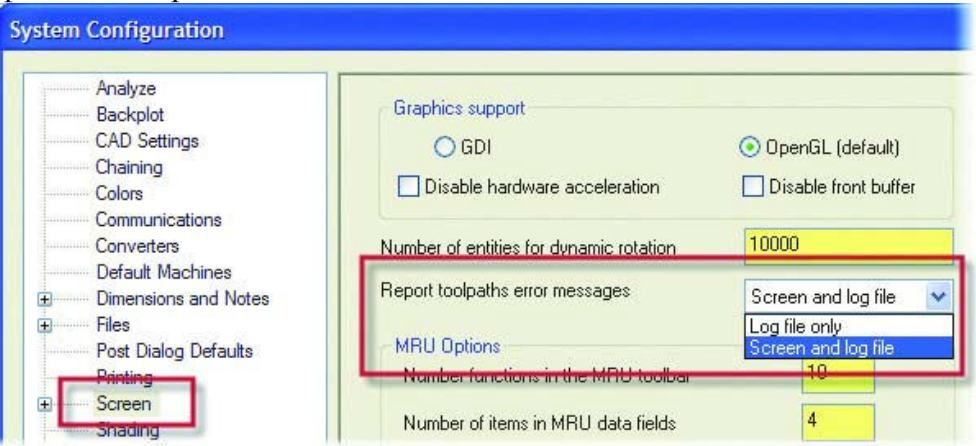

Эта опция позволяет продолжать расчет других операций УП, если какая-то из них не может быть расчитана. В противном случае, Mastercam откроет окно с предупреждением и будет ждать нажатия оператором кнопки ОК, теряя время, если пользователь не неходится рядом с ○長国 ● 72 83 □ 令 10:44 компьютером.

Эта информация будет показана в файле списка ошибок, высвечивающийся призапуске Mastercam или при запуске иконки на панели задачь Windows®.

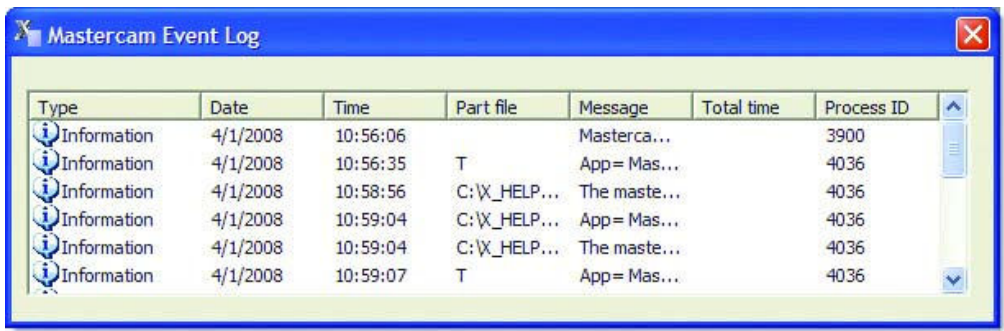

### **Расположение конфигурационных файлов в сети**

Конфигурационные файлы (\*.CONFIG) могут распологаться где угодно в общей сети. Условие нахождения их в директории ..\Config теперь не обязательно.

### **Поддержка устройств 3D Connexion**

Добавлена опция управления включением\выключением использования навигаторов 3D Connexion® в закладке Start/ Exit.

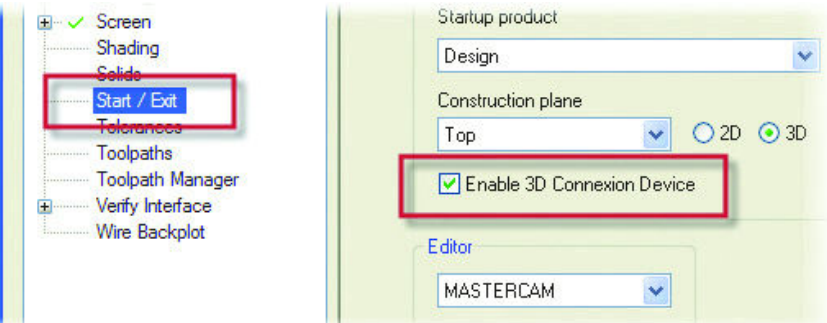

### *Обновления Трансляторов*

В приведенном ниже списке показаны форматы файлов, поддерживаемые трансляторами Mastercam X3.

- ♦ Parasolids® 19
- $\triangle$  ACIS R<sub>18</sub>
- ♦ AutoCAD® DWG, DXF, DWF 2008
- ♦ Autodesk® Inventor IPT, IAM, IDW 2008
- $\triangle$  CATIA® V5 R18
- ♦ KeyCreator® V6
- $\triangle$  Pro/E<sup>®</sup> Wildfire 4
- $\triangle$  Rhino® 4
- $\bullet$  Solid Edge® V20
- $\bullet$  SolidWorks 2008
- $\triangle$  SpaceClaim 2008

### Улучшения в утилите Zip2Go

Утилита Zip2Go собирает информацию об актуальной детали и архивирует в Z2G файл. Zip2Go сканирует машинные группы в Менеджере Операций и экспортирует из них информацию о конфигурации программы, описании станка, файле постпроцессора и т.д.

Далее этот файл можно открыть и просмотреть в любой программе - архиваторе, к примеру WinZip®. Данный файл будет необходим службе технической поддержки для оказания быстрой помощи.

Примечание: Zip2Go может архивировать информацию хранящуюся только на жестком диске. Если есть не сохраненные изменения в файле, они не попадут в архивный файл .Z2G.

Mastercam X3 содержит следующие улучшения в Zip2Go:

- Файлы .DEFAULTS и .OPERATIONS Все файлы этих типов, перечисленные в описании машинных групп автоматически добавляются в архив Zip2Go.
- Библиотеки режимов напряжения все библиотеки, на которые есть ссылки в операциях  $\blacksquare$ добавляются в архив. Нет необходимости в выборе опции Tool/Power Libs. Ежели опция все же будет выбрана – сохранятся так же и библиотеки для каждой группы станков.
- Нестандартный инструмент Zip2Go впредь будет проверять каждую Mill/Router/Lathe операцию на использование нестандартных инструментов (которые хранятся в отдельных файлах) и автоматически добавлять их в архив. Нет необходимости в выборе опции Tool/Power Libs.
- $\blacksquare$ Файлы STL - Все операции Mill/Router проверяются на использование файлов STL. При наличии поверхностной обработки, которая ссылается на STL в графе Geometry (CAD file), то такой файл автоматически добавится в архив Zip2Go.
- Файл отчета в файл отчета Zip2Go\_(filename). TXT создания архива теперь будет добавлена информация о версии Mastercam.

Zip2Go (TEST ZIP2GO). TXT 12/19/2007 11:05:28 AM Version: X2 MR2 SP0 C: \MCAMX2-MR2\MCX\TEST ZIP2GO.MCX

 Файлы ATP – Добавлена новая опция для файлов ATP (Автоматическое Создание Траектории). При выборе, все файлы связанные с ATP из последней сессии, будут довавлены в файл Zip2Go.

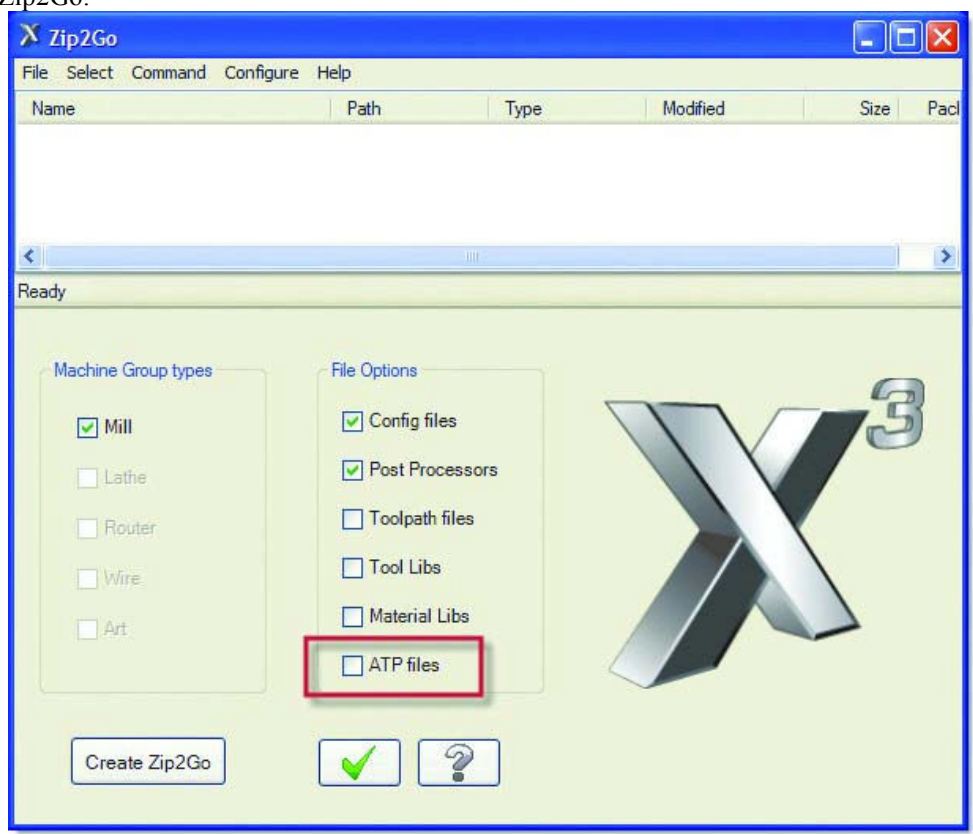

 $\blacksquare$  Имя файла – Для более удобного переименовывания архива в меню File, Manage Archive появилась команда Rename.

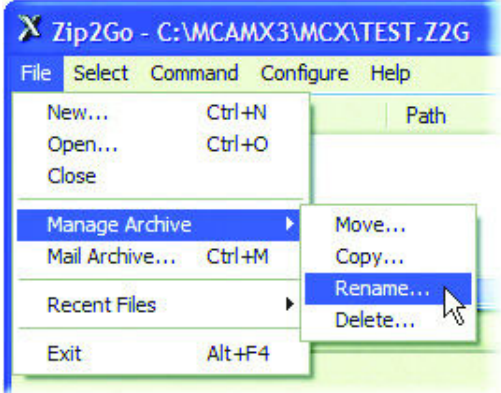

**Drag and drop – Теперь можно добавить файлы в .Z2G файл простым перетягиванием в зону** списка файлов архива.

- Просмотр полного имени файла Zip2Go теперь показывает полный путь и имя файла. Изменяя ширину столбца можно отредактировать какой длины путь Вы хотите видеть.
- Раскладка Zip2Go запоминает раскладку (очерёдность и ширину) столбцов.

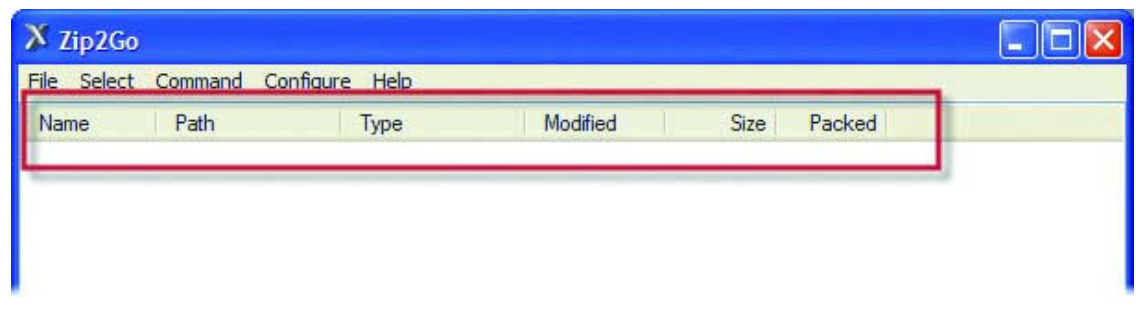

 Стандартный интерфейс - Zip2Go теперь использует в качестве своего, уже знакомое, стандартное окошко File Open и Save As.

### *Изменения лицензирования модулей Engraving, Nesting, и Rast2Vec*

Добавления Engraving, Nesting, и Rast2Vec теперь добавлены к некоторым модулям Mastercam X3.

| Продукт:            | Теперь добавлен в:                                                                                                    |
|---------------------|----------------------------------------------------------------------------------------------------|
| Engraving           | Mill Level 1, Mill Level 2, Mill Level 3, Router, Router Pro, Router Plus                                                          |
| Nesting (TrueShape) | Router, Router Pro, Router Plus. Возможен как добавление к Router<br>Entry, всем уровням Mill, и к Design.                         |
| Rast2Vec            | Mill Level 1, Mill Level 2, Mill Level 3, Router, Router Pro, Router Plus.<br>Возможен как добавление к Mill Entry и Router Entry. |

**Таблица 1: изменения в лицензировании Engraving, Nesting, и Rast2Vec**

# **Изменения в модуле Design**

Mastercam X3 Design содержит много новых добавлений, которые экономят ваше время при создании и редактировании ваших деталей.

### *Улучшения функции Swept Surface*

При создании поверхности Swept в Mastercam X3 направляющий контур теперь может иметь острые углы и изломы. Вы больше не будете получать сообщение об ошибке. Mastercam создаёт поверхность при этом разбивая её на несколько частей. В результате поверхности не имеют острых углов.

### **Создание поверхности swept с острыми углами**

- **1.** Из меню выбираем Mastercam **File**, **Open**.
- **2.** Идем в ..\Documentation\ExampleParts и выбираем SHARP\_CORNERS\_DOOR.MCX

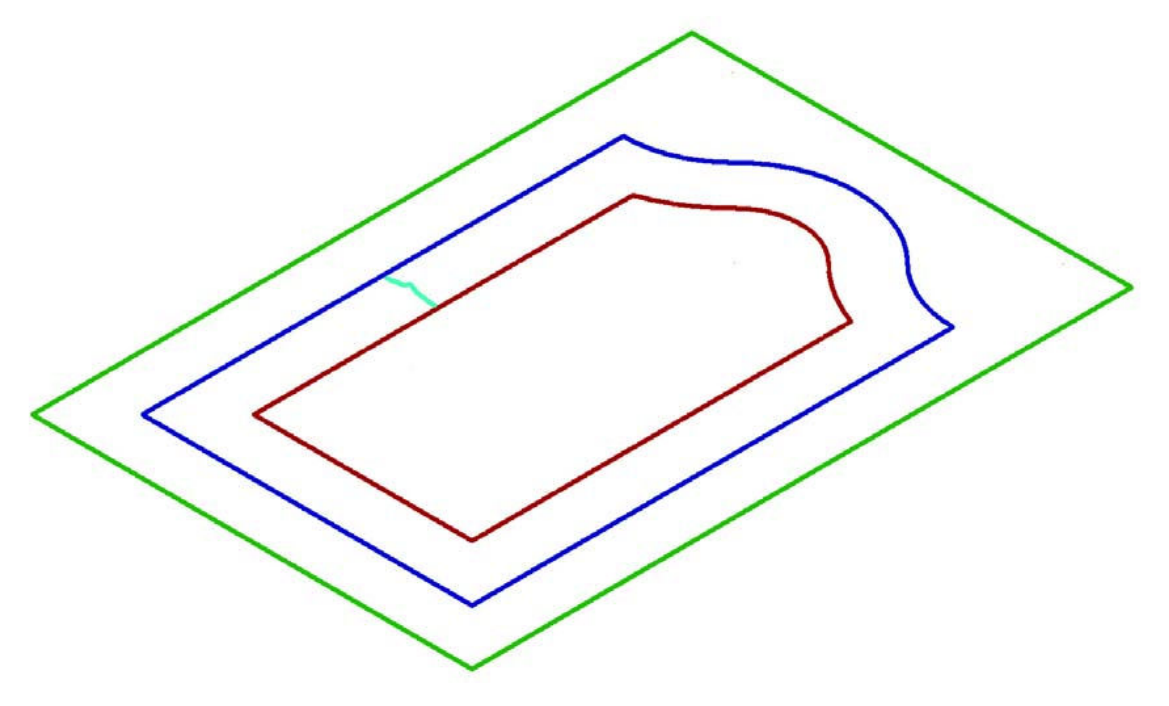

Для создания поверхности Вы протяните поперечный контур по периметру двери.

**3.** Из меню выбираем Create, Surface, Swept.

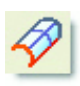

*Примечание: Вы можете воспользоваться пиктограммой* **Create Swept Surfaces** *на панели инструментов.* 

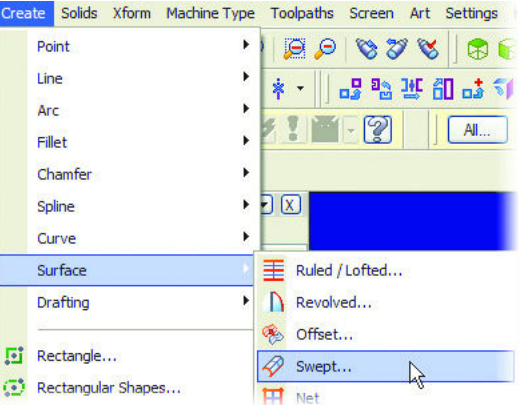

- **4.** Кликаем на кнопке Two Rails на панели инструментов Swept Surfaces. Эта опция позволит двум направляющим линиям контролировать поперечное сечение.
- **5.** Определяем поперечное сечение. Направление обхода сейчас значения не имеет.
- **6.** Кликаем OK в окне выбора цепочки.
- **7.** Выбираем внешнюю синию линию в качестве первой направляющей. Расположение начальной точки контура значения не имеет.
- **8.** Кликаем на кнопке End в окне выбора цепочки для завершения выбора первой направляющей.
- **9.** Выбираем внутреннюю коричневую линию. Как и в первом контуре, расположение начальной точки контура значения не имеет. Создано пять поверхностей. В предыдущей версии Mastercam Вы увидели бы предупреждение о том, что продолный контур имеет острые углы и поверхность не может быть построена.

**10.** Нажимаем **[Alt + S]** для закраски новых поверхностей.

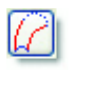

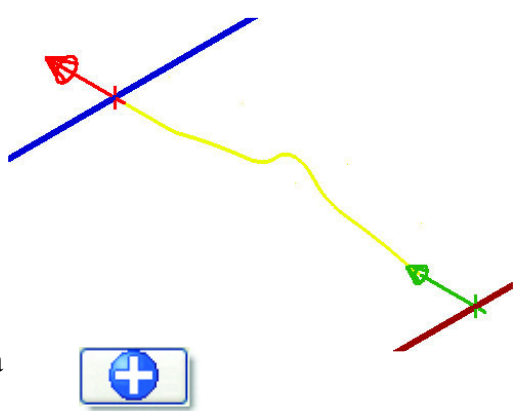

11. Кликаем на ОК на панели инструментов Swept Surfaces для сохранения результата.

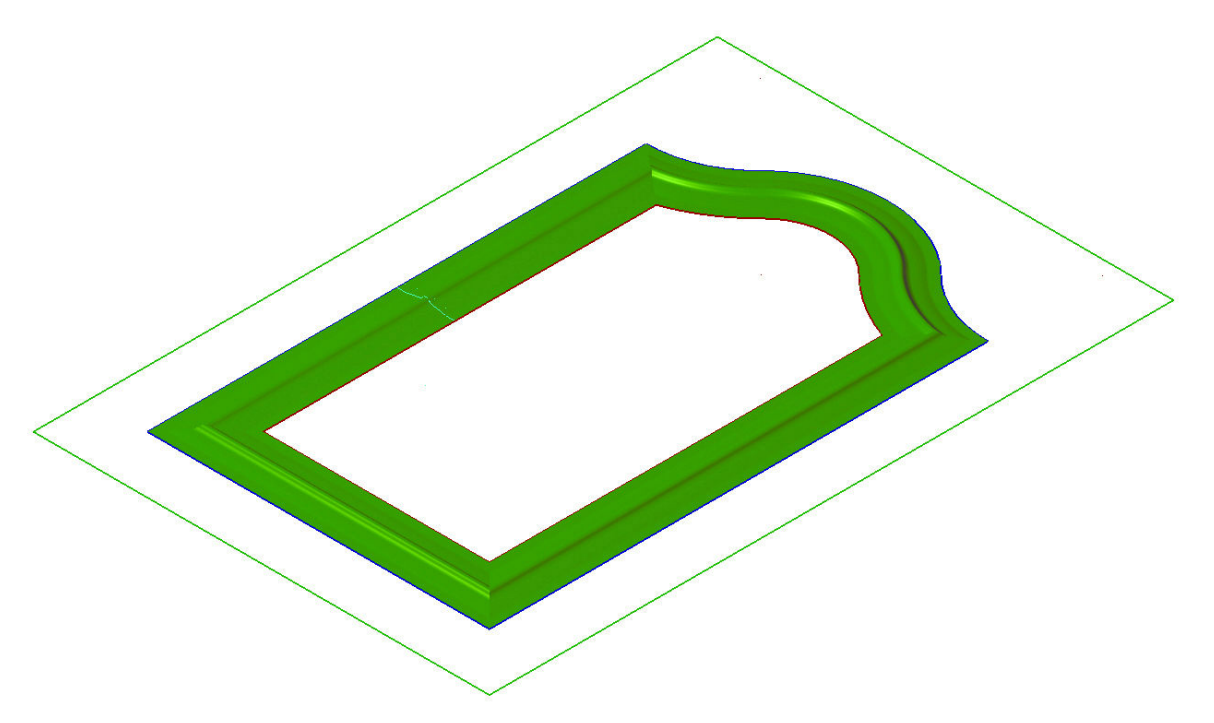

### Улучшения в функциях Xform

Функциональные возможности Mastercam's Xform были расширены. Создание деталей и их размещение теперь можно сделать лёгко и быстро.

### Функция Xform Move to Origin (переместить в ноль)

Эта новая функция поможет автоматически разместить все видимые геометрические элементы детали в нужной позиции относительно нулевой точки текущей рабочей системы координат (WCS).

### • Использование функции Xform Move to Origin

1. В главном меню Mastercam выберите File, Open.

**2.** Следуйте в ..\Documentation\ExampleParts и выберите SUSPENSION\_BRACE\_ORIGIN.MCX.

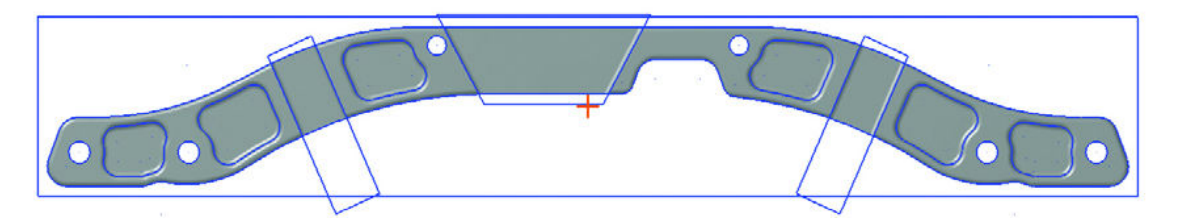

Расположение детали относительно нулевой точки необходимо изменить перед проектированием обработки.

**3.** Выберите **Xform**, **Move to Origin** в главном меню Mastercam.

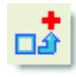

*Замечание: Вы можете нажать кнопку* **Xform Move to Origin** *на линейке инструментов.*

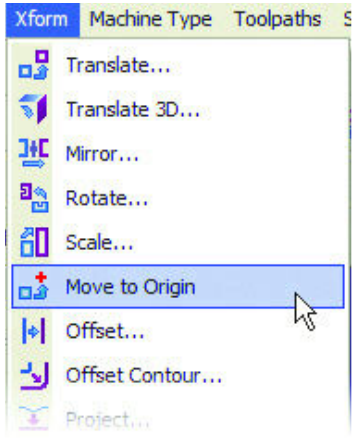

**4.** Выберите оранжевую точку в центре детали. Mastercam переместит все элементы к текущей рабочей системе координат (WCS) относительно выбранной нулевой точки.

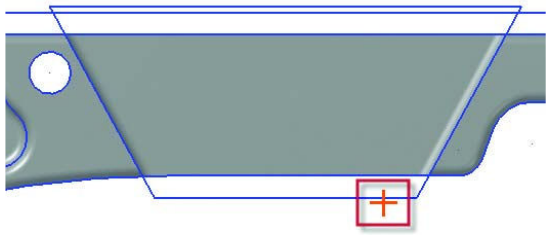

**5.** Нажмите [F9] для отображения осей текущей системы координат (WCS). 6. Нажмите правой кнопкой мыши в графическом окне и выберите Fit для полного размещения детали в области графики.

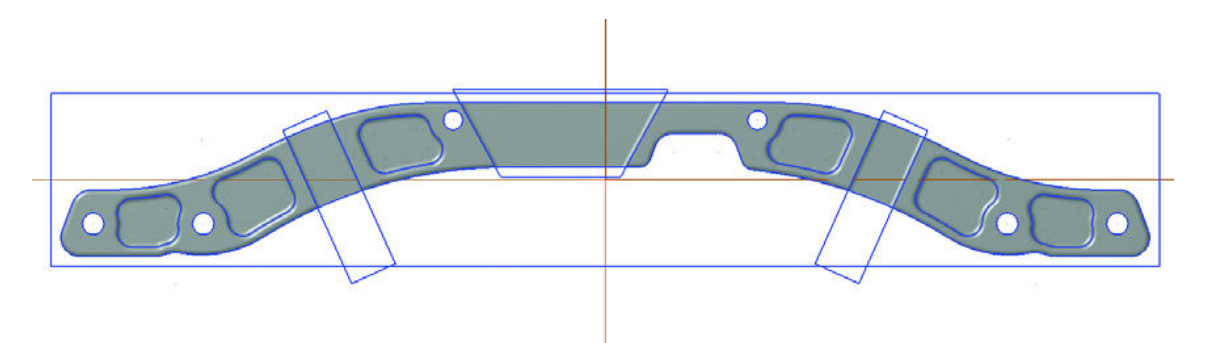

Деталь подготовлена для обработки.

### Улучшения функции Xform Drag

Функция Xform Drag (перетащить) в Mastercam X3 улучшена с целью уменьшить количество щелчков мыши. Теперь вы можете активизировать кнопку Multiple, расположенную на линейке функции Xform Drag. После этого вы сможете создать многократные копии геометрии без необходимости нажимать [Enter] после каждого перемещения для подтверждения создания геометрии в каждой конкретной позиции.

### • Размещение копий геометрии функцией Xform Drag

- 1. Выберите в главном меню Mastercam File, Open.
- 2. Следуйте в ... \Documentation\ExampleParts и выберите SUSPENSION BRACE DRAG.MCX

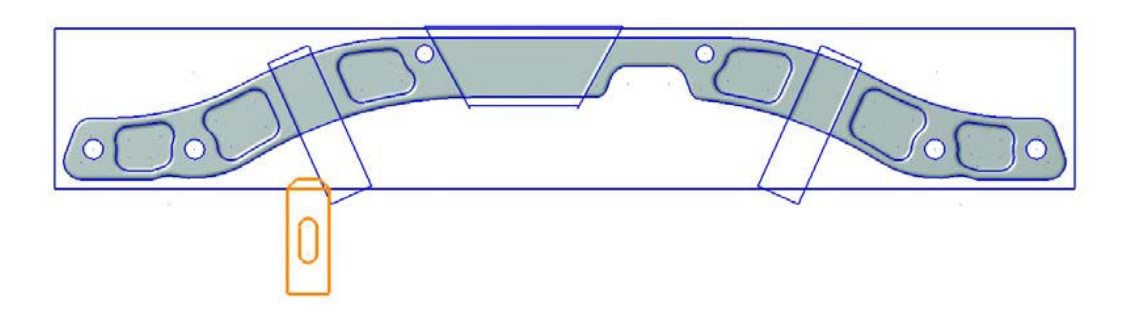

**3.** Выберите **Xform**, **Drag** из меню Mastercam.

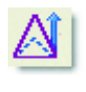

*Замечание: Вы можете нажать кнопку* **Xform Drag** *на линейке инструментов.*

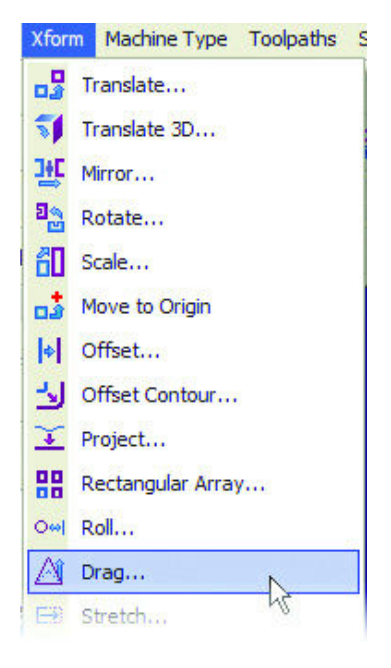

**4.** С помощью окна выберите оранжевую геометрию и нажмите **[Enter]**.

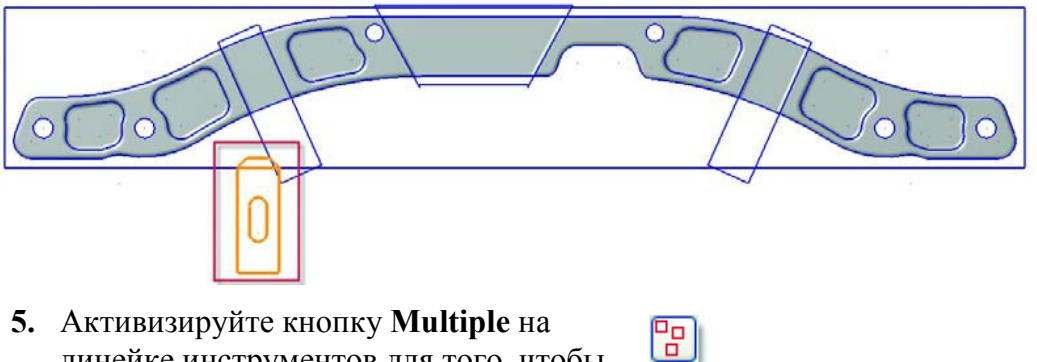

линейке инструментов для того, чтобы создать несколько копий выбранной геометрии.

#### **ИЗМЕНЕНИЯ В ПАКЕТЕ DESIGN • 19**

**6.** Выберите среднюю точку прямой в качестве базовой точки.

#### *Замечание:*

- *• Изображение значков рядом с курсором меняется в зависимости от ближайшей геометрии. Данный значок показывает, что будет выбрана средняя точка.*
- *• Если значок не отображается, нажмите правой кнопкой мыши в графическом окне и выберите* **AutoCursor***. В появившемся окне активизируйте* **Midpoint** *и нажмите* **OK.**

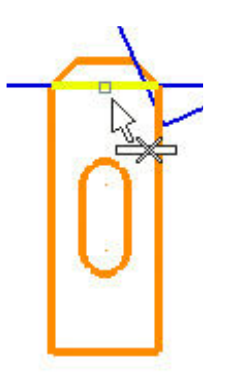

**7.** Перемещайте мышь вправо и кликните среднюю точку нижней голубой линии. Первая копия создана.

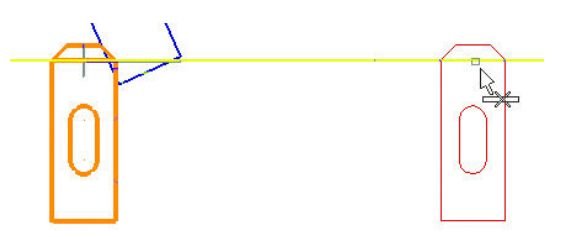

**8.** Перемещайте мышь вправо и кликните точку пересечения нижней синей линии с наклонной линией. Создана вторая копия.

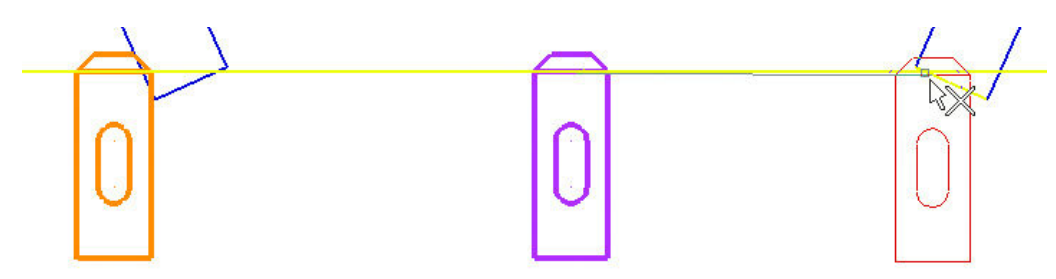

*Замечание: Визуальное изображение значка рядом с курсором изменится на изображение двух пересекающихся линий.* 

- **9.** Продолжайте кликать на различные точки на детали, чтобы создать дополнительные копии.
- **10.** Нажмите [Esc] или кнопку OK на линейке функции для завершения работы.

### **Функции Xform для твердотельной геометрии**

В Mastercam X3 улучшена логика перемещения твёрдых тел, когда исходная геометрия твёрдого тела не выбрана. Mastercam теперь может переместить связанную с телом каркасную геометрию, даже если она находится на другом невидимом уровне, или сделать её копию. Это поможет вам управлять данными, определяющими топологию твёрдого тела.

### **Использование функции Xform Move для твердотельной геометрии**

- **1.** В главном меню Mastercam выберите **File**, **Open**.
- **2.** Следуйте в ..\Documentation\ExampleParts и выберите SUSPENSION\_BRACE\_MOVE.MCX.

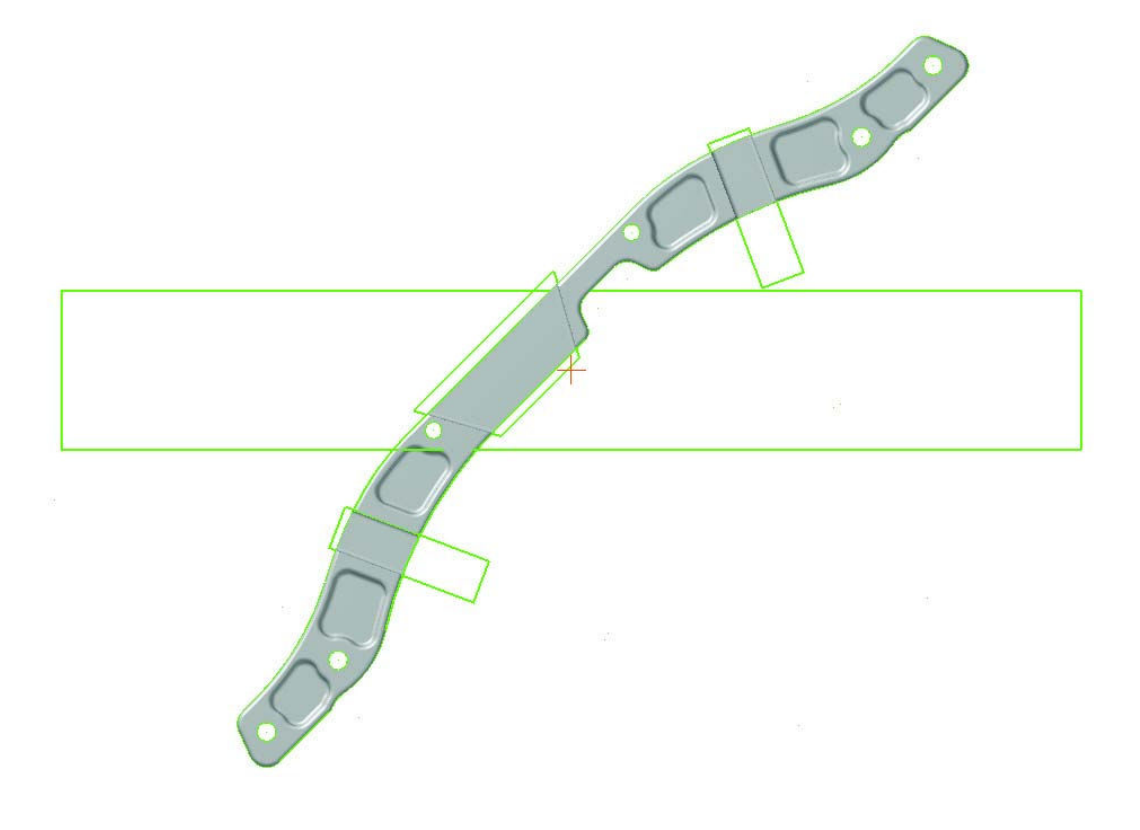

#### **ИЗМЕНЕНИЯ В ПАКЕТЕ DESIGN • 21**

**3.** Выберите Xform, Rotate из меню Mastercam.

٦۰ ப *Замечание: Вы можете нажать* **Xform Rotate** *на линейке инструментов.*

- **4.** Кликните на тело, выбрав его для вращения и нажмите **[Enter]**.
- **5.** Выберите Move в диалоговом окне Rotate.

**6.** Нажмите кнопку со стрелками и выберите точку центра вращения в графическом окне.

**7.** Выберите оранжевую точку вблизи центра детали.

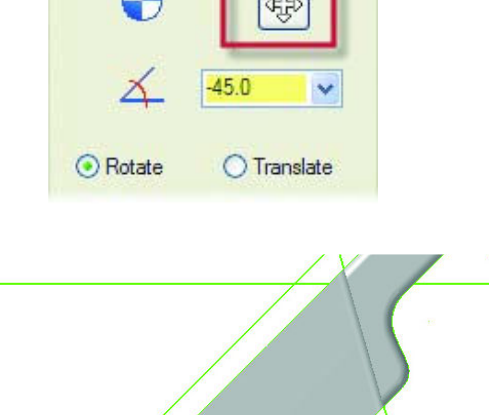

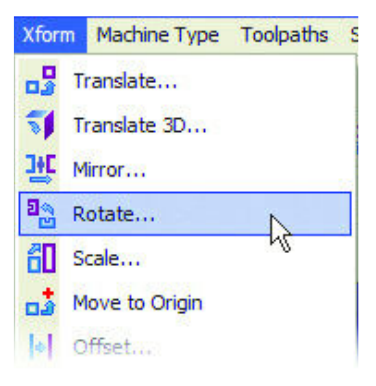

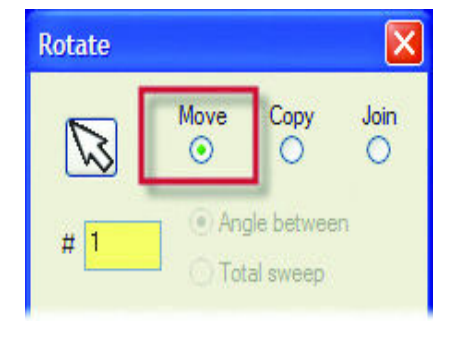

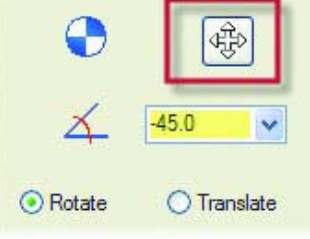

**8.** Введите угол поворота -45.

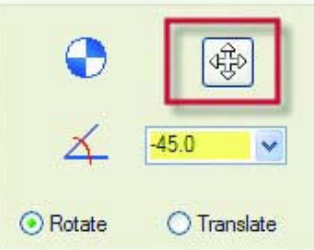

**9.** Нажмите OK. На экране появится сообщение, предлагающее подтвердить перемещение связанной с твёрдым телом каркасной геометрии.

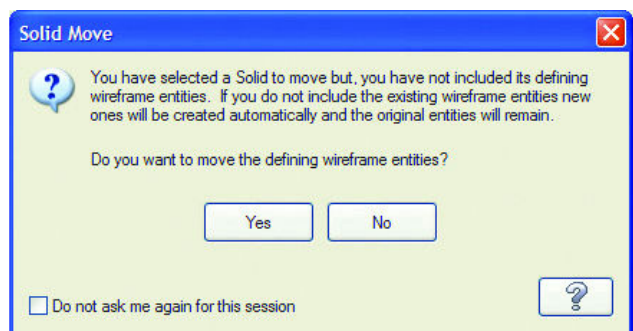

**10.** Нажмите Yes для перемещения твёрдого тела и связанной с ним каркасной геометрии. Результат показан на следующей картинке.

*Замечание: Если вы нажмёте* No*, Mastercam создаст копии связанной каркасной геометрии в новой позиции .* 

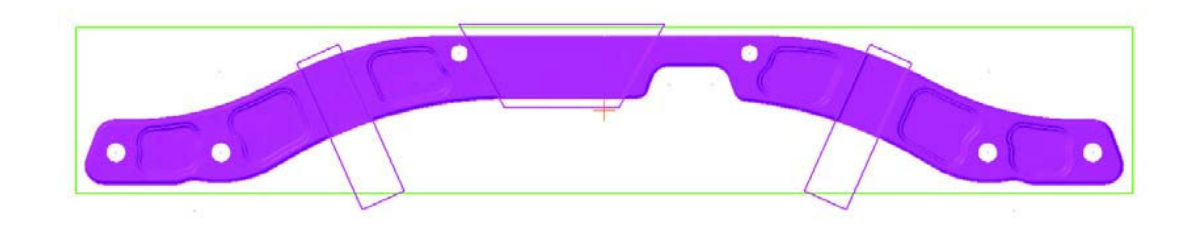

### Твёрдотельное черчение

В Mastercam X3 изменены диалоговые окна Solids Layout, что облегчает использование функции. Теперь вы можете выбрать файлы шаблонов, чтобы добавить границы и другие элементы чертежа.

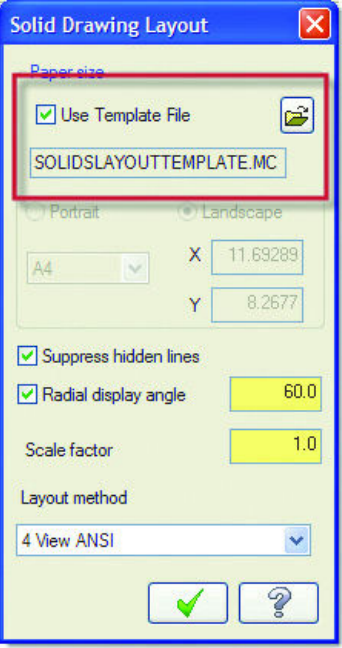

Ранее использованные номера видов были заменены их названиями для более лёгкого их определения, строка добавлена в диалоговое окно параметров Solid Drawing Layout.

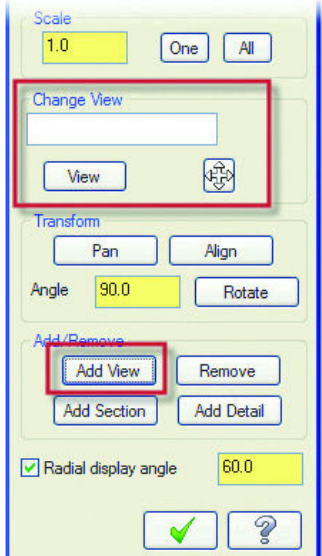

Новая опция Radial display angle добавляет или удаляет линии на видах, показывающих поверхности закрытых и округлых твёрдых тел (конусы, цилиндры, сферы, торы). Если опция неактивна, Mastercam удаляет все радиальные линии из вашего вида. Если опция активна, то угол, который вы указываете, определяет положение и количество радиальных линий. На следующей картинке параметр Radial display angle определяет отображение на обоих телах каркасных и скрытых линий через 15 градусов.

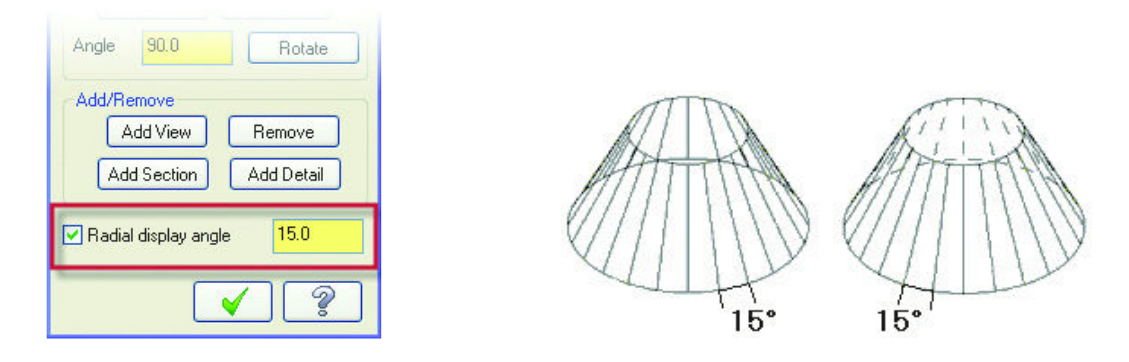

### *Новая опция на панели инструментов выбора - Last*

Часто могут выполняться последовательные функции с использванием одной и той же геометрии. После того, как функция выполнена, выбор геометрии отменяется. После этого необходимо снова выбрать геометрию, затратив дополнительное время и усилия, особенно для сложных деталей. Ранее опция **Last** (последний выбор) была доступна, если использовался выбор твёрдотельных элементов (**Solids**). Новое дополнение делает выбор Last доступным для всех геометрических элементов. Теперь на панели инструментов выбора (General Selection toolbar) появилась для этого новая кнопка. Такая же опция добавлена в инструменты панели быстрого выбора (QuickMask toolbar).

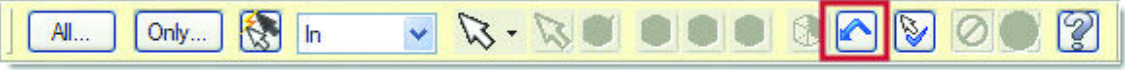

### *Выбор элементов по Глубине (by Depth)*

Эта возможность позволит вам выбрать элементы на указанной по Z глубине или в зоне, которая определена минимальным и максимальным значениями Z. Этот выбор относится ко всем точкам, линиям, дугам и 2D сплайнам и позволяет вам устанавливать условия: равный, больше чем, больше чем и равный, меньше чем или меньше чем и равный, определённой вами величины Z. Эти возможности добавлены в опцию Miscellaneous функций **Select All** и **Select Only** на общей панели инструментов выбора (General Selection toolbar).

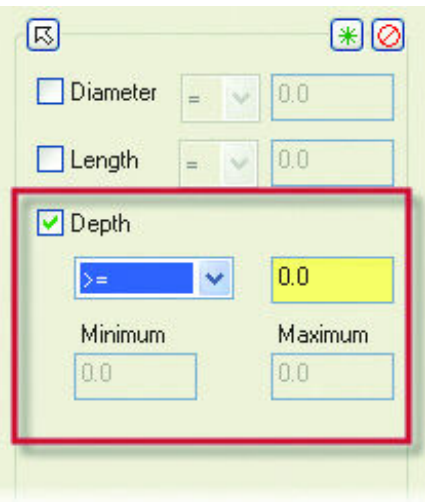

### *Линия по нормали*

В линейку функции добавлена клавиша **Flip** для упрощения конструирования линии.

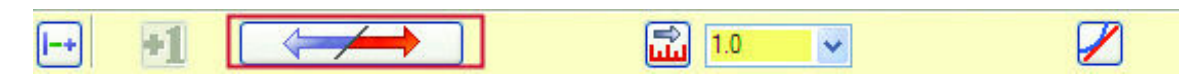

### *Горячая клавиша для редактирования текста*

В Mastercam X3 добавлена новая горячая клавиша для редактирования текста, указывающего размеры. Буква J добавлена в **Adjust Text** в качестве горячей клавиши.

# **Улучшения в пакете Mill**

Новые возможности в продуктах Mastercam X3 Mill помогут вам быстрее изготовить большее количество деталей, повысить эффективность и уменьшить время программирования.

### *Новый функционал древовидных диалоговых окон*

Чтобы облегчить доступ к некоторым общим функциям траекторий, четыре кнопки были добавлены в панель инструментов древовидных диалоговых окон, в такие как FBM Drill и Mill, 2D High Speed, Surface High Speed и Saw траектории (для деревообработки).

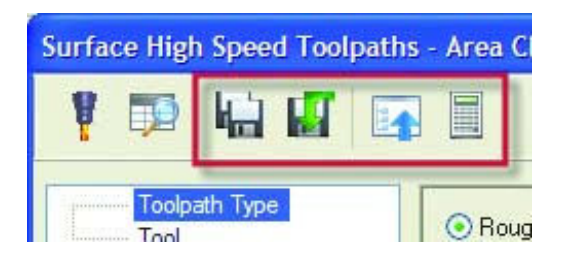

Ранее эти функции могли быть найдены в меню правой кнопки на странице Tool. Некоторые кнопки недоступны определённым типам траекторий.

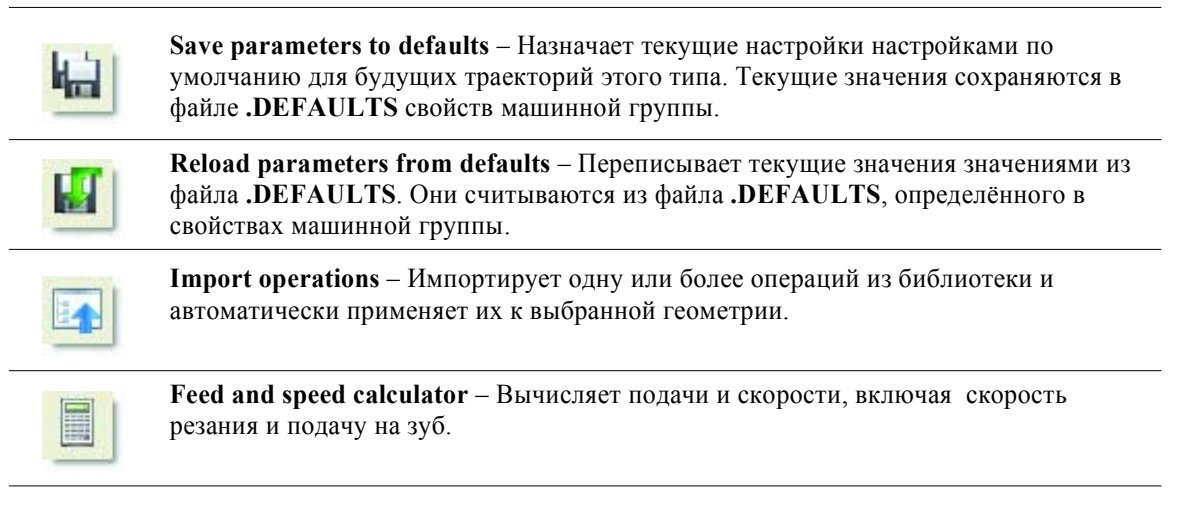

### *Поддержка новых элементов файлов STL*

В Mastercam добавлена поддержка новой базы данных, которая позволяет загружать модели STL, закрашивать их, преобразовывать и использовать для дальнейшей обработки. В диалоговом окне Open меню File, при выборе файла STL, вы можете использовать кнопку Options, что позволит вам импортировать модель в линиях или использовать новый формат STL Mesh.

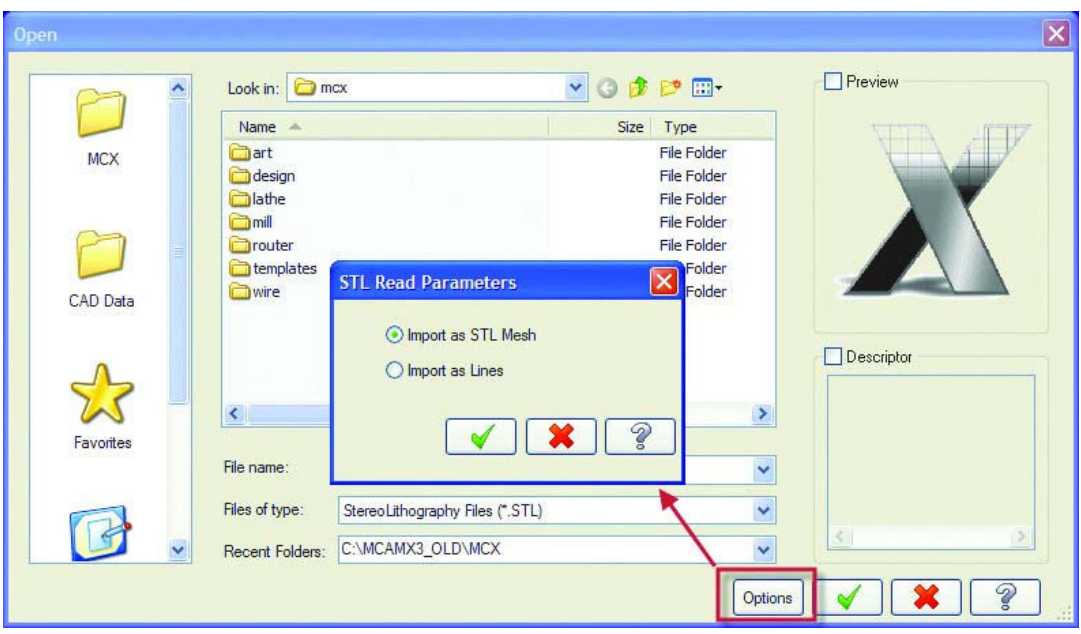

После импорта STL Mesh информация сохраняется в файле MCX наряду с другими элементами (поверхностями, твёрдыми телами, каркасной геометрией, текстами, размерами). Опция выбора STL Mesh также доступна в любой момент, когда вы используете в качестве геометрии для создания операции CAD файл.

### *Запрос при удалении операций*

В Mastercam X3 добавлена опция подтверждения удаления выбранной операции. Эту опцию можно отключить в диалоговом окне Display options в меню правой клавиши мыши окна Менеджера операций.

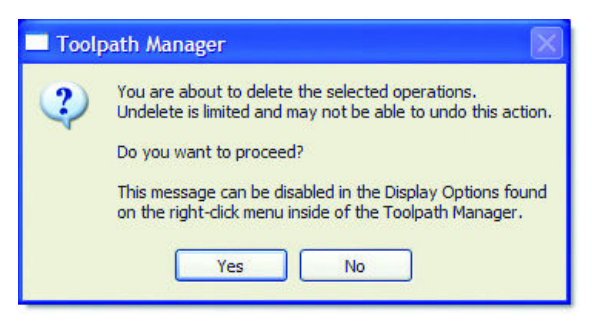

## *Улучшения функции Verify*

Твёрдотельный Верификатор Mastercam X3 позволяет проще и быстрее моделировать и проверять созданные вами траектории обработки.

### Увеличение скорости верификации

Mastercam X3 всегда активизирует выбор опции OpenGL®, которая увеличивает скорость верификации. Опция Disable hardware acceleration на странице Verify Settings диалогового окна System Configuration отключает эту возможность, если возникают проблемы в системе.

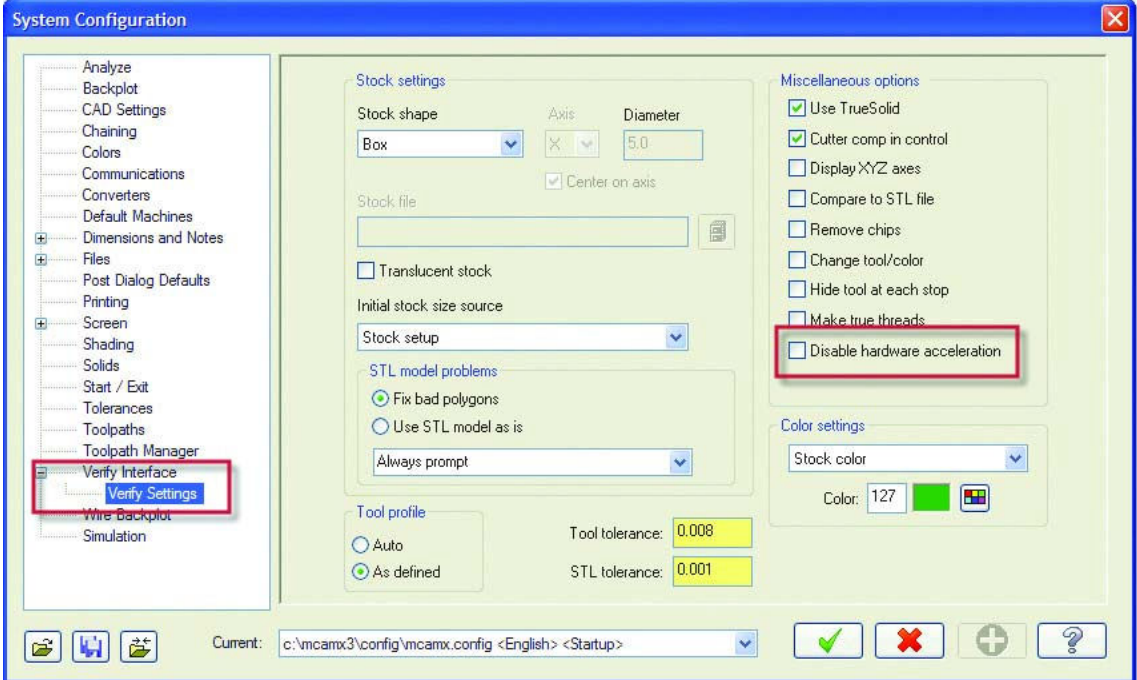

### Управление файлами заготовок в формате STL

На странице Verify Settings диалогового окна System Configuration добавлено управление проблемными файлами моделей заготовок в формате STL. Вы можете использовать модель такой, какая она есть, или устранить проблемные зоны. Опция установки по умолчанию отображает на дисплее информацию, когда Mastercam находит проблемы в файле STL. Вы также можете установить опцию, чтобы диалоговое окно при использовании файла заготовки STL всегда отображалось на экране.

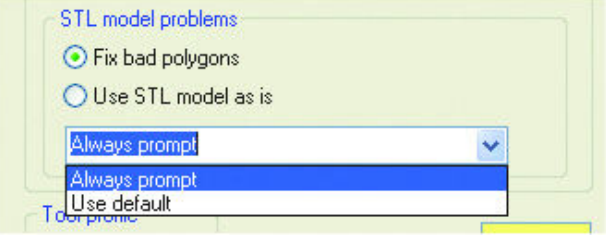

30 • ЧТО НОВОГО В MASTERCAM X3

### Пятиосевая верификация TrueSolid 5-Axis

Для работы этой функции больше не будут необходимы дополнительные коды для ключа защиты. Достаточно кодов для приложения MultiAxis.

# **Feature Based Machining**

Одним из основных нововведений версии Mastercam X3 является автоматическое создание траекторий обработки (FBM). Новый функционал FBM доступен, начиная с Mastercam Mill Level 1 или Mastercam Router и выше. Функционал FBM устраняет ручные процессы при создании траекторий, автоматически определяя геометрические элементы (Features) при проектировании операций сверления и фрезерования по твёрдотельным моделям деталей.

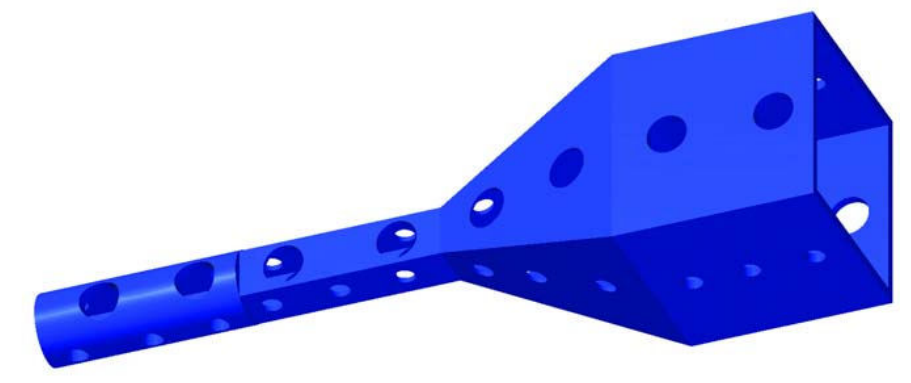

При проектировании автоматически распознаются элементы, определяющая топологию твёрдотельной модели. FBM анализирует деталь, определяет типы твёрдотельных элементов, включая размеры, форму, местоположение отверстий, карманов, бобышек и т.д. Затем автоматически создаётся набор траекторий, необходимый для обработки твёрдотельной модели.

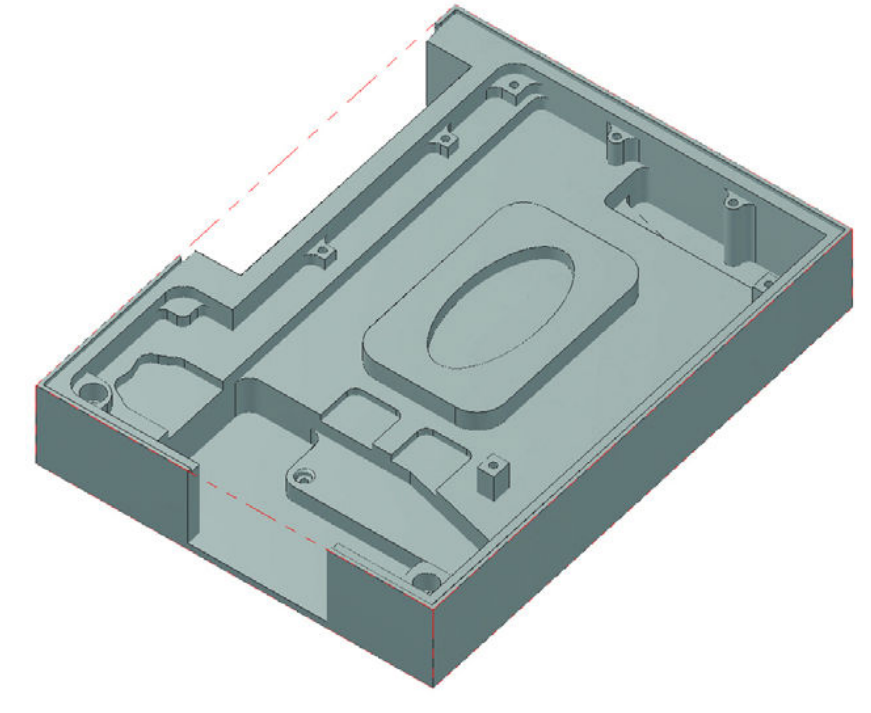
Mastercam X3 включает два типа FBM - FBM фрезерование and FBM сверление. Оба типа используют информацию, полученную с твёрдого тела и сравнивают её с заданной заготовкой в закладке Stock setup свойств машинной группы. Используя эту информацию и параметры FBM фрезерования и FBM сверления Mastercam выполняет следующие операции:

- Определяет геометрию твёрдотельных элементов для выбранного типа FBM, базируясь на ваших критериях выбора. Вы можете выборочно изменить или удалить геометрию из списка перед созданием траекторий обработки.
- Определяет эффективную стратегию обработки.
- Выбирает соответствующие инструменты из вашего списка инструментов или из библиотек инструментов, которые вы задаёте.
- Создаёт и выбирает геометрию, необходимую для рассчёта траекторий обработки.
- Автоматически создаёт все траектории для обработки выбранной твёрдотельной модели изделия.

Вы можете легко изменить параметры и затем обновить все ранее созданные траектории обработки . Вы можете также изменить параметры любой созданной траектории перед постпроцессированием. Поддерживается ассоциативность между FBM и созданными траекториями. FBM сверление поддерживает ассоциативность с твёрдотельной моделью изделия. Mastercam уведомляет Вас при изменении ассоциативных элементов, помечая требующие обновления траектории.

*Замечание: Смотрите последнюю информацию по FBM, используя Mastercam Help.* 

## *FBM фрезерование*

FBM фрезерование анализирует твёрдое тело, определяет все типы твёрдотельных элементов в указанном плане и автоматически генерирует 2D фрезерные траектории для выбранной из списка геометрии.

FBM фрезерование обрабатывает закрытые, открытые, вложенные и сквозные карманы. Для сложных вложенных карманов, Mastercam определяет отдельные зоны для разной глубины и создаёт геометрию, необходимую для расчёта траекторий. В следующем примере были созданы шесть отдельных зон для единственного вложенного кармана.

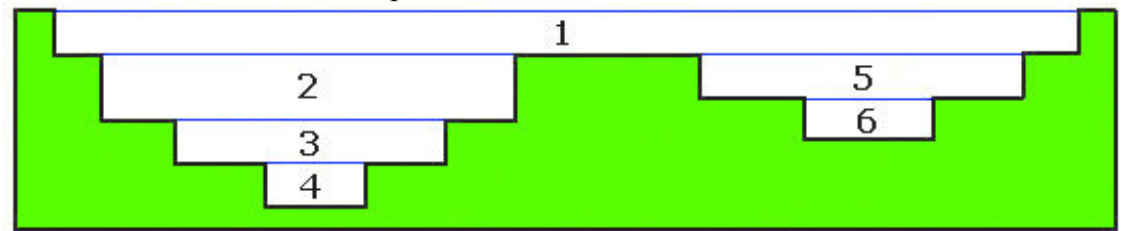

Используя единый набор параметров, FBM фрезерование создаёт следующие типы 2D траекторий:

- $\blacksquare$  торцевание, если заготовка имеет припуск по Z (опция)
- черновая обработка и дообработка остатков для каждой зоны

чистовая обработка, отдельно для стенок и плоских участков в каждой зоне (опция)

 обработка наружного контура детали, если заготовка имеет припуск по X и Y (опция) Вы можете управлять выбором инструмента, использовать инструмент из .MCX файла, заранее определить до 10 инструментов для каждого типа операций, выбрать библиотеку инструментов, или позволить Mastercam создать необходимые инструменты.

## **Для работы с FBM Mill необходимо:**

- Mastercam Solids, Mastercam Mill Level 1 или Mastercam Router и выше
- Mill или Router станочная группа (выбрать из меню Machine Type)
- Модель заготовки (выбрать Stock setup в свойствах машинной группы)
- По крайней мере одна твёрдотельная модель в текущем файле .MCX с одним или более открытым, закрытым, вложенным или сквозным карманами с плоскими участками и вертикальными стенками (90 градусов)

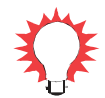

Совет: Параметры созданных траекторий меняйте только в том случае, если вы больше не собираетесь регенерировать FBM Mill.

## **Создание фрезерных FBM операции**

Подготовка к работе

- 1. Выбрать из меню Mastercam **File**, **Open**.
- 2. Загрузить файл из \Documentation\ExampleParts выбрать FBM\_MILL\_X3.MCX.

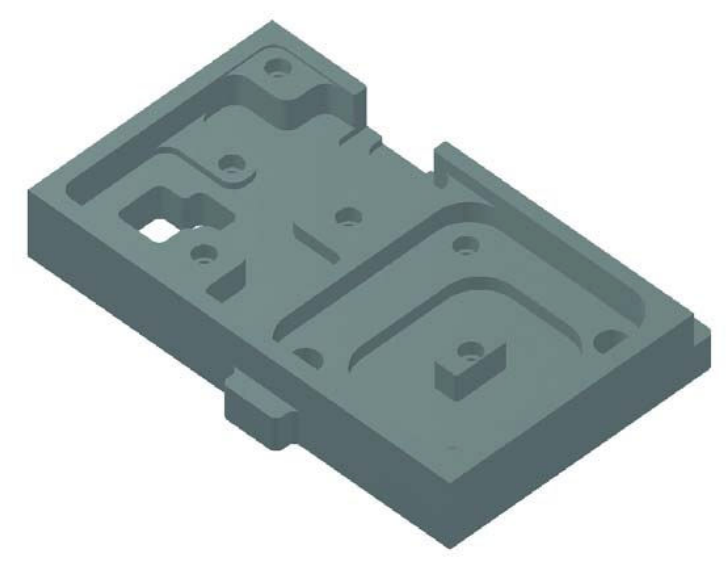

- 3. Выбрать описание станка в главном меню **Machine Type**, **Mill**, **Default**.
- 4. В Менеджере траекторий кликнуть на закладку Tool settings в дереве свойств описания станка.

5. В разделе Feed Calculation выбрать **From material** для определения режимов резания базируясь на свойствах обрабатываемого материала. Выбор этой опции гарантирует, что подача и скорость вращения шпинделя будут соответствовать обрабатываемому материалу. Выбранный материал - Aluminum 2024 (см. раздел Material). Если Вы меняете материал , меняются и режимы резания.

**Operations Manager**  $\Box$ Toolpaths Solids Art  $\mathsf{v}_k \mathsf{v}_k \mathsf{T}_k \mathsf{T}_k \mathsf{T}_k \bullet \mathsf{G} \mathsf{I} \mathsf{T}_k \mathsf{T}_k \mathsf{T}_k$  $\bigcirc$   $\approx$   $\bigcirc$   $\bigcirc$   $\rightarrow$   $\bigcirc$   $\Leftrightarrow$   $\otimes$   $\circ$ BR Machine Group-1 -LL Properties - Generic Mill Tool settings Stock settip A Safety zone <sup>8</sup> Toolpath Group-1

Toolpaths

Default

Manage list

Scree

**Co** 

Machine Type

k

Mill

Lathe

Wire Router Design

**Machine Group Properties** Tool Settings Stock Setup | Safety Zone Files Program #  $\overline{0}$ Toolpath **Feed Calculation** Assic From tool  $\Box$ Wam ⊙ From material  $\bigcirc$  From defaults  $\Box$  Use  $\square_{\text{tool}}^{\text{Search}}$ O User defined 5000.0 Spindle speed Advance 100.0 Feed rate

*Замечание: Если Вы выбираете опцию From tool и вы не определили режимы обработки в библиотеке инструментов, после генерации траекторий появляется предупреждающее сообщение.* 

6. Кликните на закладку **Stock Setup** в дереве свойств описания станка. FBM Mill требует определить модель заготовки перед анализом топологии детали.

#### **FEATURE BASED MACHINING • 35**

- 7. Кликните кнопку **All Solids** для определения размеров заготовки.После этого обновятся размеры заготовки и размер нулевой точки заготовки.
- 8. Измените размеры заготовки, набрав в указанных на рисунке полях следующее:
	- $X = 225.0$
	- $Y = 330.0$
	- $Z = 53.0$
	- Stock Origin  $Z = 3.0$

Таким образом вы можете добавить припуск на обработку по XYZ.

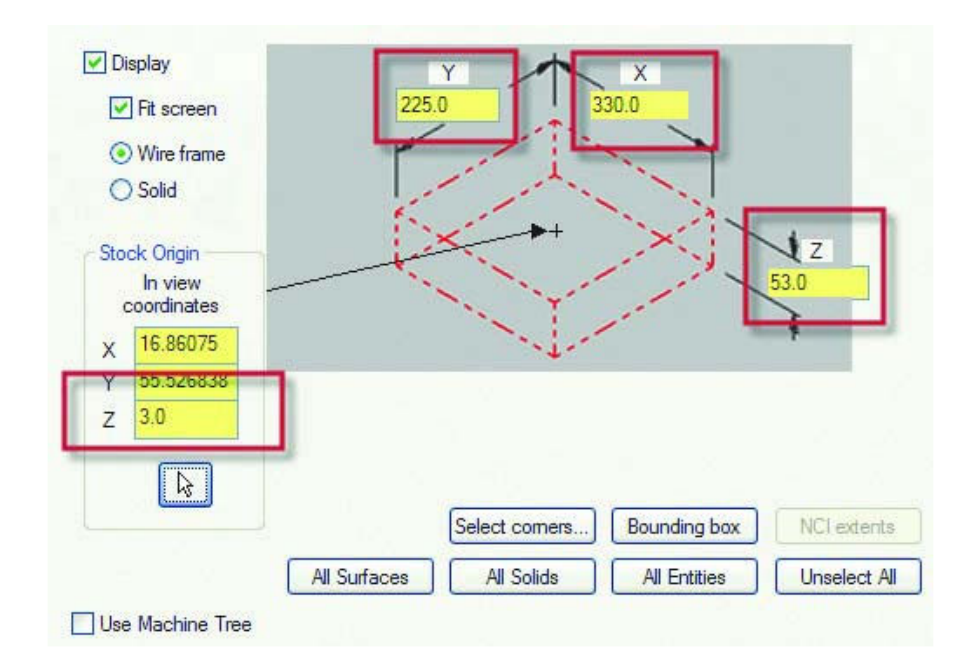

9. Кликните OK , чтобы закрыть диалоговое окно свойств машинной группы.

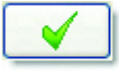

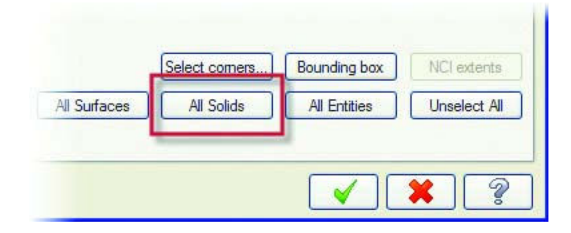

После этого границы заготовки отобразятся в графическом окне.

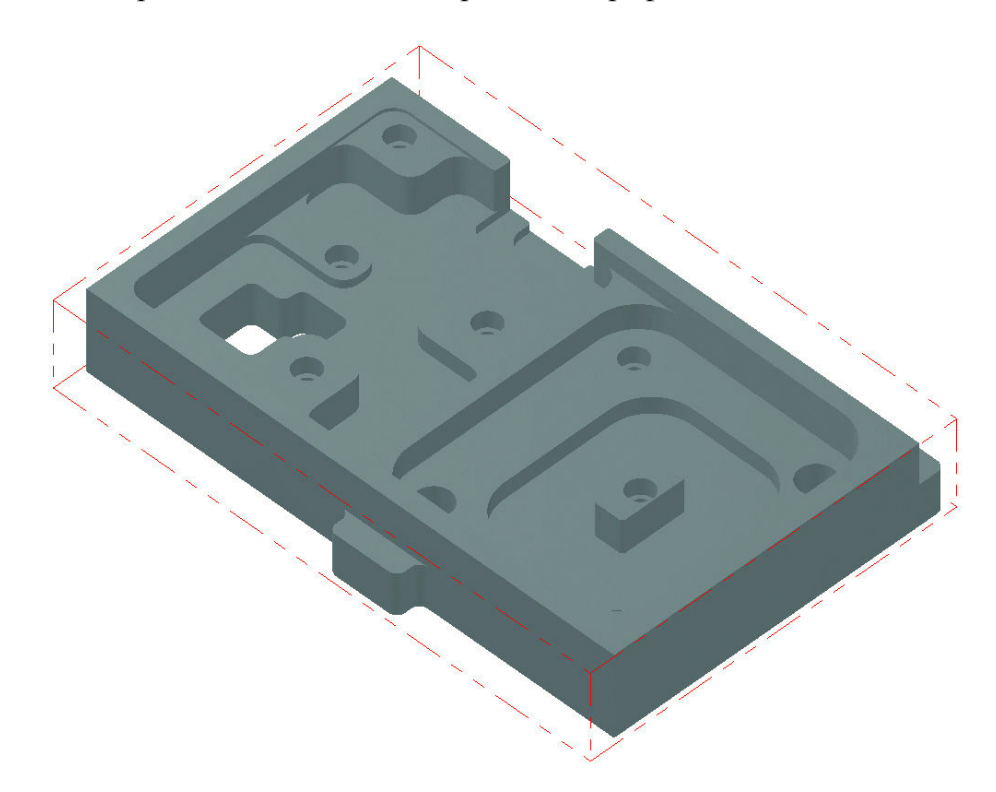

## Определение параметров FBM Mill

1. Выберите **Toolpaths**, **FBM Mill** в главном меню Mastercam.

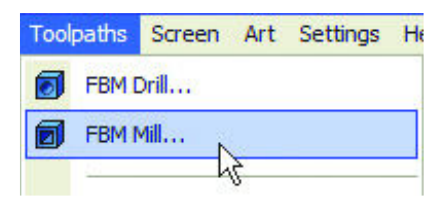

### **FEATURE BASED MACHINING • 37**

### Появится диалоговое окно FBM Mill.

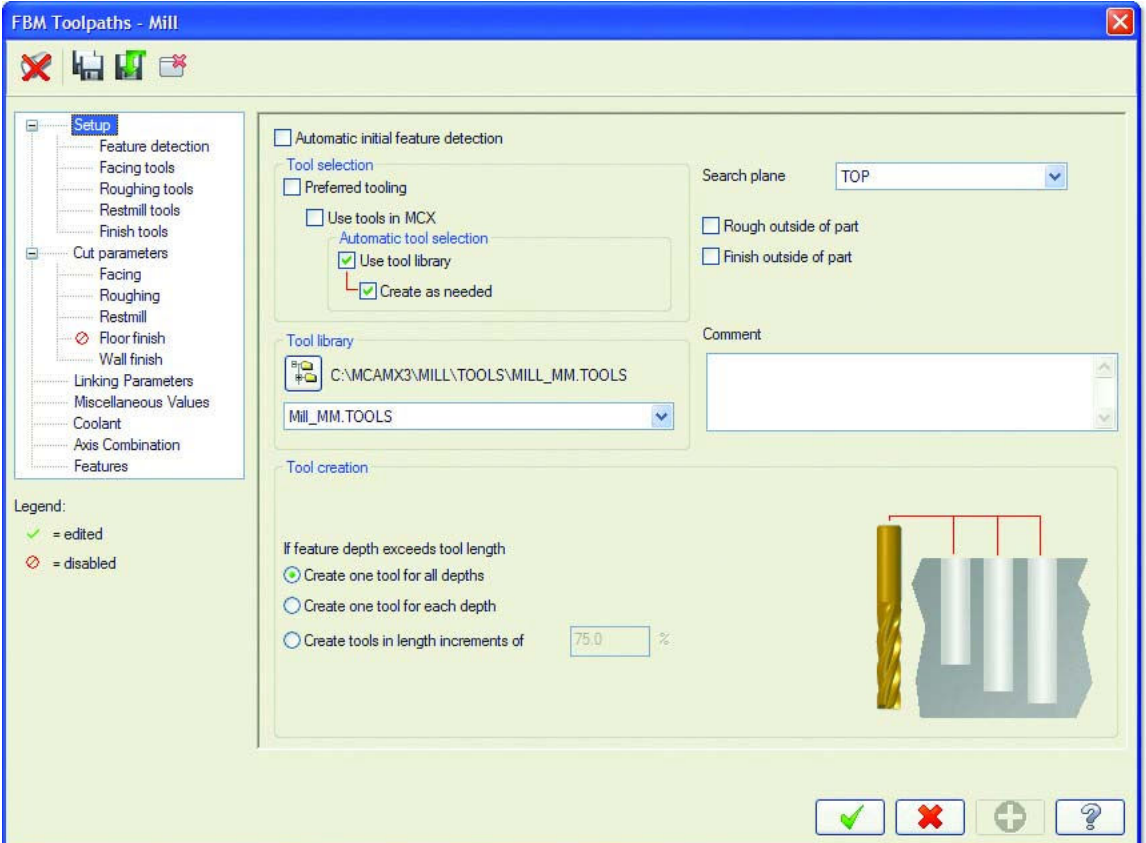

- 2. На странице **Setup** отключите опцию **Create as needed** в разделе Tool selection. После этого FBM будет использовать только инструменты из выбранной библиотеки. Дополнительные инструменты не будут создаваться.
- 3. Здесь же включите опции **Rough outside of part** и **Finish outside of part**. Этот выбор позволит создать черновые и чистовые операции обработки наружного профиля детали.

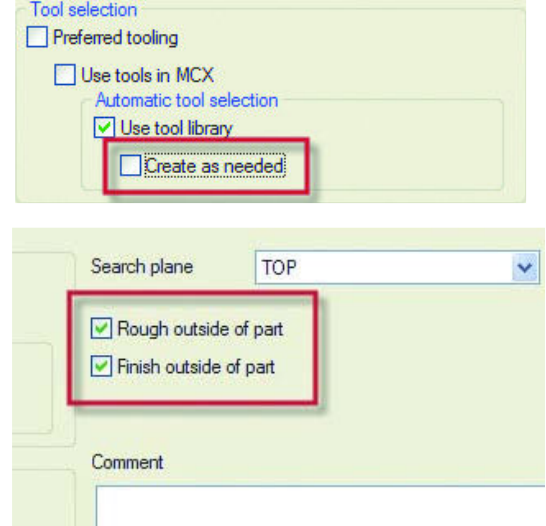

*Замечание: Для автоматического подбора инструментов вы можете выбрать другую библиотеку, кликнув на кнопку папок на странице Setup. Но ваш результат будет отличаться от результата этого руководства.* 

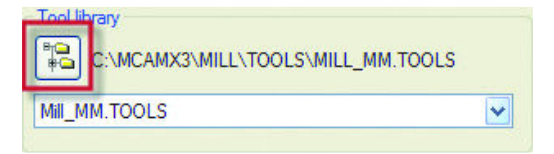

4. Кликните кнопку Detect наверху диалогового окна FBM Mill. Начнётся анализ твёрдого тела на основе заданных параметров FBM Mill.

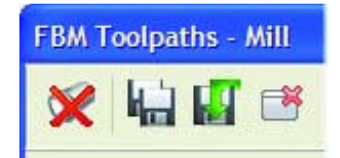

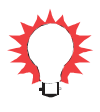

**Совет**: Красный значок X на кнопке Detect показывает, что операция FBM не содержит набор обрабатываемых элементов детали. После анализа красный значок X исчезнет.

Результаты анализа детали показаны на странице Features. Элементы и зоны обработки отображаются в виде дерева, начинаются от торца детали и заканчиваются наружным профилем.

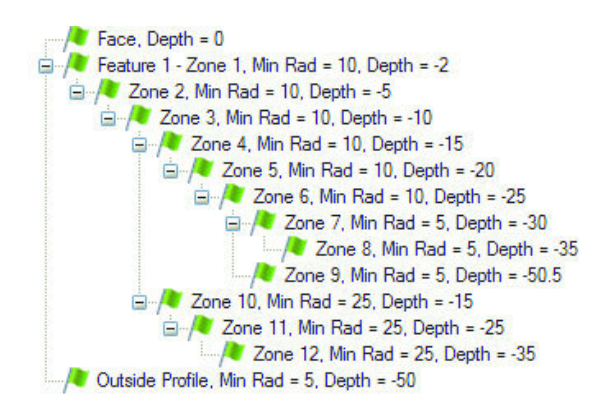

Элемент может быть простым, например торец детали для операции Facing, которая автоматически создаётся, если припуск по Z больше высоты модели детали. Или это может быть сложный элемент, например карман, состоящий из комбинации бобышек, открытых карманов, вложенных карманов и выступов.

FBM Mill разбивает сложный элемент на более простые зоны, которые отображаются как подмножество составляющих одного большого элемента детали. Размещение элементов и зон в списке соответствует топологии детали, начиная с торца и кончая нижней гранью твёрдого тела.

#### **FEATURE BASED MACHINING • 39**

Справа на рисунке – специально

разработанные значки, которые отображаются в дереве элементов.

Они помогут вам определить, как будет обработана топология данной детали.

- *отредактированный элемент*
- *неактивный элемент*

*- элемент имеет внутренние острые углы - несоответствие радиуса инструмента скруглению* 

*- черновой инструмент не подходит* 

*- большой припуск в углах для чистовой обработки* 

*- после дообработки остался неудалённый материал.* 

*- топология детали будет обработана полностью* 

*- элемент исключён из обработки*

## Legend:  $\checkmark$  = edited  $\oslash$  = disabled  $\Box$  = Internal sharp corner  $\blacktriangleright$  = Fillet / tool mismatch  $\mathbb{R}$  = Rough tool doesn't fit  $\mathbf{Q}$  = Finish tool burial  $\mathbf{L}$  = Restmill uncut stock = Zone can be machined = Feature suppressed

5. Кликните OK чтобы подтвердить параметры FBM Mill. Mastercam создаст траектории, необходимые для обработки детали. Процесс создания траекторий может занять несколько минут.

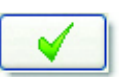

### Верификация траекторий.

1. Нажмите значок перед каждой группой траекторий в Менеджере операций, чтобы увидеть входящие в группу траектории. Вы можете видеть, что FBM Mill создал 14 групп траекторий – по одной для каждого элемента или зоны.

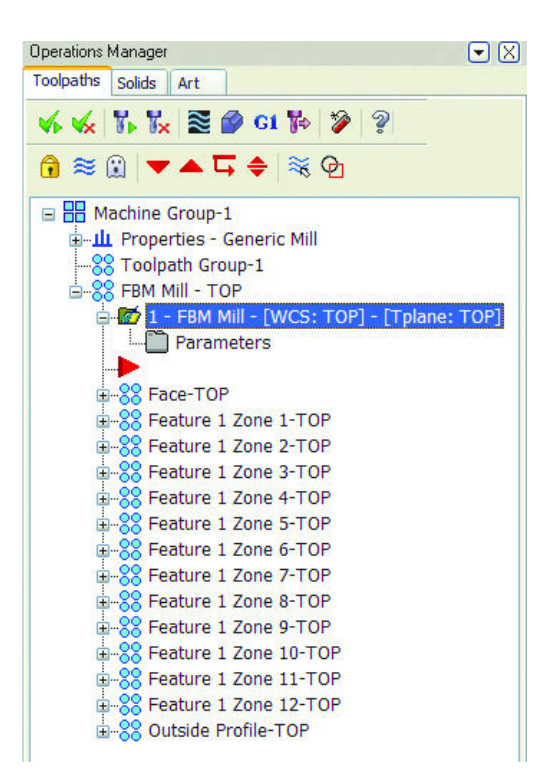

2. Для проверки выберите все траектории и нажмите кнопку **Verify** в меню менеджера операций.

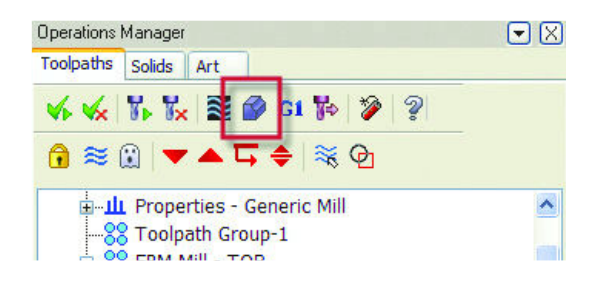

3. В появившемся окне верификатора выберите режим **Turbo**.

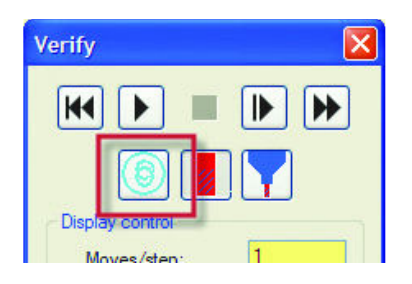

4. Кликните стрелку Machine, чтобы начать верификацию. Весь материал будет удалён и готовая деталь отобразится в окне графики

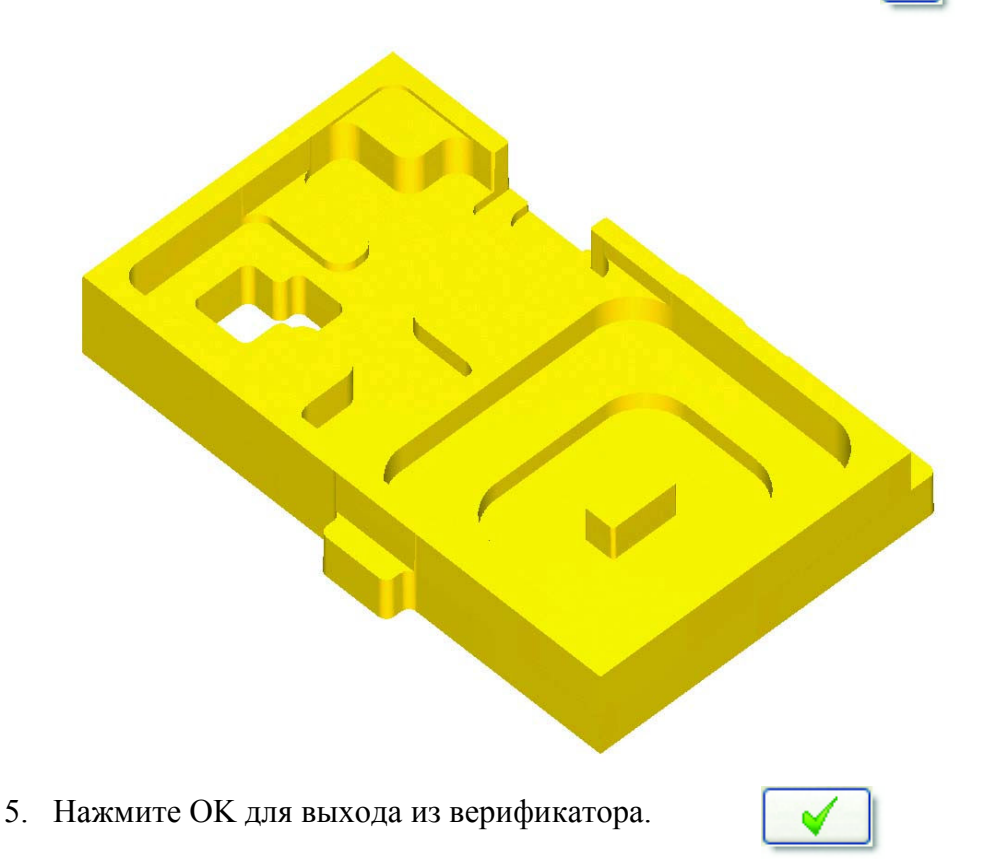

### Изменение результатов FBM Mill

Возможно, вам будет необходимо внести изменения в траектории, из-за того, что изменилась деталь или условия её обработки. Например, вам не нужно обрабатывать наружный профиль детали из-за изменений в её закреплении на станке.

1. Кликните иконку **Parameters** для FBM Mill в Менеджере операций.

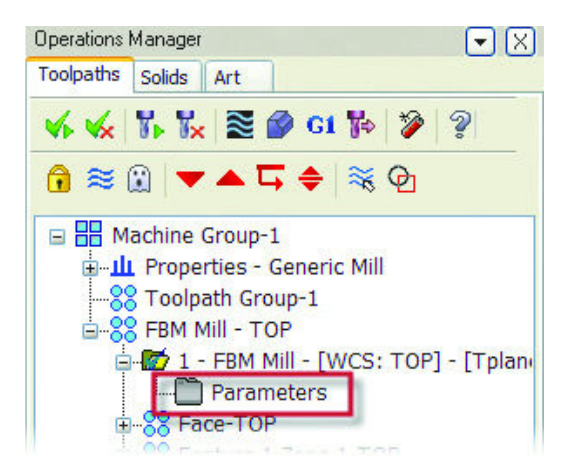

2. На странице **Setup**, отмените выбор **Rough outside of part** и **Finish outside of part**.

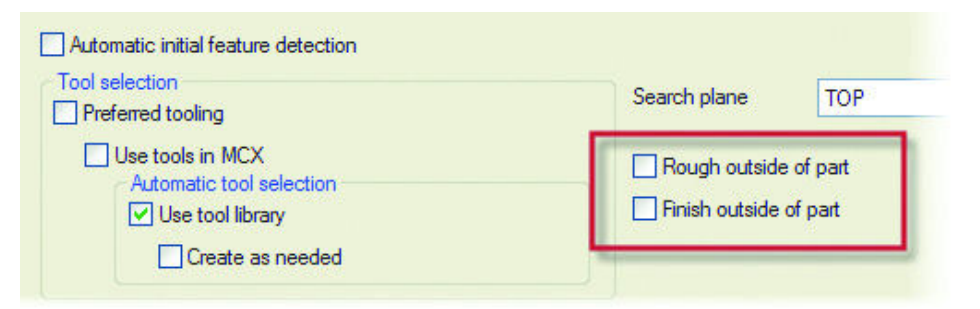

3. Выберите страницу **Features** и вы заметите, что наружный профиль детали исключён из обработки.  $\sqrt{\phantom{a}}$  Face, Depth = 0 Figure 1 - Zone 1, Min Rad = 10, Depth = -2 FBM Mill определил элемент, но он  $\Box$  Zone 2, Min Rad = 10, Depth = -5 не будет обработан.

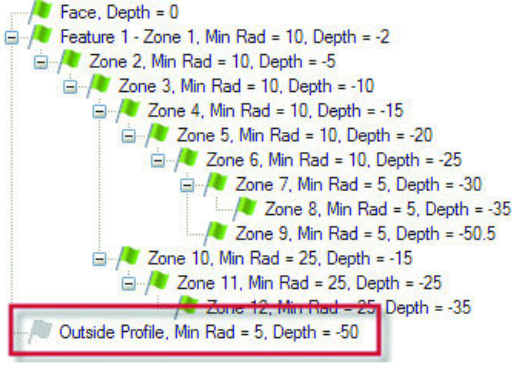

4. На странице **Feature detection** отмените выбор **Through features**. Сквозные карманы не будут обработаны.

### **FEATURE BASED MACHINING . 43**

Например, сквозные карманы могут быть обработаны позже на электроэрозионном проволочном станке.

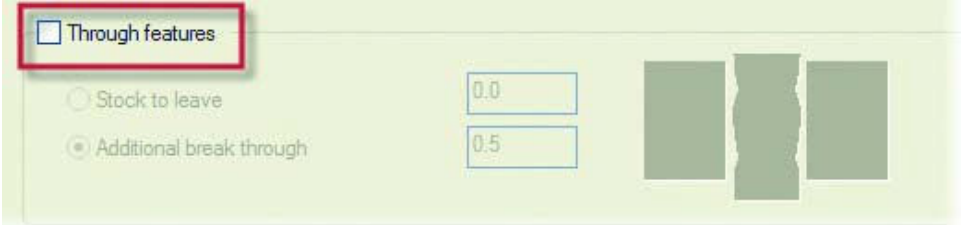

 $\sqrt{\phantom{a}}$  Face, Depth = 0

Feature 1 - Zone 1, Min Rad = 10, Depth = -2

**E-/** Zone 4, Min Rad = 10, Depth = -15  $\Rightarrow$  Zone 5, Min Rad = 10, Depth = -20 Zone 6, Min Rad = 10, Depth = -25  $\Box$  Zone 7. Min Rad = 5. Depth = -30 7nne 8 Min Rad - 5 Denth Zone 9, Min Rad =  $5$ , Depth =  $-50$ 

**Elley 20 Zone 10, Min Rad = 25, Depth = -15** E / Zone 11, Min Rad = 25, Depth = -25  $\sqrt{2}$  Zone 12, Min Rad = 25, Depth = -35

 $\Box$  Zone 2, Min Rad = 10, Depth = -5 **E-/** Zone 3, Min Rad = 10, Depth = -10

5. Вернитесь на страницу Features и вы заметите, что зона 9 исключена из обработки.

6. Выберите **Zone 10** и нажмите [Delete]. Это действие удалит Зону 10 и две зоны ниже её (Зона 11 и 12) из списка элементов. Вы также можете удалить другие элементы из списка, если хотите создать траектории только для необходимых вам зон.

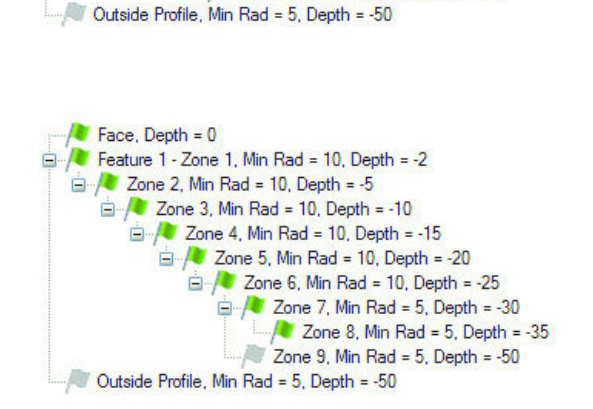

- 7. Нажмите ОК и закройте диалоговое окно.
- 8. Пересчитайте FBM Mill. FBM Mill создаст траектории только для **Face** и для зон 1-8.
- 9. Выберите траектории и нажмите Verify в меню Менеджера операций.
- 10. Нажмите Machine, чтобы начать верификацию. Обновлённая деталь отобразится графическом окне. Заметьте, что некоторые области

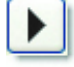

не были обработаны из-за изменений в параметрах.

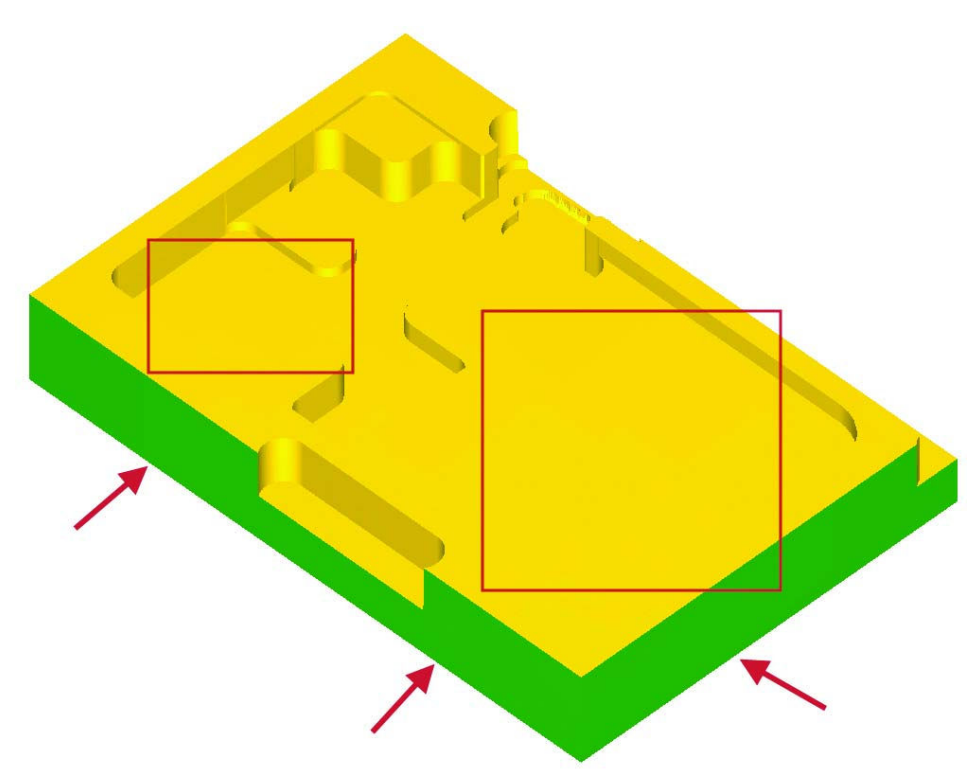

11. Нажмите ОК и вернитесь к Менеджеру операций.

## **FBM Сверление**

Используя функцию FBM сверления, вы в пределах одной операции, выполняете следующие основные действия:

- определение отверстий в твёрдом теле, базируясь на указанных критериях.
- редактирование списка элементов, удаление элементов из списка.
- предварительный просмотр траекторий и внесение изменений перед их созданием.
- автоматическое создание траекторий сверления для выбранных элементов.

Автоматически определяются глухие, сквозные, коаксиальные, и пересекающиеся отверстия. FBM Drill также распознаёт отверстия, созданные в твёрдом теле с помощью SolidWorks® Hole Wizard®. Вы можете создавать группы операций по инструментам и планам. Используйте параметры и опции FBM Drill для создания операций глубокого сверления, центрования, предварительного сверления. Вы можете управлять выбором инструментов, использовать МСХ файл, выбирать библиотеку инструментов, или позволить Mastercam создать необходимые инструменты.

## **Для работы с FBM Drill необходимо:**

- Mastercam Solids, Mastercam Mill Level 1 или Mastercam Router и выше
- Mill или Router станочная группа (выберите из меню Machine Type)
- По крайней мере одна твёрдотельная модель в текущем файле .MCX с одним или несколькими отверстиями.

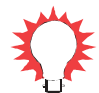

*Совет: Параметры созданных траекторий меняйте только в том случае, если вы больше не собираетесь регенерировать FBM Drill.* 

## **Создание сверлильных FBM операции**

- 1. Выбрать из меню Mastercam **File**, **Open**.
- 2. Загрузить файл из ..\Documentation\ExampleParts выберите FBM\_DRILL\_X3.MCX.

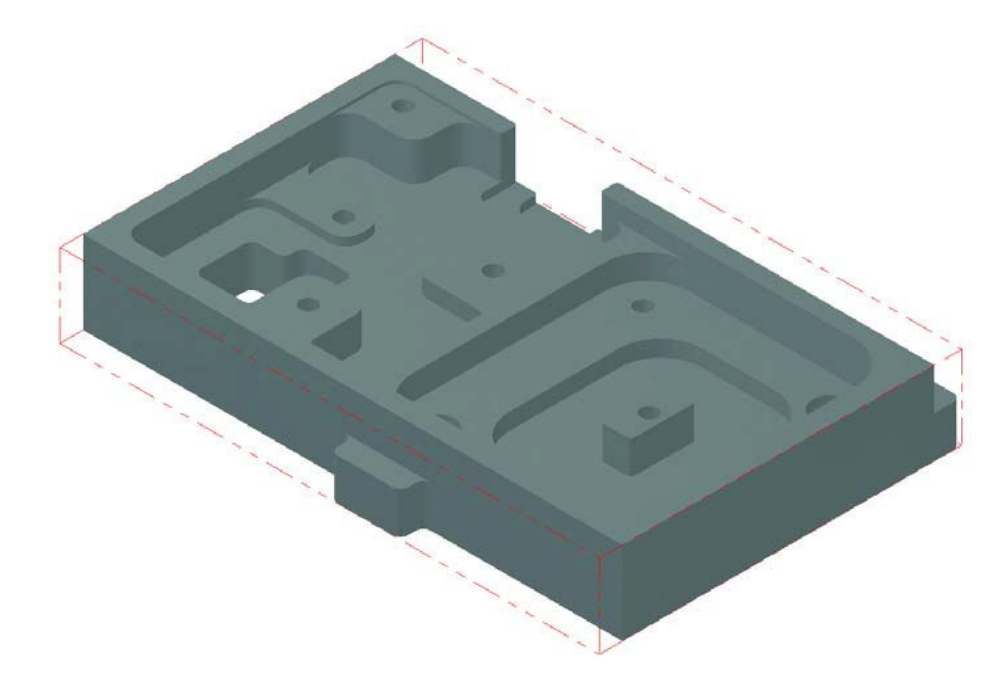

*Замечание: Этот файл содержит траектории FBM Mill, т.к. необходимо удалить материал перед сверлением отверстий.* 

3. Выберите Toolpaths, FBM Drill в главном меню Mastercam.

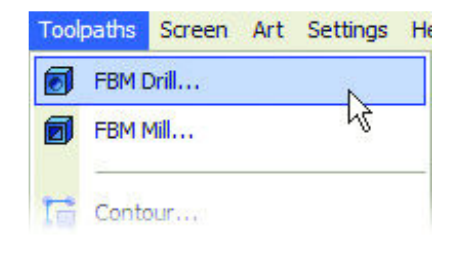

Появится диалоговое окно FBM Drill.

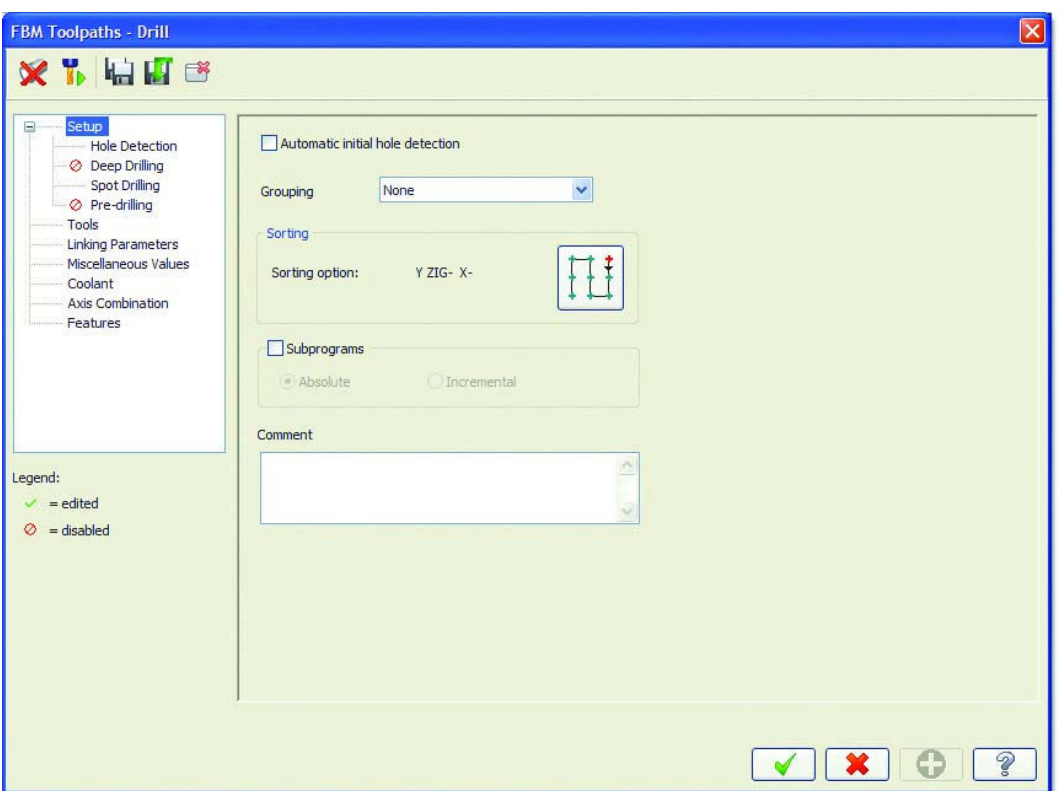

4. Кликните кнопку Detect вверху диалогового окна FBM Mill. Начнётся анализ отверстий твёрдого тела на основе заданных параметров FBM Drill

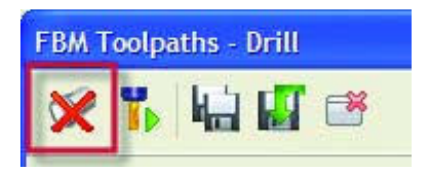

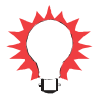

*Совет: Красный значок X на кнопке Detect показывает, что операция FBM не содержит набор обрабатываемых элементов детали. После анализа красный значок X исчезнет.* 

Перечень результатов виден на странице **Features**. Обнаружено 15 элементов (отверстий) различной глубины. Зелёный флаг перед каждым отверстием показывает, что текущие настройки FBM Drill позволяют создать все операции, необходимые для обработки детали.

| Setup<br><b>Hole Detection</b>                                                                       | Display all normals |                 | Select common features |            | Select coaxial features |       |              | 15 features, 0 selected |                         |
|----------------------------------------------------------------------------------------------------|---------------------|-----------------|------------------------|------------|-------------------------|-------|--------------|-------------------------|-------------------------|
| C Deep Drilling                                                                                      |                     | State Hole type | Dia.                   | Plane      | Z <sub>1</sub>          | Depth | $B$          | Split                   | Finish tool             |
| Spot Drilling<br><b>⊘</b> Pre-drilling<br>Tools<br><b>Linking Parameters</b><br>Miscellaneous Values |                     | Drill           | 10.0                   | TOP        | $-12.0$                 | 33.0  | $\mathbf{x}$ |                         | MCX: DRILL, 10.0 dia, 5 |
|                                                                                                    |                     | Drill           | 10.0                   | TOP        | $-30.0$                 | 15.0  | $\mathbf{x}$ |                         | MCX: DRILL, 10.0 dia, 5 |
|                                                                                                    |                     | Drill           | 10.0                   | <b>TOP</b> | $-15.0$                 | 30.0  | $\mathbf{x}$ |                         | MCX: DRILL, 10.0 dia, 5 |
|                                                                                                    |                     | Drill           | 10.0                   | TOP        | $-25.0$                 | 20.0  | $\mathsf{X}$ |                         | MCX: DRILL, 10.0 dia, 5 |
| Coolant                                                                                              |                     | Drill           | 10.0                   | <b>TOP</b> | $-25.0$                 | 20.0  | $\chi$       |                         | MCX: DRILL, 10.0 dia, 5 |
| <b>Axis Combination</b>                                                                              |                     | Drill           | 10.0                   | <b>TOP</b> | $-35.0$                 | 10.0  | $\mathbf{x}$ |                         | MCX: DRILL, 10.0 dia, 5 |
| Features                                                                                             |                     | Counter bore    | 15.0                   | TOP        | $-2.0$                  | 10.0  | $\mathbf{x}$ |                         | MCX: ENDMILL 1 FLAT, 1  |
|                                                                                                    |                     | Counter bore    | 15.0                   | <b>TOP</b> | $-20.0$                 | 10.0  | $\mathbf{x}$ |                         | MCX: ENDMILL1 FLAT, 1   |
|                                                                                                    |                     | Counter bore    | 15.0                   | <b>TOP</b> | $-5.0$                  | 10.0  | X            |                         | MCX: ENDMILL 1 FLAT, 1  |
|                                                                                                    |                     | Counter bore    | 15.0                   | <b>TOP</b> | $-15.0$                 | 10.0  | $\mathbf{x}$ |                         | MCX: ENDMILL 1 FLAT, 1  |
|                                                                                                    |                     | Counter bore    | 15.0                   | TOP        | $-15.0$                 | 10.0  | X            |                         | MCX: ENDMILL 1 FLAT, 1  |
|                                                                                                    |                     | Counter bore    | 15.0                   | <b>TOP</b> | $-25.0$                 | 10.0  | X            |                         | MCX: ENDMILL 1 FLAT, 1  |
|                                                                                                    |                     | Drill           | 20.0                   | TOP        | $-25.0$                 | 25.0  |              |                         | MCX: DRILL, 20.0 dia, 5 |
| Legend:                                                                                              |                     | Drill           | 20.0                   | <b>TOP</b> | $-25.0$                 | 25.0  |              |                         | MCX: DRILL, 20.0 dia, 5 |
|                                                                                                    |                     | Drill           | 20.0                   | <b>TOP</b> | $-25.0$                 | 25.0  |              |                         | MCX: DRILL, 20.0 dia, 5 |
| $=$ edited                                                                                           |                     |                 |                        |            |                         |       |              |                         |                         |
| $=$ disabled                                                                                         |                     |                 |                        |            |                         |       |              |                         |                         |
| = Hole can be created                                                                                |                     |                 |                        |            |                         |       |              |                         |                         |
| = Warning - check tool                                                                               |                     |                 |                        |            |                         |       |              |                         |                         |
|                                                                                                    |                     |                 |                        |            |                         |       |              |                         |                         |
| = SolidWorks defined hole                                                                            |                     |                 |                        |            |                         |       |              |                         |                         |
| = Feature suppressed                                                                                 |                     |                 |                        |            |                         |       |              |                         |                         |
|                                                                                                    |                     | $*$             |                        |            |                         |       |              |                         |                         |

5. Нажмите **OK** и создайте траектории.

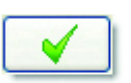

FBM Drill создаст необходимые операции в Менеджере операций.

- **Operations Manager**  $\Box$ Toolpaths Solids Art  $\mathbf{v} \mathbf{v} \mathbf{$  $\bigcirc$   $\approx$   $\bigcirc$   $\bigcirc$   $\rightarrow$   $\bigcirc$   $\Leftrightarrow$   $\otimes$   $\circ$ A 22 FBM Drill 6-22 51 - FBM Drill - [WCS: TOP] - [Tplane: TO Parameters 52 - Drill/Counterbore - [WCS: TOP] - [Tr Parameters #11 - M20.00 SPOT DRILL - 20. SPOT Geometry - (3) Points Toolpath - 4.7K - FBM\_MILL\_X3.NC - P 53 - Drill/Counterbore - [WCS: TOP] - [Tp Parameters #11 - M20.00 SPOT DRILL - 20. SPOT Geometry - (1) Points Toolpath - 4.3K - FBM\_MILL\_X3.NC - P 54 - Drill/Counterbore - [WCS: TOP] - [Tp Parameters #11 - M20.00 SPOT DRILL - 20. SPOT Geometry - (1) Points Toolpath - 4.3K - FBM\_MILL\_X3.NC - P 55 - Drill/Counterbore - [WCS: TOP] - [Tr Parameters **₩** #11 - M20.00 SPOT DRILL - 20, SPOT
- 6. Выберите все траектории в Менеджере (включая траектории фрезерования) и кликните **Verify** для проверки.

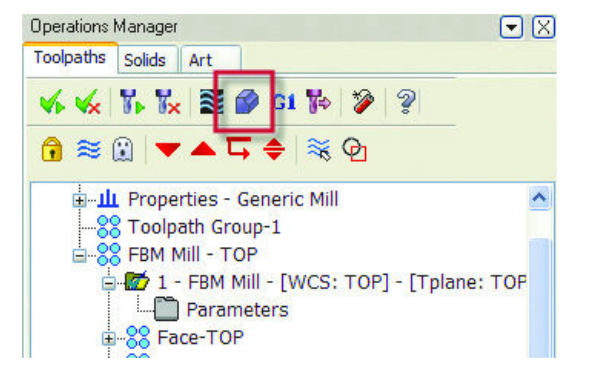

7. Для быстрой проверки всех траекторий выберите **Turbo** в появившемся окне Верификатора.

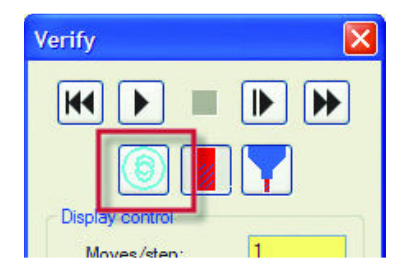

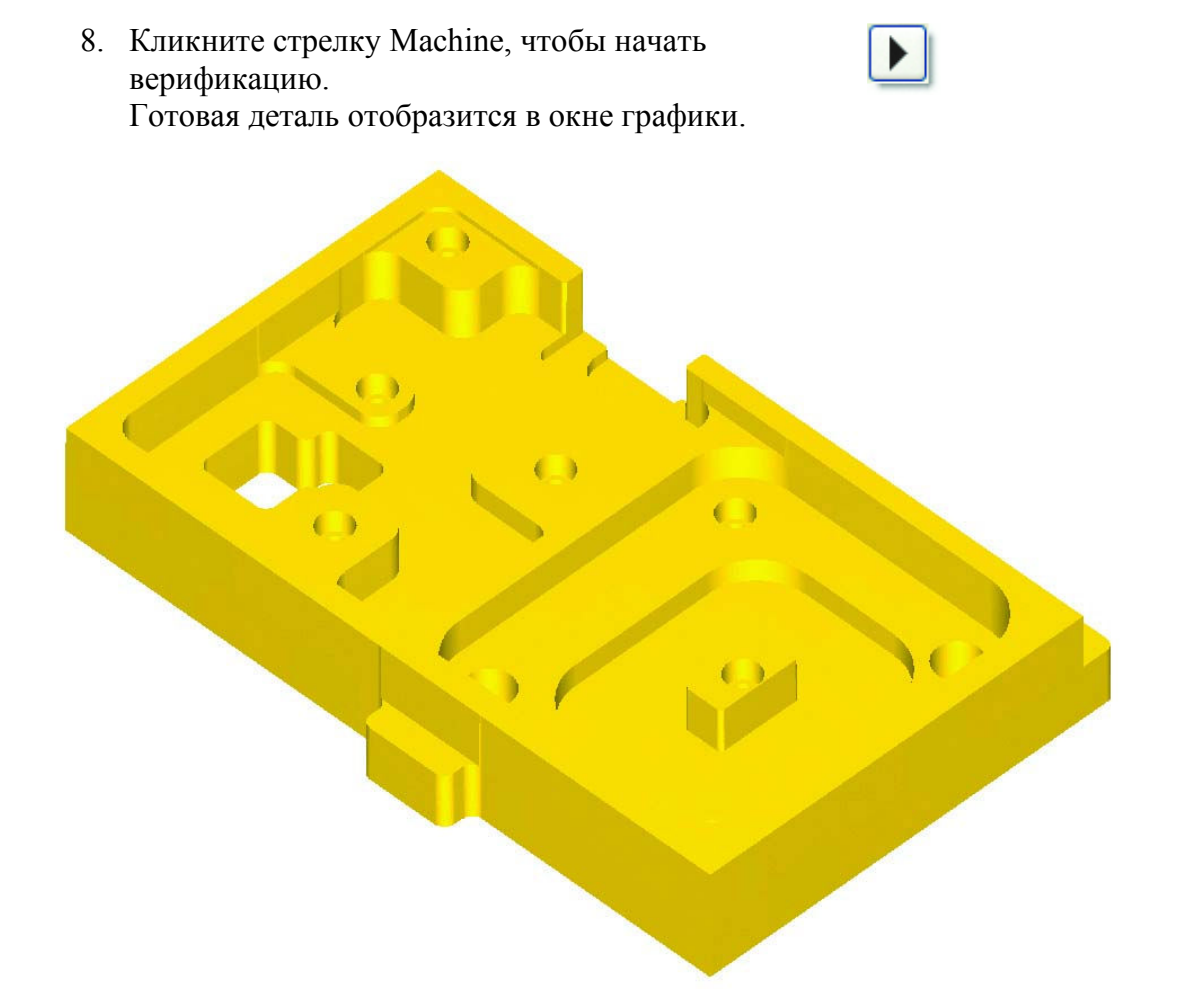

9. Кликните **OK** для выхода из верификатора.

### Изменение результатов FBM Drill.

1. Кликните иконку **Parameters** функции FBM Drill в Менеджере операций.

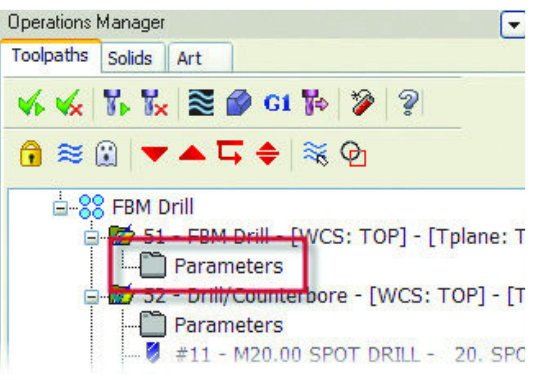

2. На странице Features кликните Hole type чтобы отсортировать элементы в алфавитном порядке.

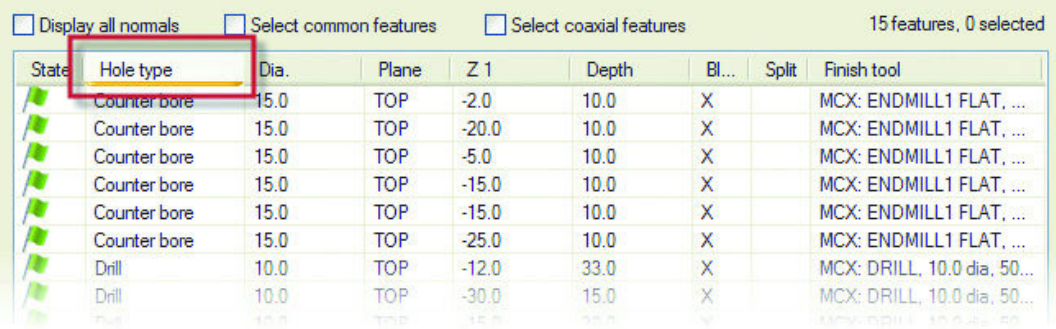

Вы можете сортировать отверстия, нажимая на любой из заголовков колонок списка элементов.

3. Активизируйте выбор **Select coaxial features** и нажмите первое **Counterbore**. Этот выбор автоматически показывает все коаксиальные отверстия в списке, которые имеют общую ось. Если вы кликнули первое **Counterbore**, будет также отобрано отверстие, имеющее туже ось и находящееся ниже первого отверстия.

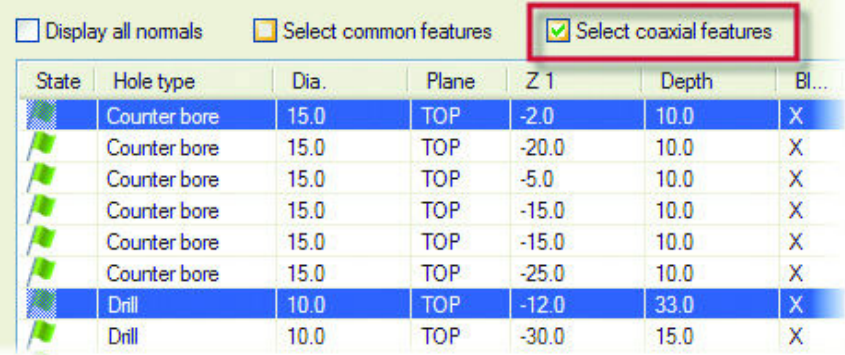

4. Кликните кнопку Hide dialog в верхнем меню диалогового окна, чтобы минимизировать его и подтвердить выбор отверстий.

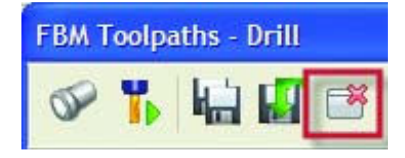

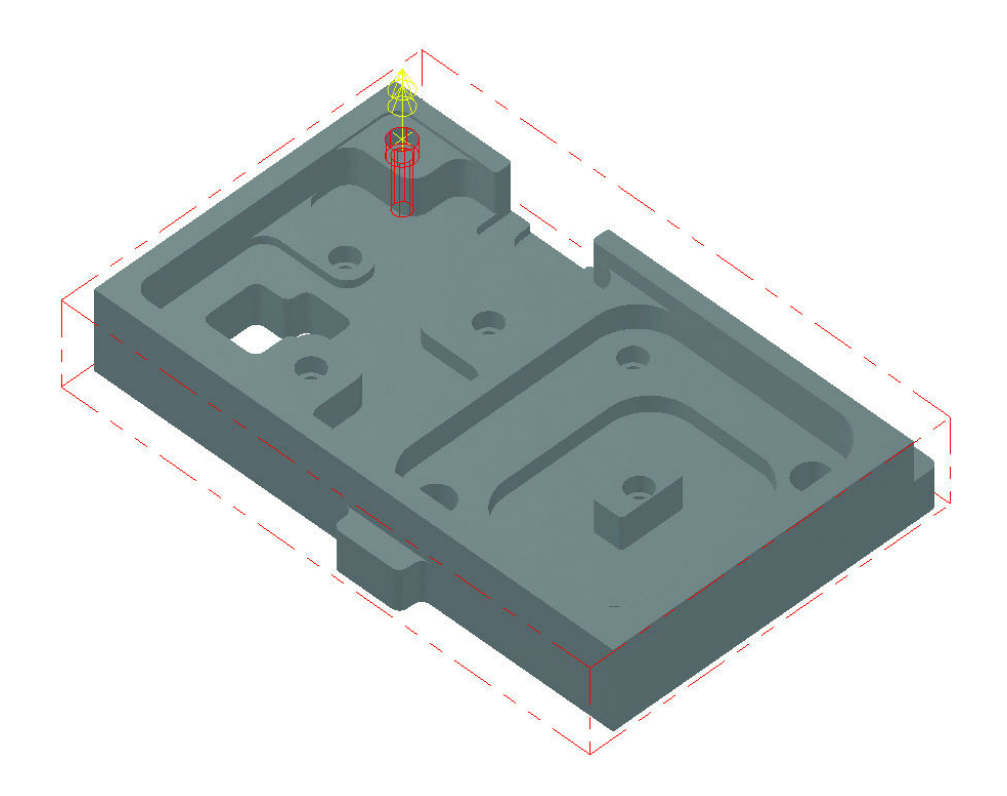

Отобранные отверстия и их общая ось подстветятся на детали.

- 5. Нажмите [Esc] и снова откройте диалоговое окно.
- 6. Отмените выбор Select coaxial features.
- 7. Активизируйте выбор Select common features над списком элементов.

8. Кликните одно из отверстий **Drill** диаметром 20.0 mm. Два таких же отверстия тоже будут выбраны.

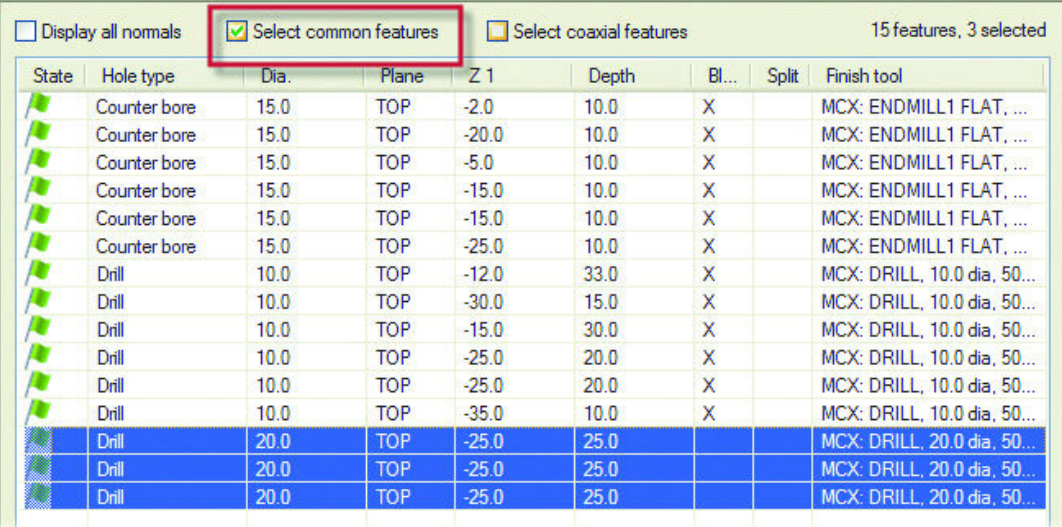

9. Нажмите правую кнопку на одном из отверстий в колонке **Hole type**. Mastercam показывает список альтернативных циклов сверления.

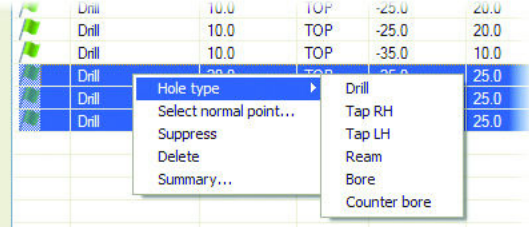

10. Выберите из списка Tap RH.

Mastercam предупреждает вас, что это изменение потребует предварительного сверления дополнительного отверстия. FBM Drill может автоматически активизировать для этого опцию Pre-drilling (предварительное сверление).

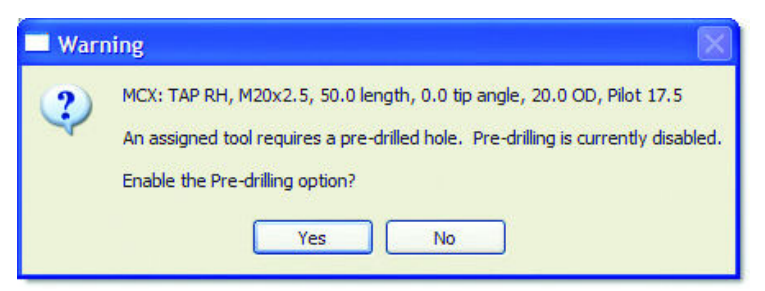

11. Кликните **Yes**, активизировав опцию **pre-drilling** для выбранных отверстий.

### **FEATURE BASED MACHINING • 53**

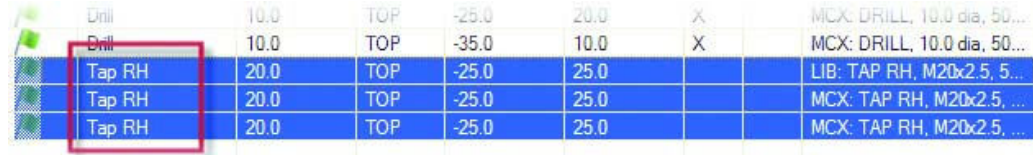

### Тип трёх отобранных отверстий изменён.

12. Нажмите кнопку **Preview** toolpath operations и просмотрите список операций, которые сформирует FBM Drill.

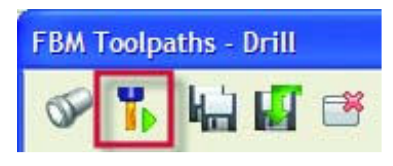

- 13. Нажмите **OK**, чтобы закрыть окно предварительного просмотра операций .
- 14. Нажмите **OK** и закройте диалоговое окно FBM Drill. После этого операция FBM Drill в Менеджере операций будет помечена как «грязная».

### Верификация траекторий FBM Drill

- 1. Нажмите Regenerate all selected operations в меню Менеджера операций. FBM Drill создаст новые операции на основе изменённых параметров.
- 2. Выберите все траектории в Менеджере (включая траектории фрезерования) и кликните **Verify** для проверки.

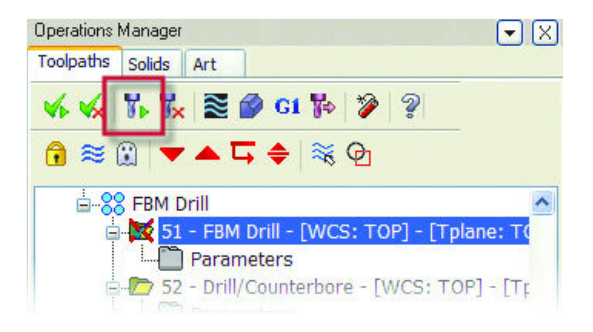

3. Кликните стрелку **Machine**, чтобы начать верификацию. Готовая деталь показана на следующей картинке.

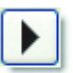

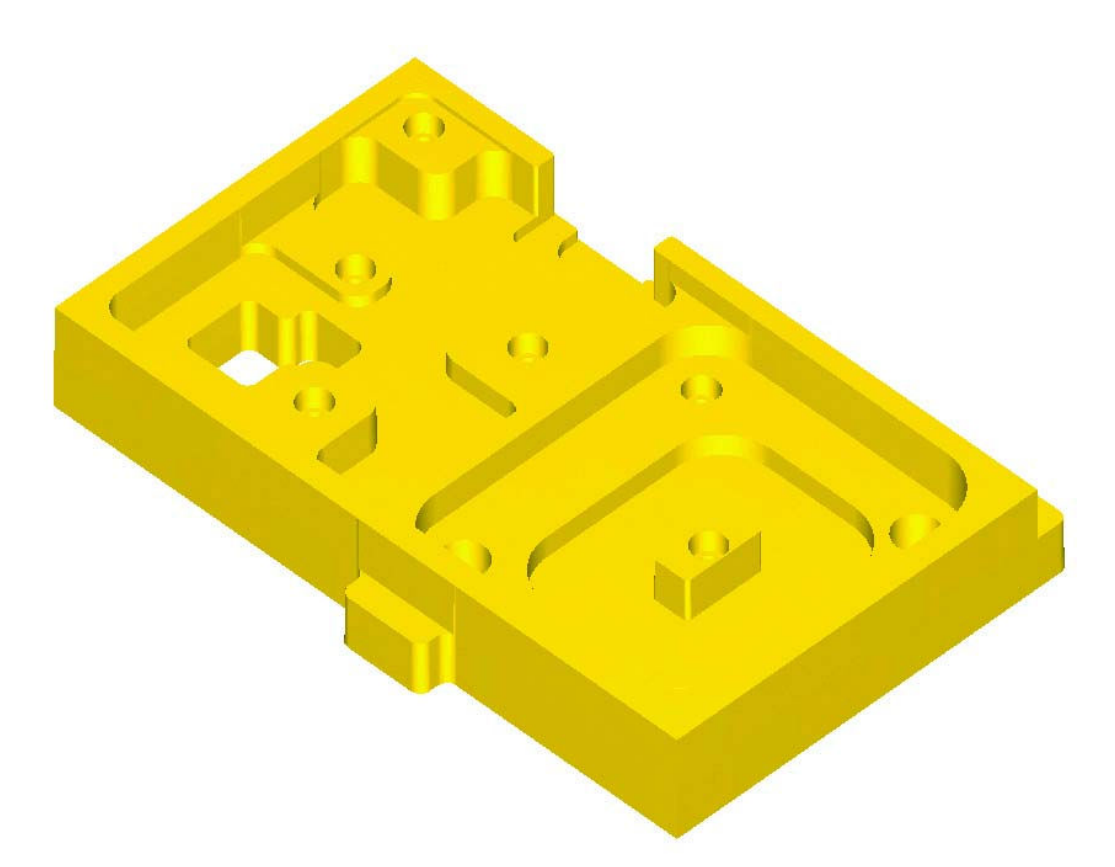

4. Нажмите ОК для выхода из верификатора.

## Импорт данных из SolidWorks Hole Wizard

FBM Drill распознаёт отверстия, созданные в твёрдом теле с помощью SolidWorks Hole Wizard®. Если вы работаете с импортированной из SolidWorks деталью, и имеете установленный на вашем компьютере SolidWorks, вы можете открывать модели из файлов .SLDPRT и обновлять импортированный из SolidWorks Hole Wizard список элементов.

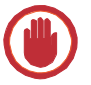

Важно: Передача данных из Hole Wizard возможна только в том случае, если Solidworks установлен на одной операционной системе вместе с Mastercam

## • Передача данных SolidWorks Hole Wizard

1. Выбрать из меню Mastercam File, Open.

2. Загрузить файл из ..\Documentation\ExampleParts выберите HOLE\_WIZARD.MCX.

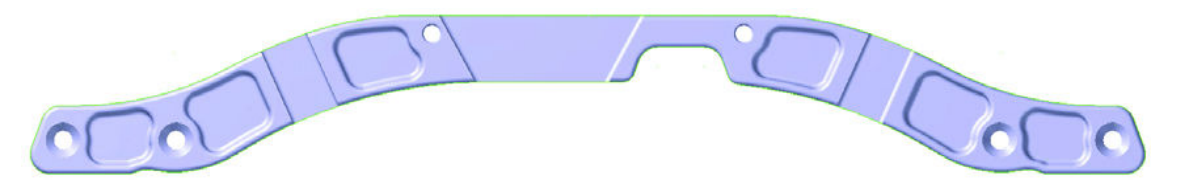

- 3. Выберите **Toolpaths**, **FBM Drill** из главного меню Mastercam. Появится диалоговое окно FBM Drill.
- Toolpaths Screen Art Settings Hr FBM Drill... ŅΣ FBM Mill... Contour...
- 4. Нажмите кнопку **Detect** в верхнем меню окна FBM Drill. Начнётся анализ отверстий твёрдого тела на основе заданных параметров FBM Drill.

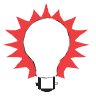

*Совет: Красный значок X на кнопке Detect показывает, что операция FBM не содержит набор обрабатываемых элементов детали. После анализа красный значок X исчезнет.* 

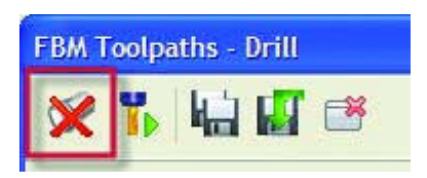

Перечень результатов виден на странице Features. Обнаружено 12 элементов (отверстий) различной глубины. Зелёный флаг перед каждым отверстием показывает, что текущие настройки FBM Drill позволяют создать все операции, необходимые для обработки детали.

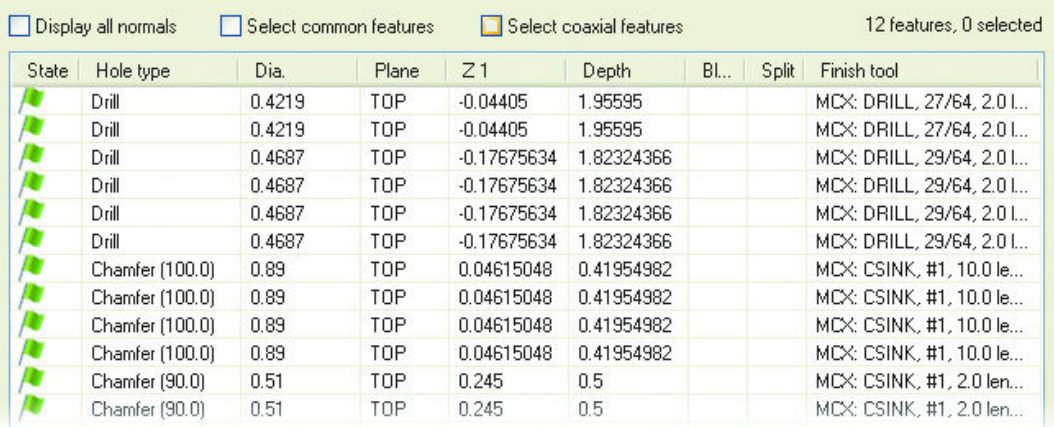

5. Нажмите кнопку Select SolidWorks file в правом нижнем углу страницы Features.

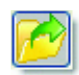

- 6. В открывшемся диалоговом окне выберите ..\Documentation\ExampleParts.
- 7. Выберите .SLDPRT в ниспадающем меню Files of Type.
- 8. Выберите HOLE\_WIZARD.SLDPRT и нажмите **OK**. Mastercam обратится к SolidWorks на вашем компьютере и примет данные Hole Wizard из файла детали. Mastercam покажет на экране сообщение, что информация принята

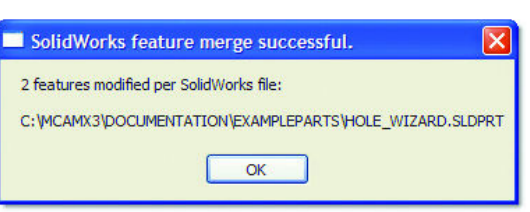

и добавлена в список элементов и что два элемента были изменены.

9. Нажмите **OK** для продолжения.

Mastercam предупреждает вас, что это изменение потребует предварительного сверления дополнительного отверстия. FBM Drill может автоматически активизировать для этого опцию Pre-drilling (предварительное сверление).

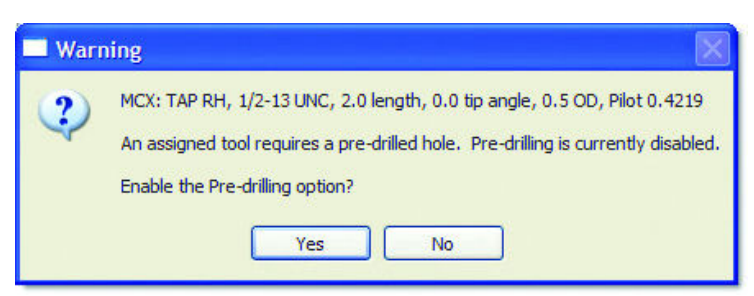

10. Нажмите Yes чтобы активизировать опцию создания операций предварительного сверления.

Изображение красного куба в списке элементов показывает, что информация импортирована из SolidWorks.

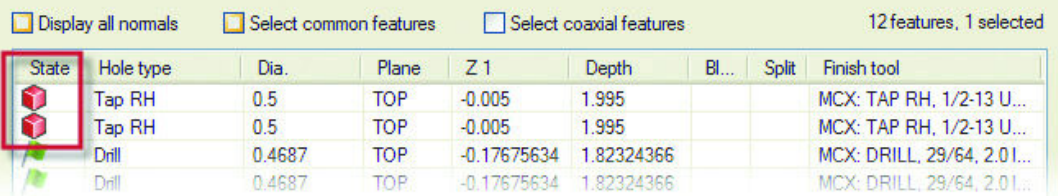

11. Нажмите OK для создания траекторий обработки отверстий.

### Верификация результатов SolidWorks Hole Wizard

- 1. Выберите все траектории в Менеджере операций и нажмите кнопку **Backplot**.
- 2. В окне графики нажмите правую кнопку мыши и выберите **Isometric Gview** для удобного просмотра.

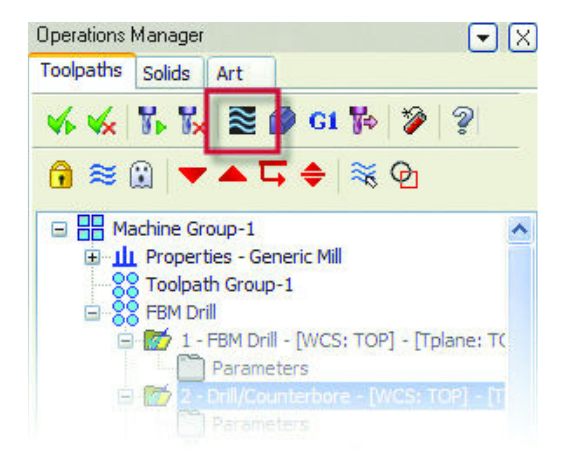

- 3. Нажмите кнопки Display tool и Display holder и вы сможете наблюдать перемещения инструмента и держателя.
- X Backplot  $\overline{\mathsf{x}}$ Z 目
- 4. Нажмите кнопку Play для просмотра.

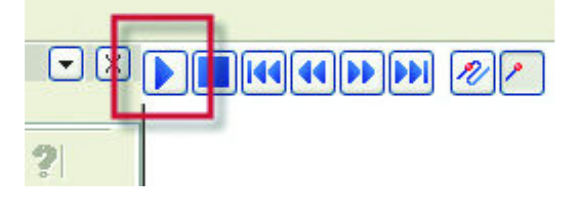

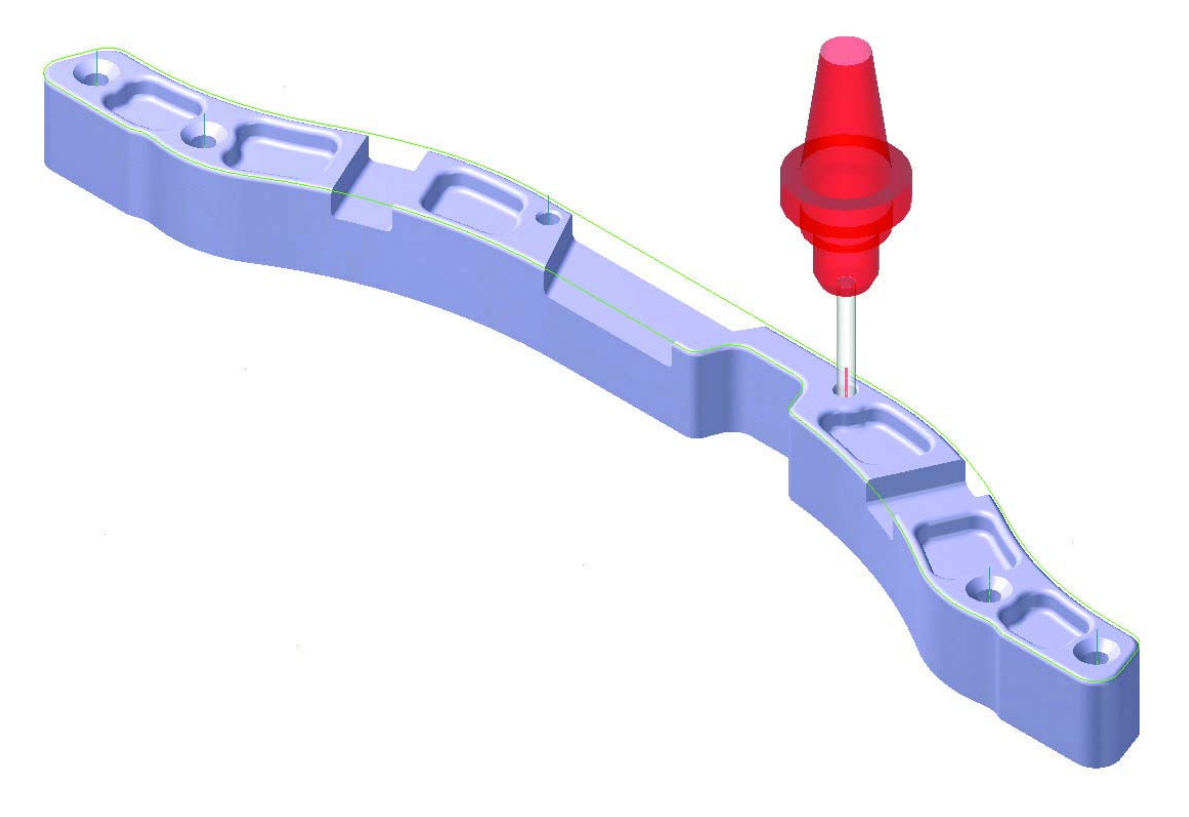

5. Нажмите ОК для выхода из функции Backplot.

# **Новые функции модуля Mill Level 1**

Mill Level 1 в Mastercam X3 содержит новые траектории и стратегии, которые позволят вам быстро и точно осуществить 2D обработку деталей.

*Замечание: Клиенты с пакетом Router тоже смогут использовать новые возможности* 

## *Высокоскоростная 2D обработка*

Новые возможности Mastercam X3 - 2D траектории, названные 2D High Speed. Пять новых траекторий — Peel Mill, Core Mill, Area Mill, Rest Mill, и Blend Mill оптимизированы для высокоскоростной мехобработки твёрдых материалов. Они помогут вам эффективно автоматизировать процессы, сократить время программирования и цикла обработки. Такой же интерфейс в будущем будет использован для всех других траекторий Mastercam.

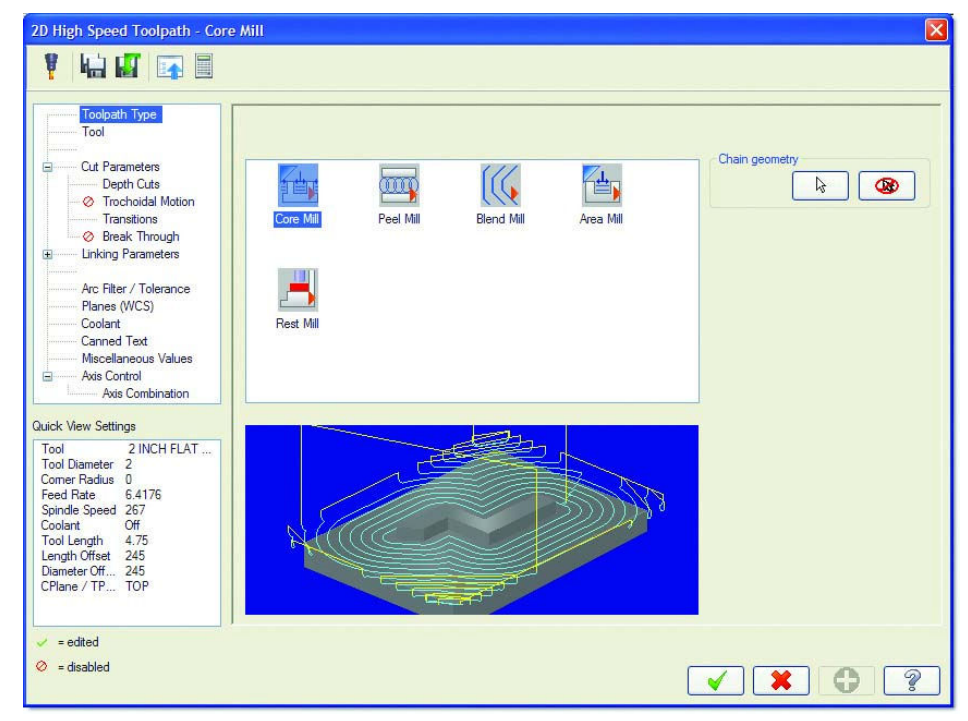

## **Core Mill**

При использовании траектории Core Mill потребуется минимум времени на предварительную подготовку геометрии или такой подготовки вообще не понадобится. Core Mill автоматически обработает все выступы детали за одну операцию, сформировав плавную траекторию.

Для создания траектории необходимо задать две границы. Необходим наружный контур заготовки, снаружи которого инструмент свободно перемещается, и внутренний контур, ограничивающий такое перемещение. Траектория начинается вне заготовки, затем каждый последующий проход приближает инструмент к внутреннему контуру. Поддерживаются попутное и встречное фрезерование, переходы между проходами плавные, необходимые для обработки на высокоскоростном оборудовании.

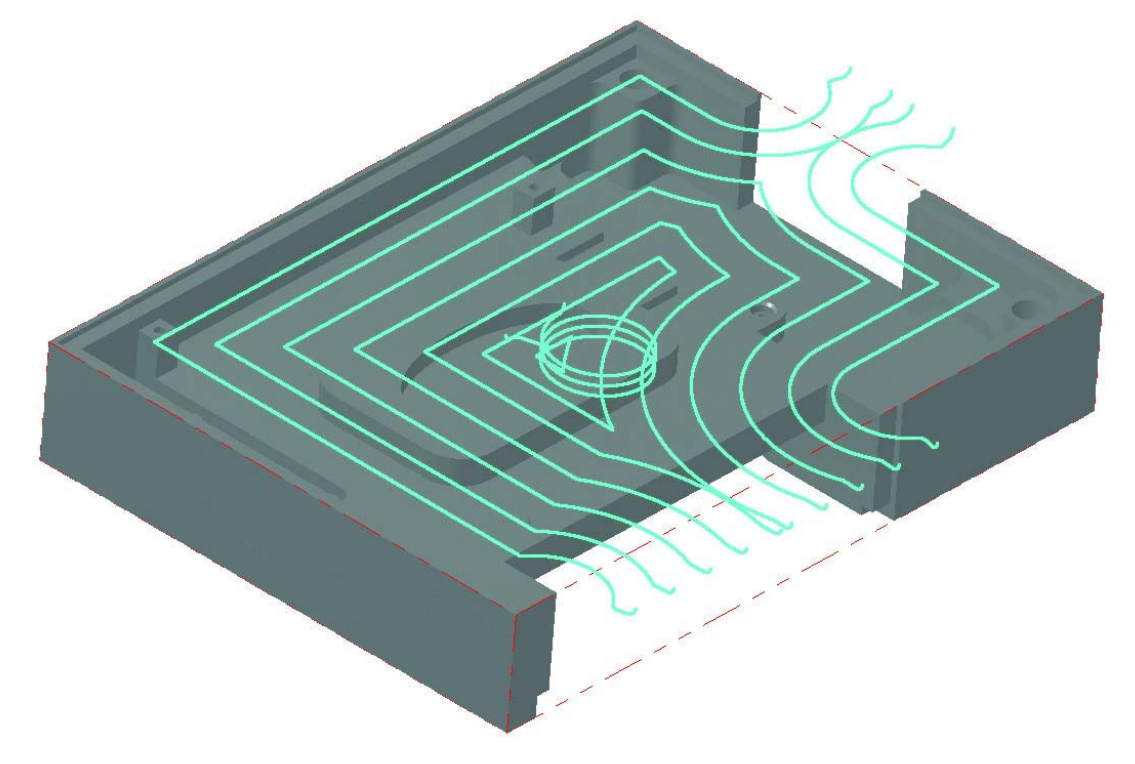

## **Peel Mill**

Траектория Peel Mill была добавлена в Mastercam X2 MR2 и улучшена в Mastercam X3. Траектория эффективно обрабатывает открытые пазы и каналы, при этом используется вся высота режущей части. В Mastercam X3 добавлен микролифт инструмента. Микролифт поднимает инструмент на очень малое расстояние на обратных проходах. Это позволяет избежать перегрева режущей части инструмента при повторной обработке уже пройденных плоских участков. На следующих картинках (вид сбоку) показаны участки траектории, сформированные при активизации опции Microlift on back move в закладке Cut parameters.

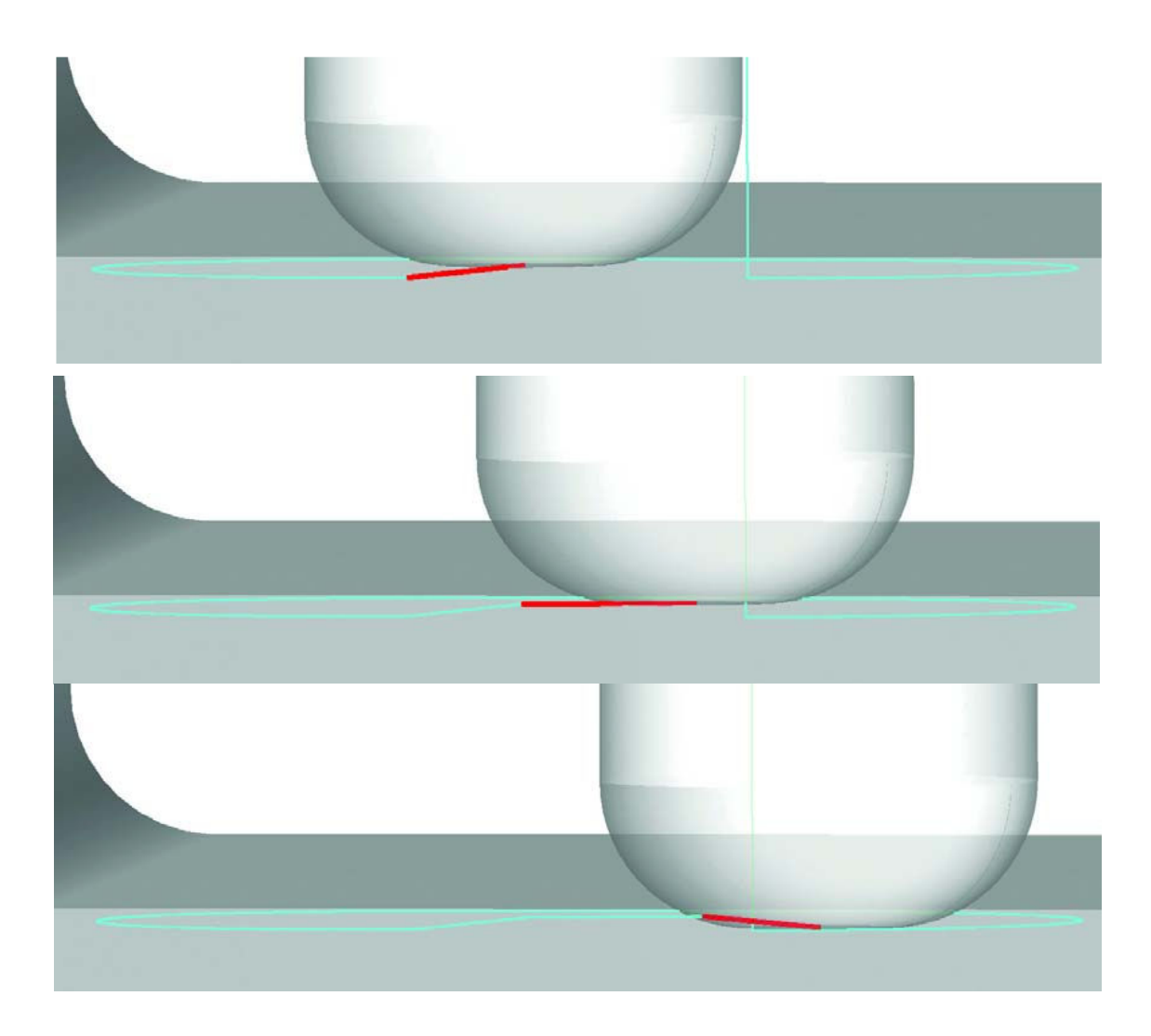

## **Blend Mill**

Новая траектория Blend Mill формирует движения между двумя кривыми с меняющимся шагом, ранее такая возможность отсутствовала в 2D траекториях. Траекторию Blend Mill можно использовать для сложных в обработке элементов детали. В результате использования новой траектории можно добиться уменьшения машинного времени и сократить износ инструмента.

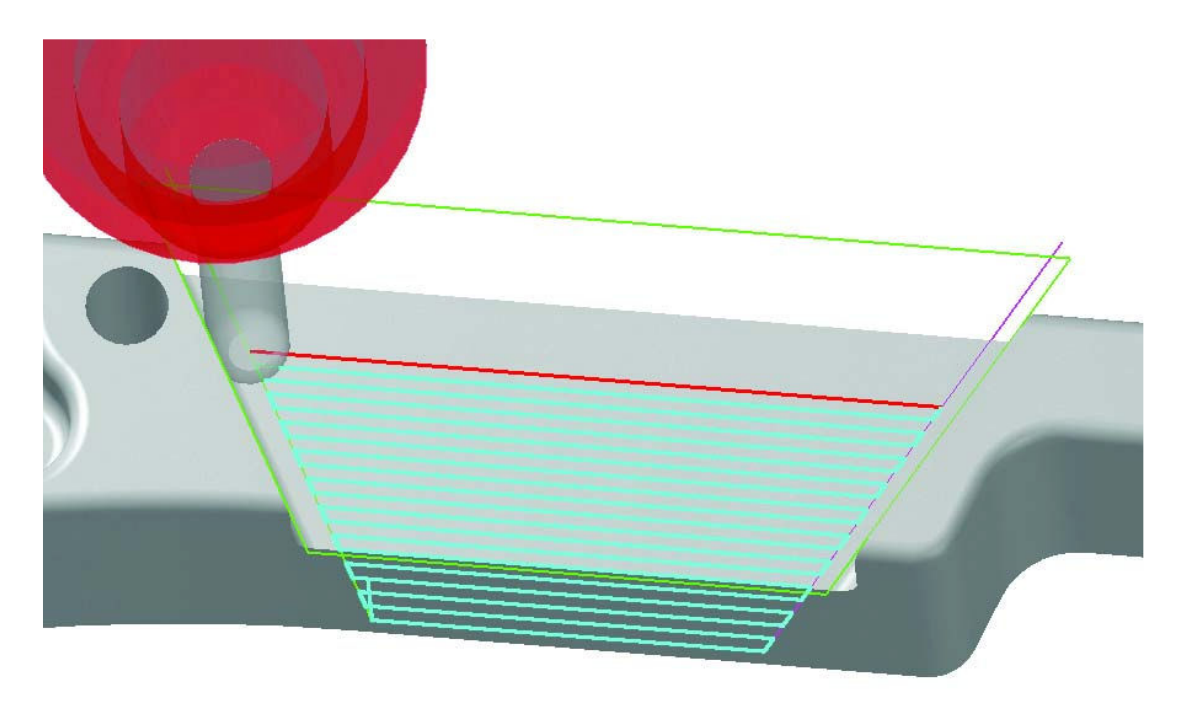

## **Area Mill**

Траектория Area Mill формирует гладкие перемещения при обработке карманов. Вы можете менять параметры для создания эффективных движений инструмента, избегая острых углов и резких изменений направления. Плавное врезание по спирали и и эквидистантная траектория позволяют создать эффективную операцию обработки для высокоскоростных станков.

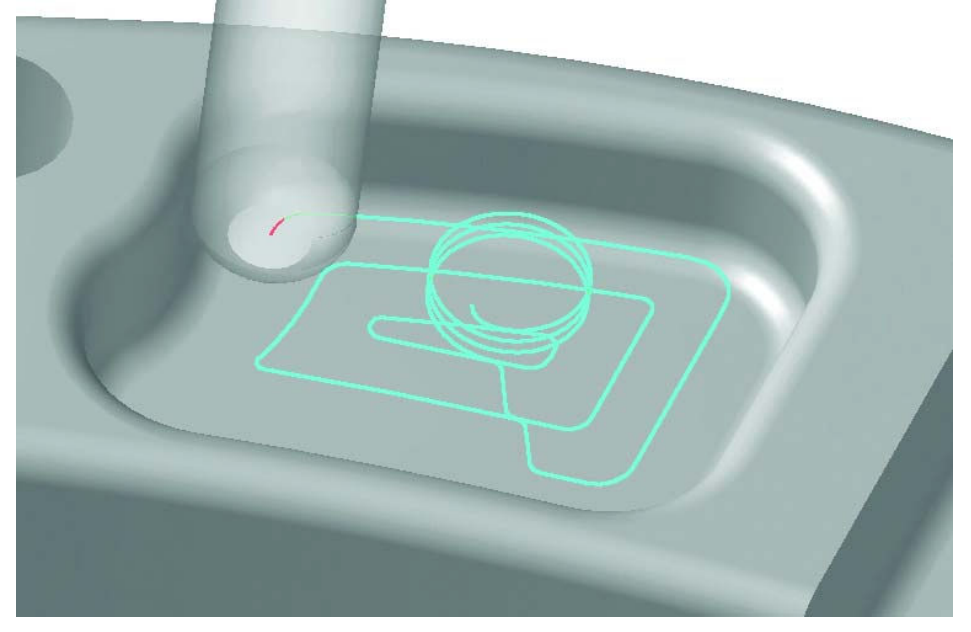

## **Rest Mill**

Траектория Rest Mill предназначена для удаления материала, оставшегося после предыдущей операции. Инструмент благополучно приближается к оставшемуся материалу, используя врезание по спирали и вертикальные дуги. Все движения сглаженные, это увеличивает стойкость инструмента и уменьшает износ оборудования.

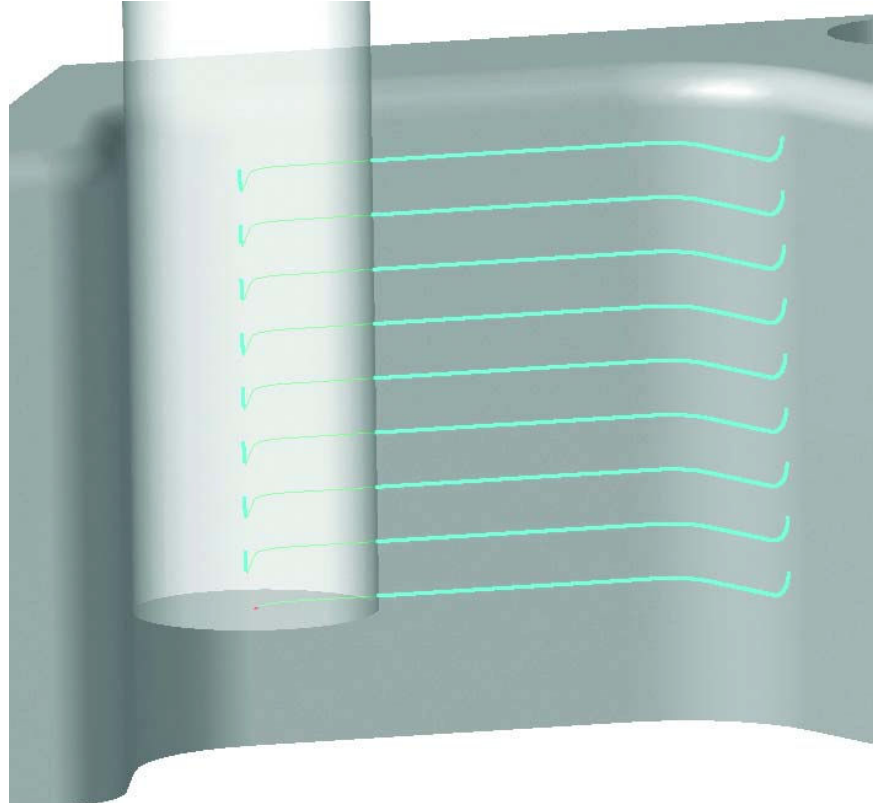

## *Новые стратегии торцевания*

Траектория **Face** модифицирована и включает дополнительный метод обработки, названный *controlled engagement*. Если вы выбираете метод **Controlled engagement** на странице параметров, несколько опций в диалоговом окне дезактивируются, и становятся доступны только опции, необходимые для нового метода обработки. Этот метод поддерживает постоянное количество удаляемого материала в пределах максимально возможного для используемого в операции инструмента.

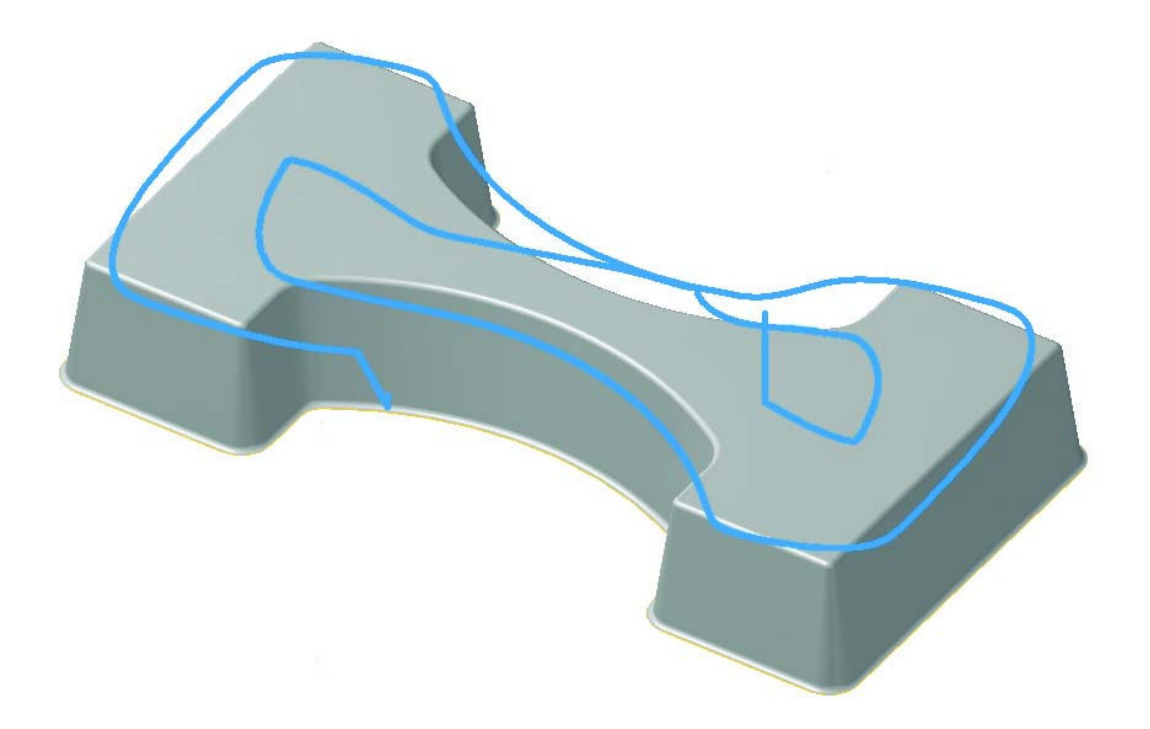

# **Новые функции модуля Mill Level 3**

В пакете Mill Level 3 пользователям доступны несколько улучшений в многоосевых траекториях и дополнительный контроль в траекториях HST. Новые инструменты позволяют существенно снизить время программирования.

*Замечание: Пользователям пакета Router Pro тоже доступны новые возможности.* 

## *Файлы с формулами для расчёта параметров*

В траекториях ВСО (HST) добавлен дополнительный контроль с использованием .FORMULA файлов, находящихся в директории ..\Mill\Formula. Файлы содержат формулы, которые можно использовать для задания значений в ВСО (HST) траекториях. Это даёт вам возможность установить значения в зависимости от различных условий (например, твёрдости материала). Новая кнопка, расположенная в меню траекторий ВСО (HST), позволяет вам выбрать один из предлагаемых файлов с расширением .FORMULA.

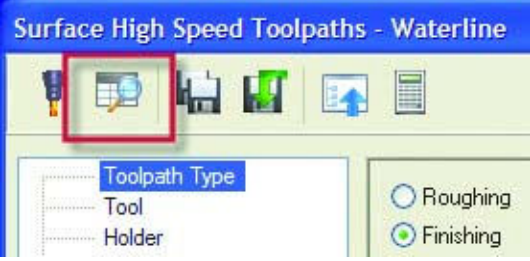

## *Новая опция Climb/Conventional*

Опция выбора попутного или встречного фрезерования добавлена во все стратегии HST для послойного удаления материала (проходы с постоянным Z), такие как Core Roughing, Area Clearance, Waterline, Rest Roughing, и Horizontal Area.

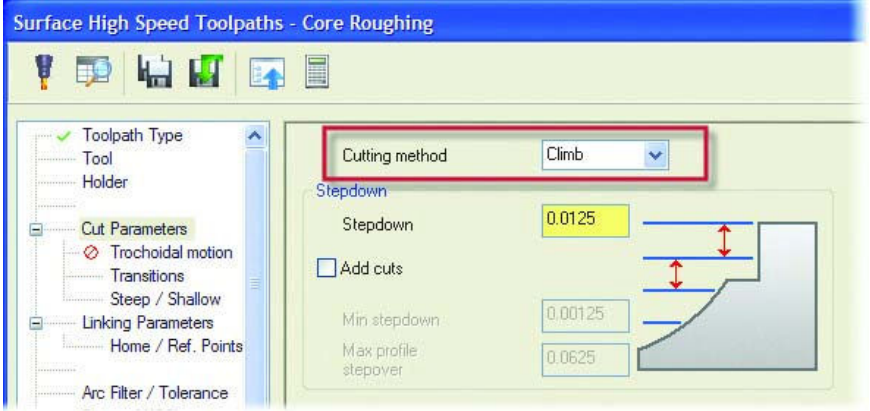

## Держатель инструмента в ВСО

Добавлена опция для проверки на столкновения с торцем держателя. Теперь вы можете проверить траекторию, указав минимальное расстояние между держателем и деталью по всем направлениям XY и Z. У вас есть выбор, чтобы проверить траекторию только по XY, или активизировать опцию проверки во всех направлениях.

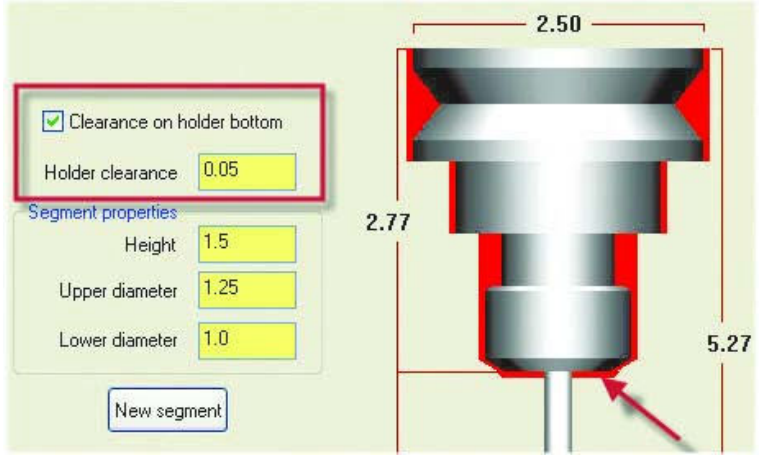

## Опция Edge Blending в многоосевой обработке

В параметрах траекторий Port5ах и Flow5ах появилась новая страница, позволяющая добавить или убрать проходы в начале и в конце траекторий. Эта возможность очень полезна при создании Port5ах и Flow5ах операций для получения лучшего результата в месте встречи двух траекторий при обработке каналов с разных сторон. Новая закладка, названная Edges, содержит несколько вариантов. Варианты включают пропуск первого прохода, последнего прохода, проходов в обоих направлениях, а также добавление проходов в начале, в конце или в обоих направлениях при создании траекторий.

## • Назначение опции edge blending в многоосевой обработке

1. В главном меню Mastercam выберите File, Open.

2. Следуйте в директорию ..\Documentation\ExampleParts и выберите BLEND\_START.MCX.

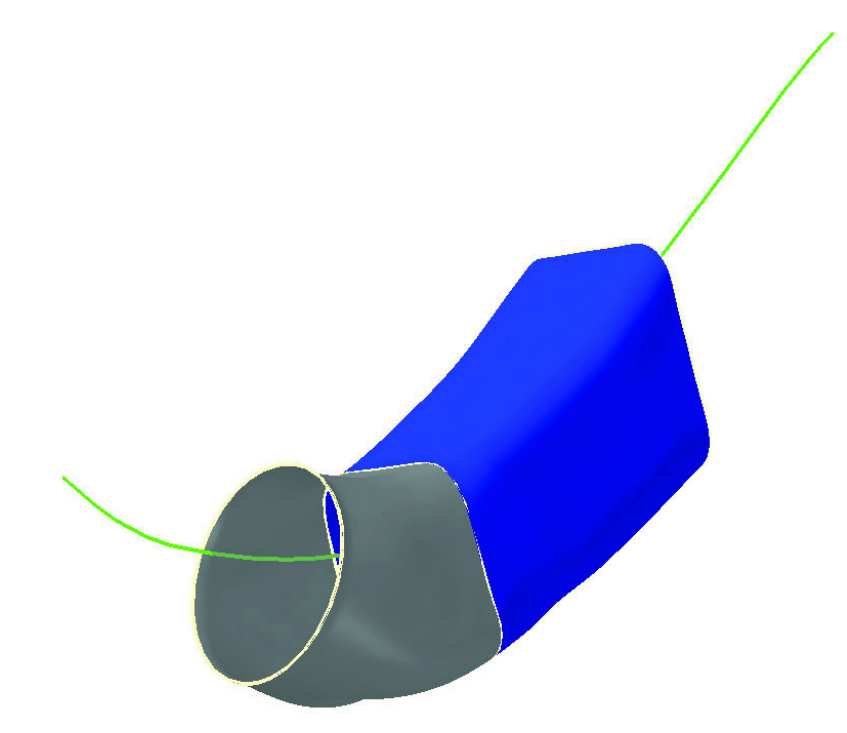

- 3. Если закрашивание включено, нажмите **[Alt+S]** для отключения. Это поможет лучше увидеть траектории.
- 4. Выберите обе траектории в Менеджере операций и нажмите кнопку **Backplot**.

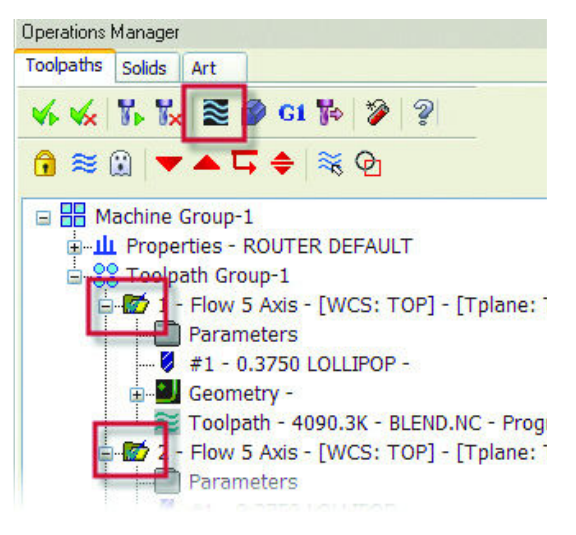
5. Нажмите кнопки **Display tool** и **Display holder** для просмотра держателя и инструмента во время проверки траекторий.

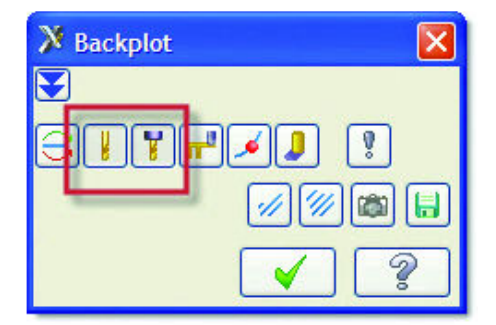

- 6. Нажмите кнопку **Options** и отключите опцию **Simulate Rotary Axis** в нижнем левом углу. Вращение детали в процессе просмотра будет отменено.
- 7. Отмените опцию **Display vectors** в секции **4-5 Axis tool vectors** для упрощения отображения траекторий.

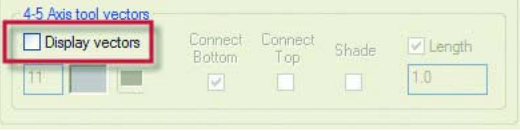

- 8. Нажмите **OK** и закройте диалоговое окно опций **Backplot**.
- 9. Нажмите кнопку **Play** в линейке функции **Backplot** и просмотрите траектории.
- 10. После окончания прорисовки, нажмите **[F1]** и увеличьте зону

перекрытия двух траекторий. В зоне, где встречаются края двух поверхностей, вы заметите несовпадение траекторий.

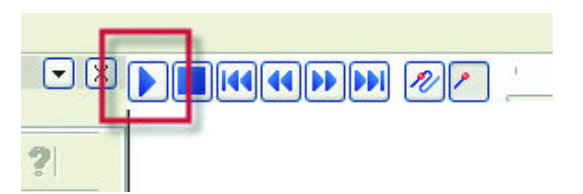

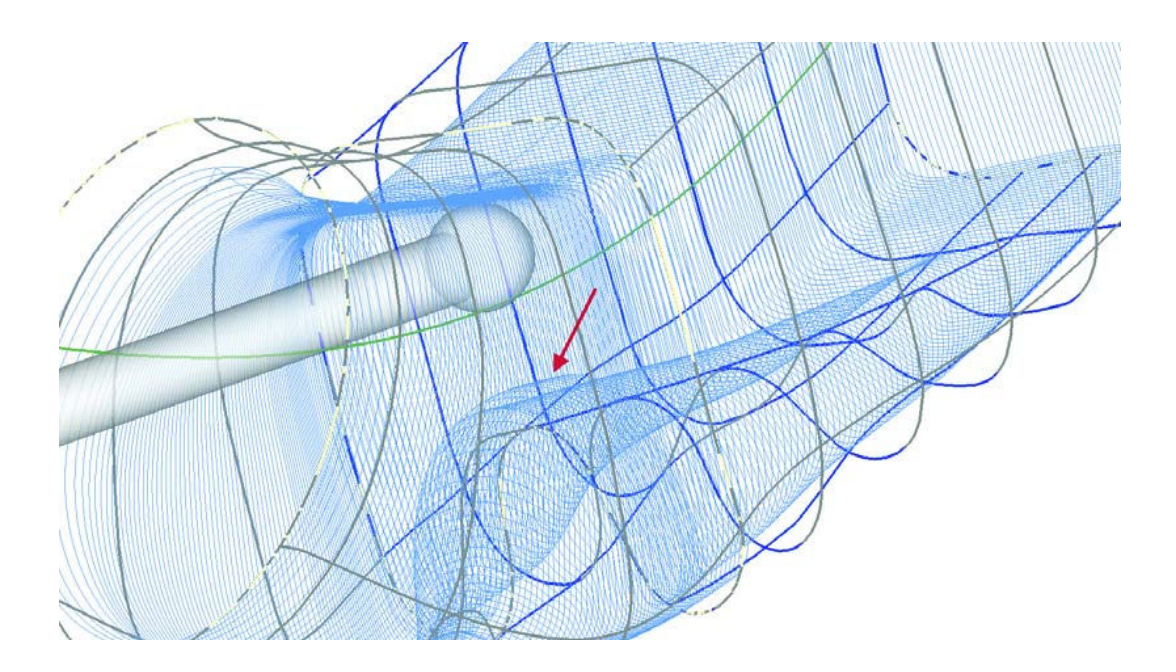

11. Нажмите ОК и выйдите из функции Backplot.

### Добавление проходов Exit Blend

1. Нажмите на иконку Parameters траектории Flow 5-Axis в Менеджере операций.

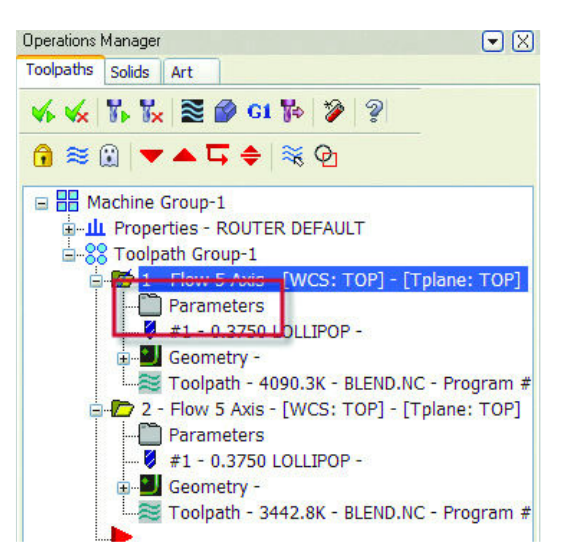

- 2. Выберите страницу Edges и установите следующие опции:
	- **Add Exit Blend**
	- **Taper Distance** = 0.1
	- К **Taper Angle** = 20

Это создаст дополнительные проходы на выходе под углом 20 градусов на расстоянии в 0.1 дюйма после последнего прохода.

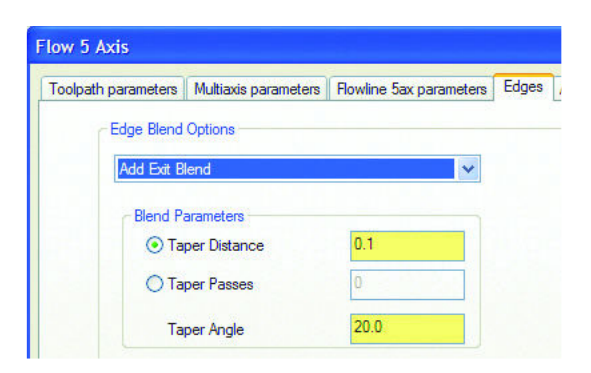

- 3. Нажмите OK и подтвердите изменения.
- 4. Сделайте такие же изменения в параметрах второй траектории. Используйте эти установки для создания плавного перехода на границе поверхностей в месте, где встречаются две траектории.
- 5. Пересчитайте обе траектории и просмотрите их снова.

Добавленные проходы создадут угловой конус на расстоянии 0.1 дюйма от границы стыковки двух поверхностей.

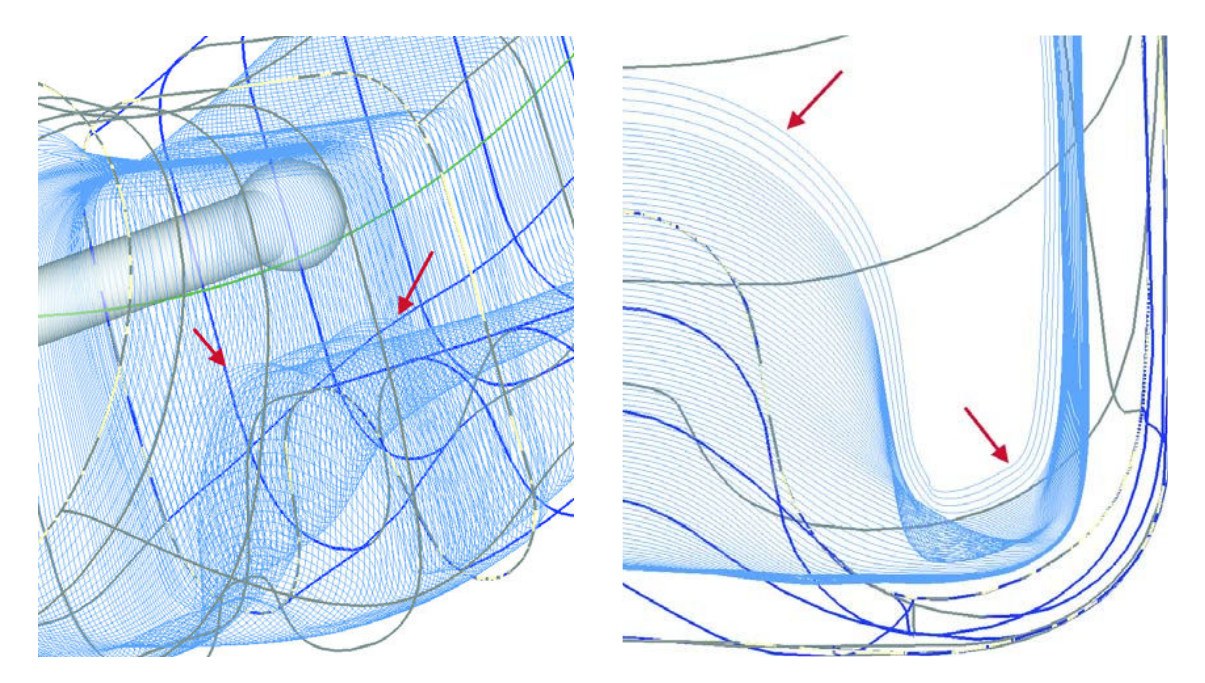

# **Новые функции модуля Router**

Пакет Router (деревообработка) даёт вам возможность воспользоваться новыми функциями, дающими дополнительный контроль и гибкое управление результатами вашей работы.

# *Использование новой функции Single File ATP*

Вы можете создать файл с геометрией на разных уровнях, выбрать описание станка, и затем воспользоваться функцией автоматического создания траекторий (ATP) Single File ATP, которая определит геометрию и создаст траектории. Главное диалоговое окно обеспечит простой доступ к параметрам, таким как попутное или встречное фрезерование, толщина детали и т.д.

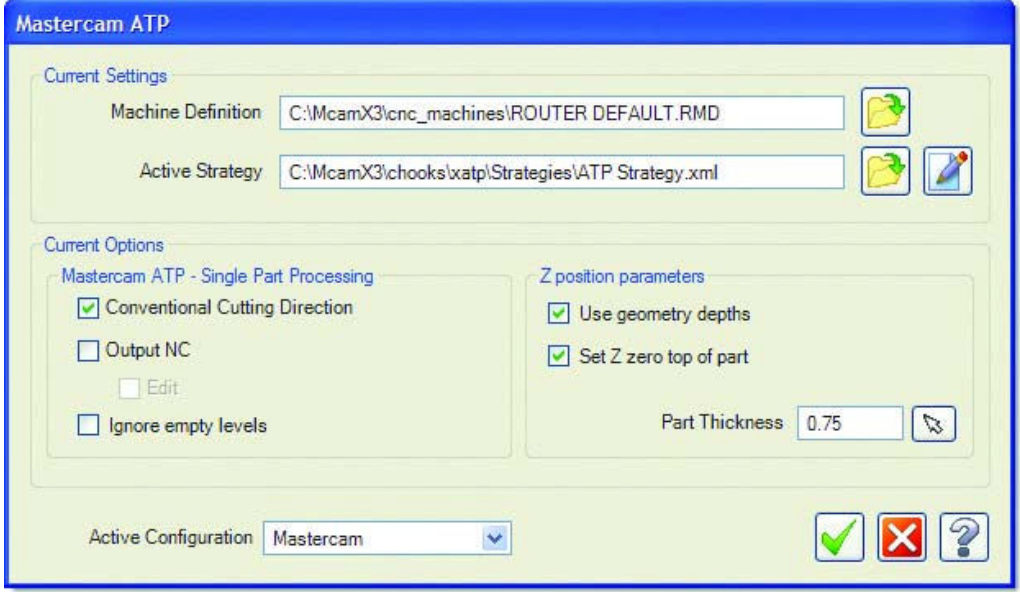

Вы можете получить доступ к этой новой функции, добавив кнопку **X ATP Single** Part Processing в вашу линейку инструментов, используя диалоговое окно **Settings, Customize.** 

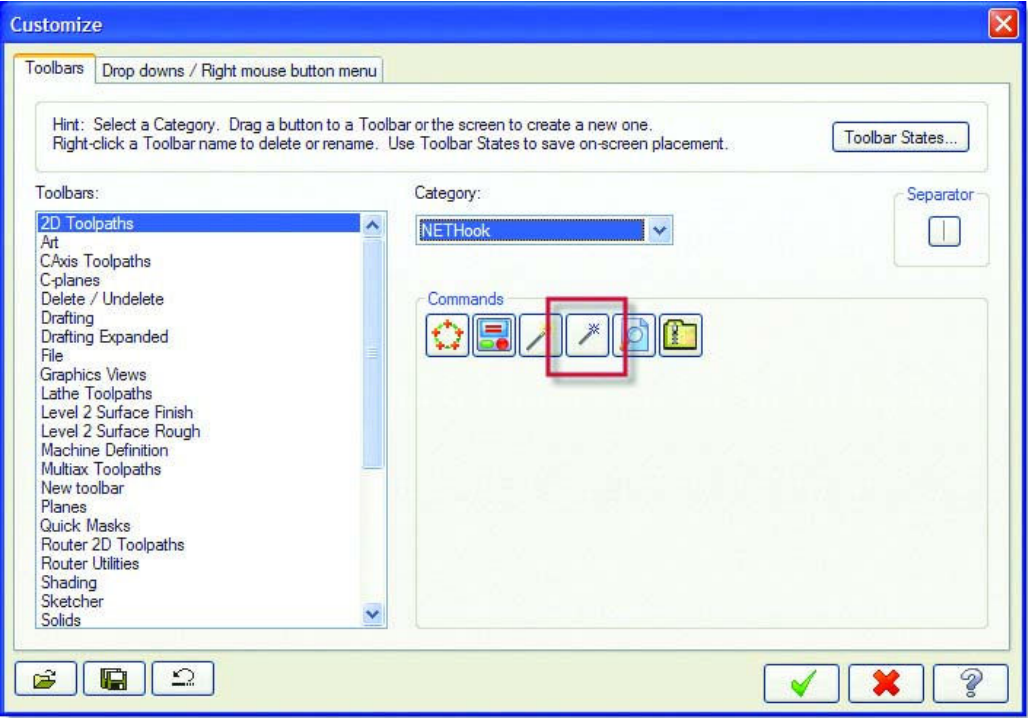

# Раскладка операций Block Drill

В Mastercam X3 вы сможете разложить операции block drill в пределах ограниченной области листа, чтобы гарантировать возможность обработки в пределах перемещений станка. Если вы определяете пределы перемещений по Х и Y осям и это блокирует обработку компонента block drill, Mastercam разложит компоненты в пределах ограниченной области листа, дав таким образом вам возможность провести обработку согласно установок в Machine definition.

# Создание отдельных операций Block Drill

Создание отдельных операций **block drill** для каждого листа поможет обеспечить более эффективную сортировку, оптимизировать раскладку операций **block drill** для всех листов, используя при этом группы. Кроме того, такая опция выбора улучшит использование материала, т.к. позволит блокам вращаться. Опция создания отдельных операций block drill доступна через диалоговое окно Nesting **Configuration**. Это диалоговое окно отображается при задании раскладки вручную или при использовании функции Automatic Toolpathing (ATP).

#### **УЛУЧШЕНИЕ В МОДУЛЕ ROUTER • 73**

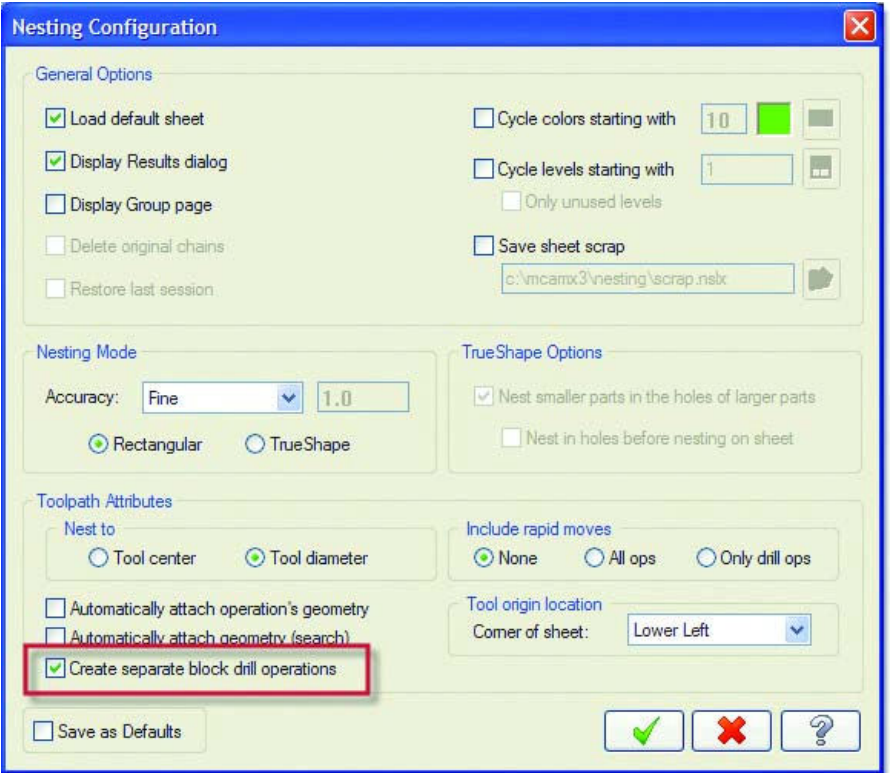

### *Опция нескольких точек врезания в траектории Engraving*

Вы можете теперь задать точки опускания инструмента в траектории Engraving. Ранее в этой траектории инструмент опускался в первом внутреннем углу заданной геометрической цепочки.

Теперь на третьей странице параметров операции есть три новых опции в разделе Enter On:

**Внутренние углы** – опция по умолчанию. Опускание во внутренний угол. Ранее траектория Engraving использовала этот метод.

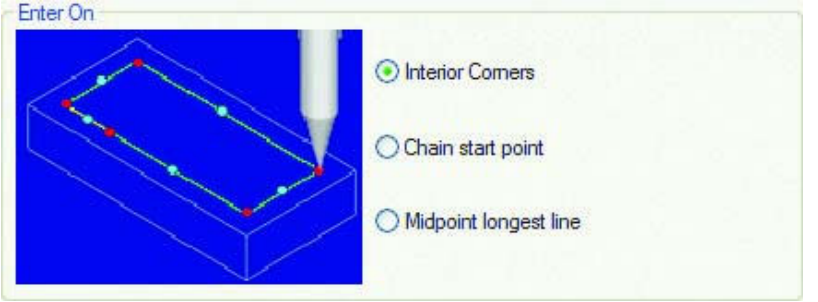

 **Chain start point** – подход к траектории в начале выбранной цепочки. Если вы хотите начать где-то в другом месте, вы должны разбить линию или цепочку в месте начала. В качестве примера на следующей картинке – разбитая на две части нижняя линия.

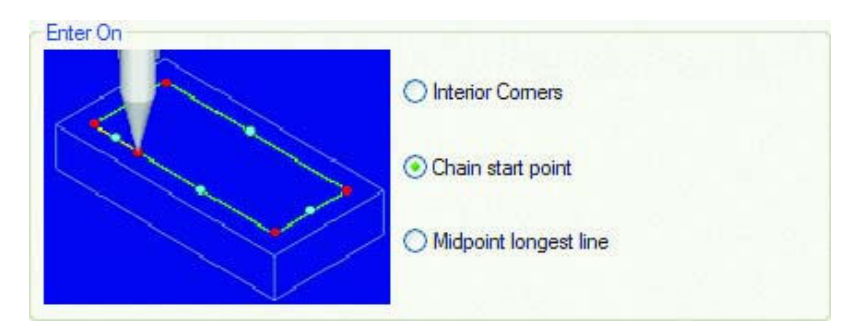

 **Midpoint longest line** – траектория начинается в середине самой длинной линии выбранной цепочки. Заметьте, что поделена самая длинная линия на картинке – верхняя линия.

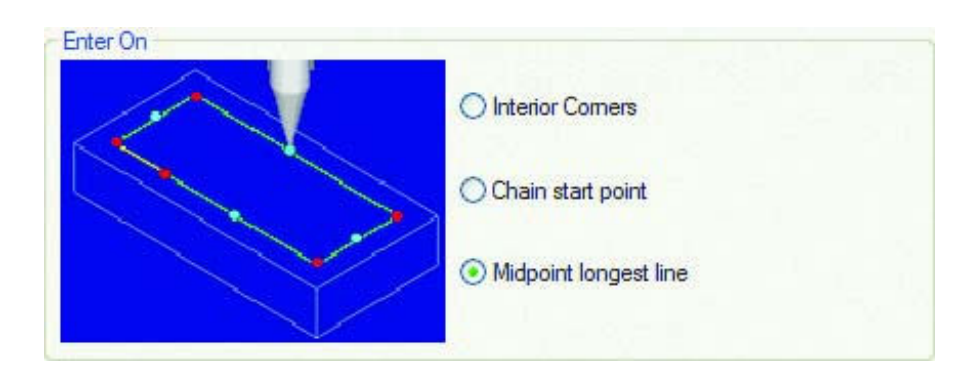

# **Новые функции модуля Lathe**

В пакет Lathe добавлены новые инструменты и изменены параметры описания станка. Это поможет вам выполнить работу эффективнее и точнее.

# *C-Hook для определения люнета*

Это новое добавление в пакете Lathe определяет границы люнета для определения этого компонента в машинных параметрах. Вы можете описать люнет, используя существующую геометрическую цепочку, или изменить параметры, определяющие размеры и положение люнета роликового типа.

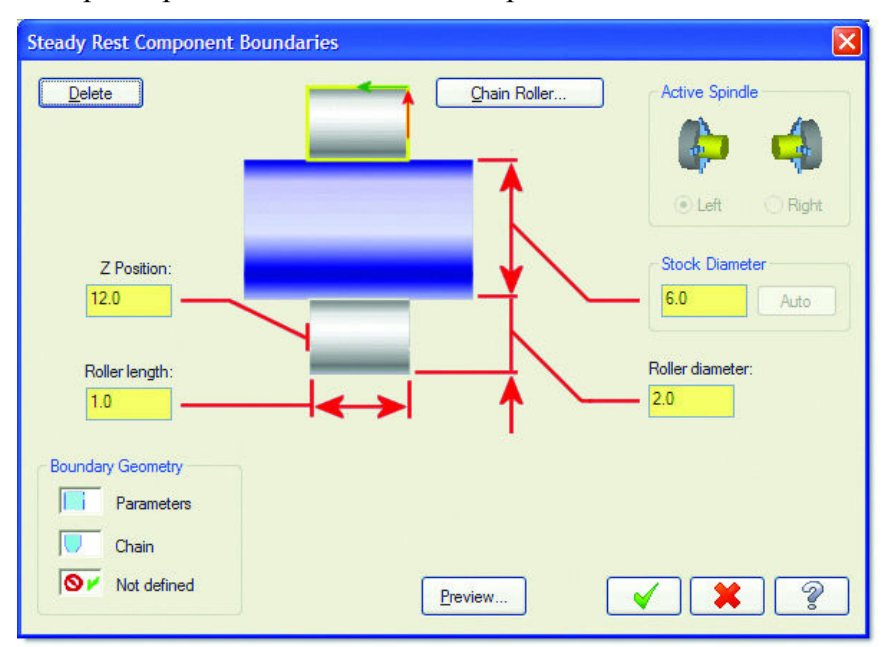

Чтобы войти в новую функцию, используйте **Settings**, **Run User Application** в главном меню Mastercam и откройте файл **Steadyrest.dll**.

*Замечания:* 

- *Должна быть заранее определена заготовка в закладке Stock Setup диалогового окна свойств станка по крайней мере для одного из шпинделей.*
- *Активное описание токарного станка должно включать определение люнета. Если нет этого компонента, а вы пытаетесь использовать новый C-Hook,*

*Mastercam выведет на экран предупреждение.* 

# *Каталоги инструментов и библиотеки.*

Mastercam X3 содержит обновлённые каталоги Sandvik® и Kennametal®. Добавлена новая библиотека для правого держателя VTL с базовым набором инструментов.

# *Новое описание токарного станка VTL*

Вертикальный токарный станок и файлы определения его компонентов в предыдущей версии удалены и заменены на новые файлы:

**Table 2: Изменения в определении VTL станка и его компонентов**

| Удалённые файлы             | Новые файлы             |
|-----------------------------|-------------------------|
| LATHE 2 AXIS VTL.LMD        | VTL RIGHT TURRET.LMD    |
| LATHE 2 AXIS VTL MM.LMD     | VTL RIGHT TURRET MM.LMD |
| LATHE VTL MULTI AXIS.LMD    | VTL MULTI TURRET.LMD    |
| LATHE VTL MULTI AXIS MM.LMD | VTL MULTI TURRET MM.LMD |
| LATHE VTL COMPONENTS.GMD    | VTL COMPONENTS.GMD      |
| LATHE VTL COMPONENTS MM.GMD | VTL COMPONENTS MM.GMD   |

Каждое из новых определений станка VTL имеет несколько усовершенствований. Исходное положение правого держателя по оси Y имеет отрицательное значение для корректного отображения подхода и отхода инструмента.

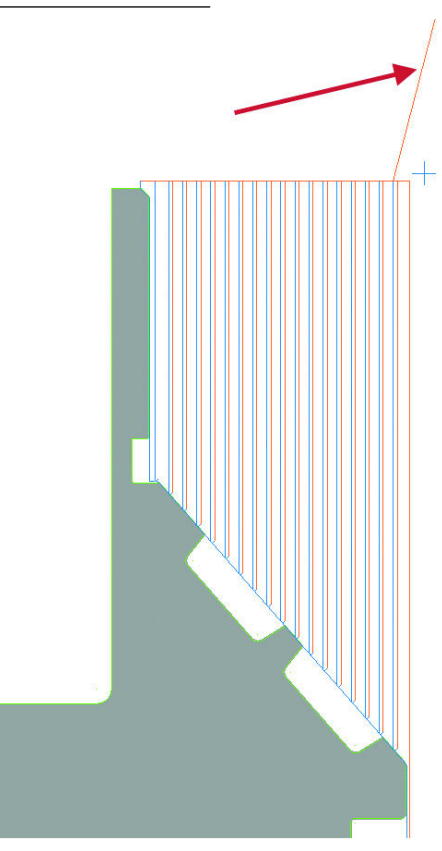

#### **УЛУЧШЕНИЕ В МОДУЛЕ LATHE • 77**

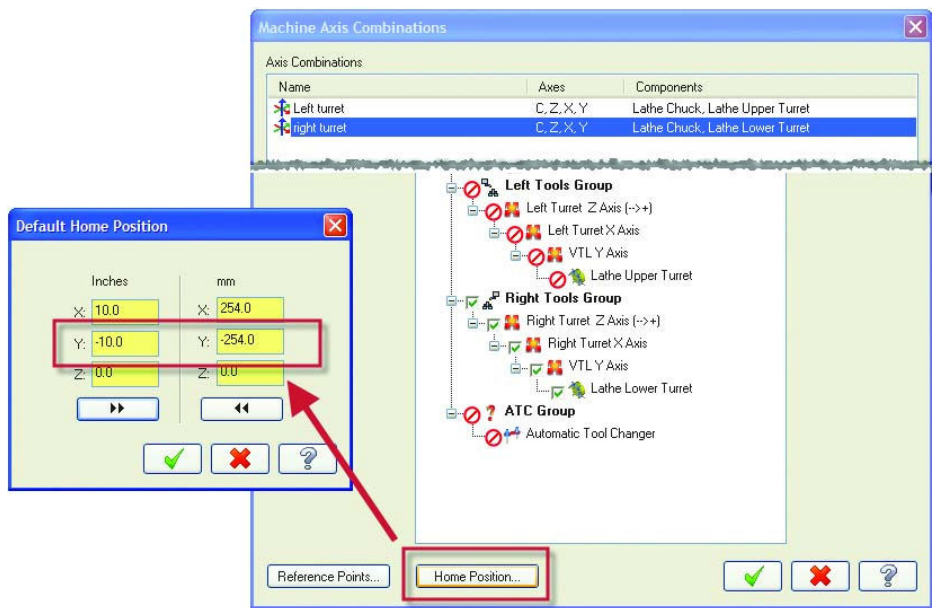

Позитивное направление оси X для правого держателя изменено. Это изменение обеспечивает корректные координаты при просмотре траектории с помощью Backplot.

Vстановки в  $X2$  MR2 $\cdot$ 

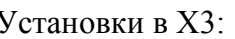

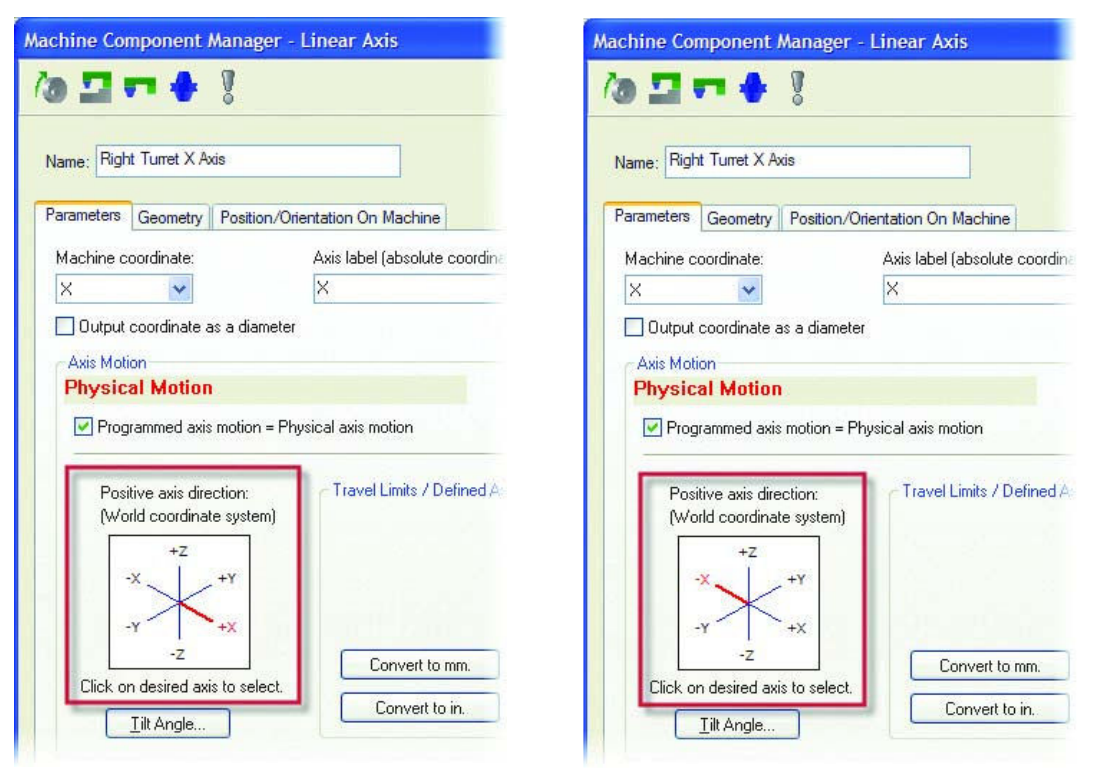

Замечание: Возможно, нужно будет изменить постпроцессор. Тогда сделайте так: dia mult  $Ha - 2$ : dia mult : 2 #Multiplier for output on X axis (Neg. switches sign of X)

Конструкционный план по умолчанию (Cplane) изменён на -D+Z.

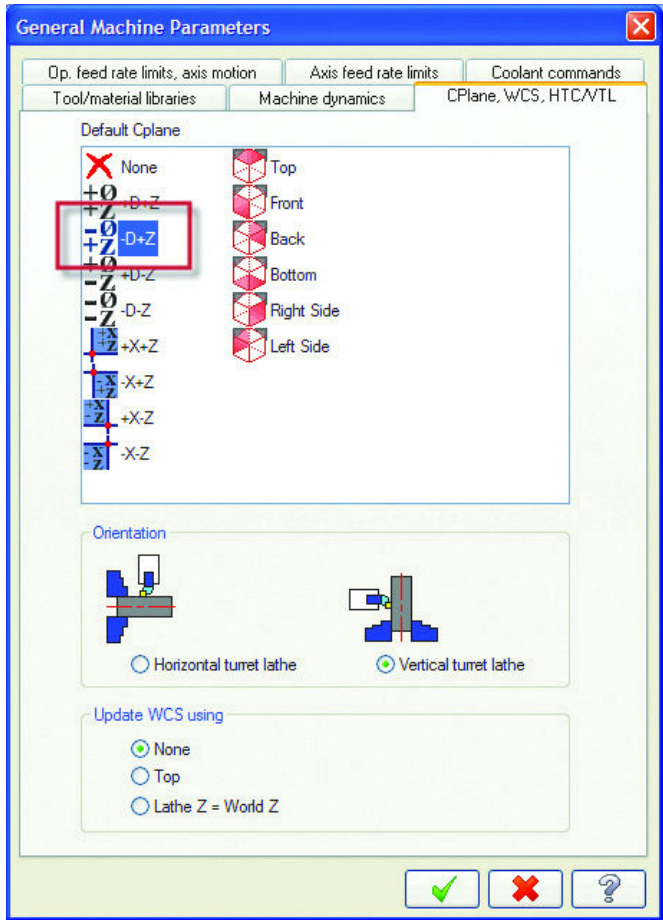

# **Новые функции модуля Wire**

В пакете Wire упрощён процесс подготовки УП за счёт улучшений при выборе геометрии и введения дополнительных параметров.

### *Несколько 4-осевых траекторий в одной операции*

Поддерживается несколько 4-осевых профилей в одной траектории обработки.

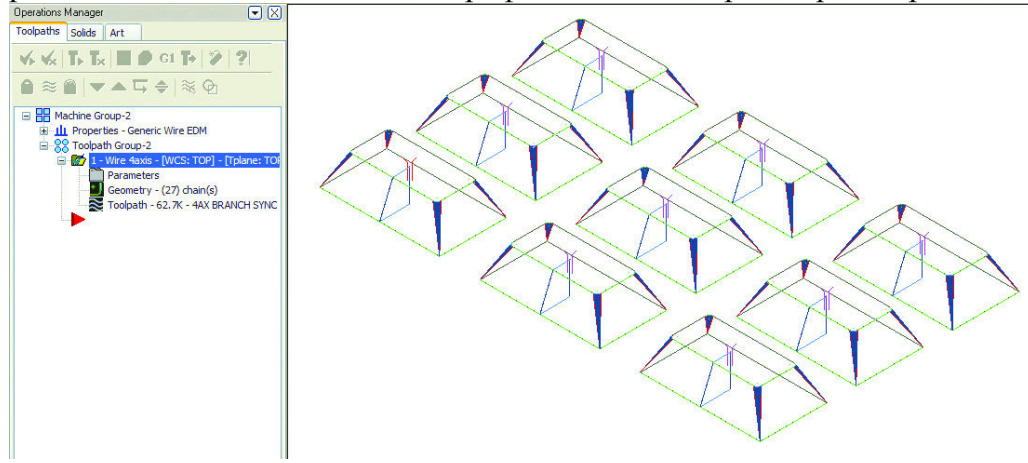

Добавлена опция Window в меню выбора геометрии. Система создаёт две цепочки с подходом к ближайшему от точки ввода проволоки элементу контура. Если при помощи опции Window выбираются цепочки для нескольких 4-осевых профилей, но при этом не заданы точки ввода, то стартовая точка на контуре для каждой из 4-осевых траекторий может быть некорректной. Чтобы гарантировать, что нижний контур (XY) всегда будет выбран первым, выберите опцию Lock the UV height above the XY height в настройках стойки управления (Cuts, Wire page).

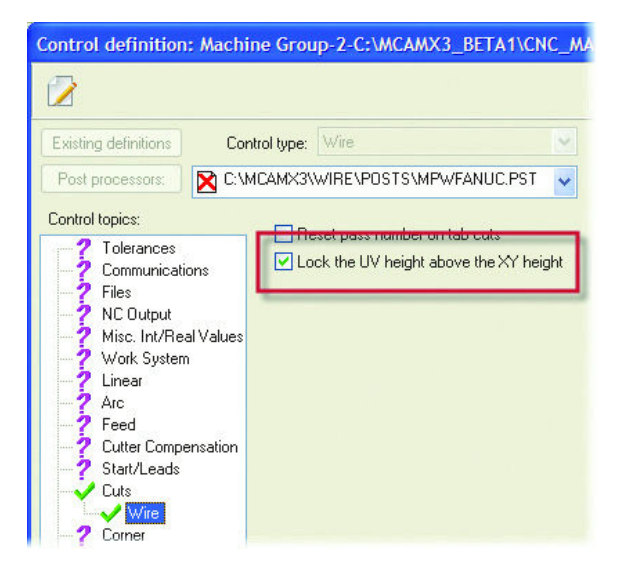

Если распределение цепочек при задании через опцию Window не даёт желаемый результат, попробуйте использовать опцию Chain, чтобы создать наборы XY/UV цепочек. Тогда вы сможете создать индивидуальные наборы и разместить их в одной операции.

### Ширина перемычек в 4-осевых траекториях

Ширина перемычки в 4-осевой траектории не может превысить длину последнего элемента в цепочках планов XY и/или UV. Если вы попытаетесь ввести большую величину, Mastercam покажет вам диапазон разрешённых значений.

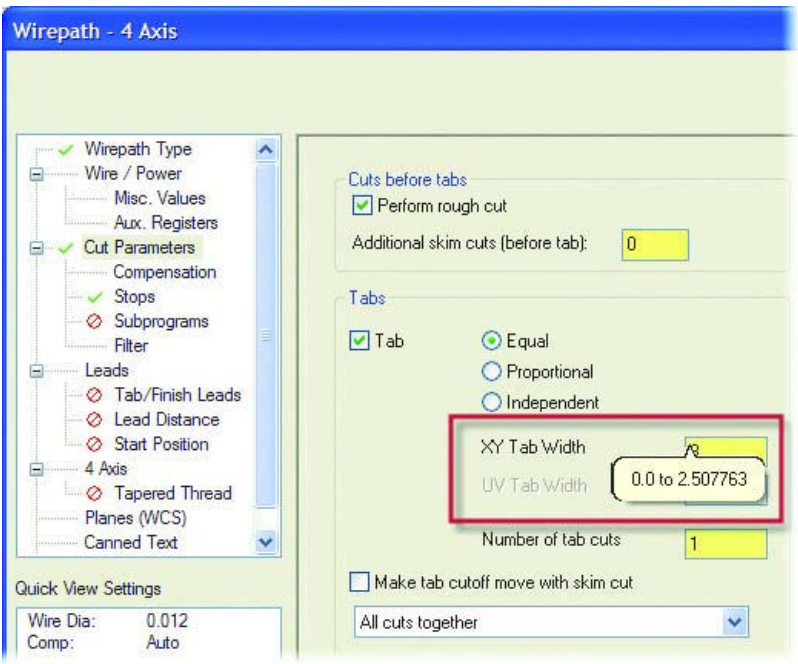

# *Изменения на странице Planes (WCS)*

 Эти усовершенствования помогут вам создать новые рабочие планы и нулевые точки при программировании проволочных траекторий.

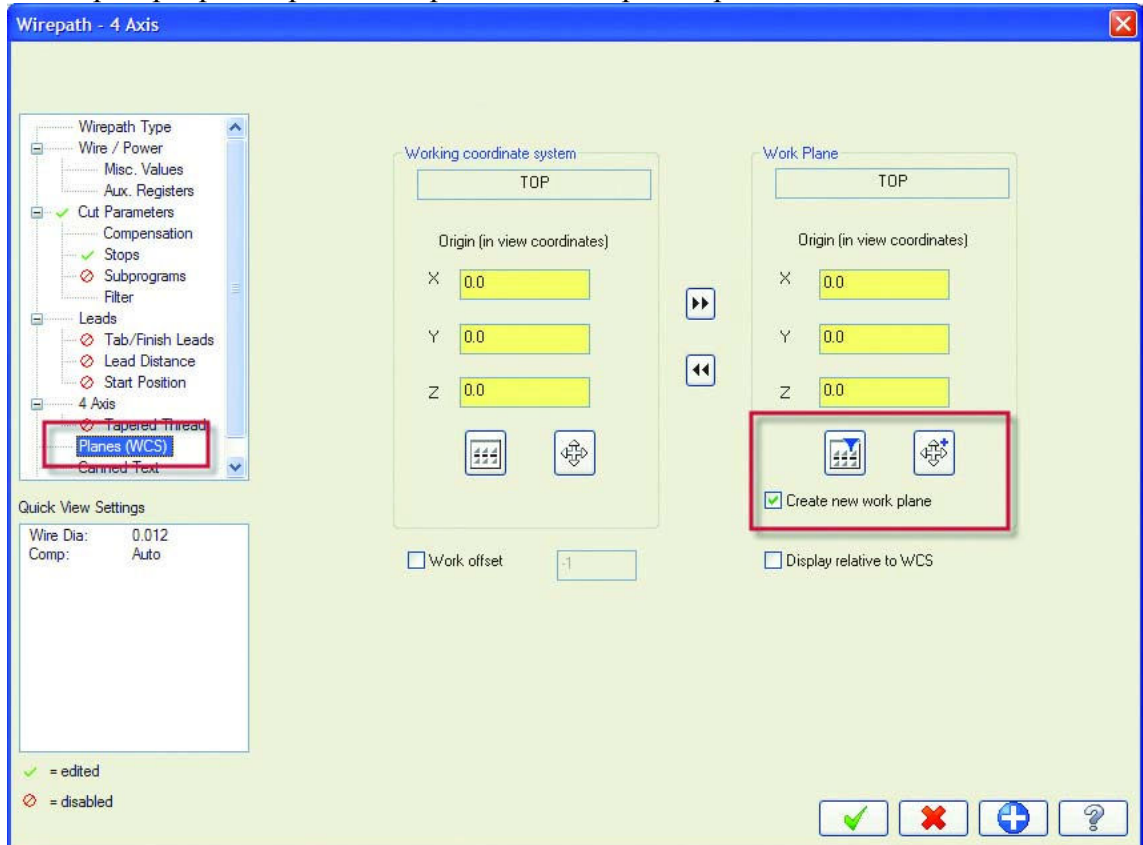

Если вы активизируете опцию **Create new work plane**, то на кнопке Select Origin появится синий значок '+'. Это означает, что когда вы кликните на кнопке **Select Origin**, будет автоматически создан новый план, параллельный текущему рабочему плану. Тогда вы сможете установить новую нулевую точку и использовать её при создании траектории, не меняя нулевой точки текущего рабочего плана.

Синий треугольник на кнопке **Select View** означает, что при нажатии будут показаны только планы, которые параллельны текущему рабочему плану.

## Автосинхронизация по твердому телу (Autosync Rails)

Новая функция в меню Create создаёт геометрию, которая поможет вам при создании 4-осевых траекторий по твёрдотельным моделям. Разработана для деталей, где нужно синхронизировать верхний и нижний профили. Функция Autosync Rails создаёт профили на указанных уровнях Z и добавляет линии, соединяющие эти профили.

Следующая картинка на примере показывает, как спроектированы верхний и нижний контуры а также соединяющие их линии для создания точек синхронизации в узлах, где векторы нижнего и верхнего профилей не перпендикулярны.

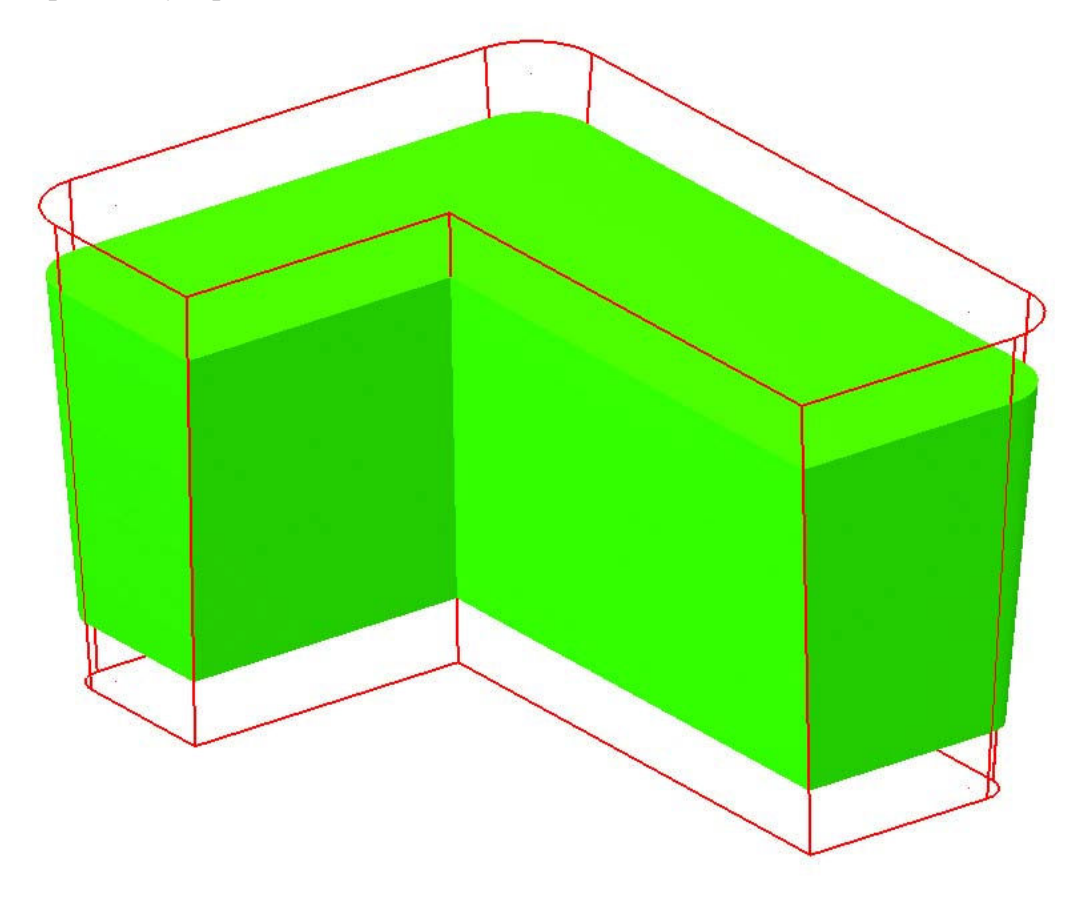

# **Новые функции модуля Art**

Пакет Art содержит новые инструменты для создания сложных поверхностей, а также улучшенный функционал для визуализации ваших художественных моделей.

# *Динамическое сечение – кривая Bézier*

**Bézier кривая (кривая Безье)** добавлена в библиотеку динамических сечений. Это позволит Вам создать новую категорию сложных поперечных сечений. У кривой Безье есть начальные и конечные узловые точки, которые можно

изменять динамически, а также две контрольные точки, которые можно тянуть, чтобы изменить изгиб кривой. Много простых и сложных форм теперь может быть создано с помощью новой кривой Безье. Чтобы создать эти формы заранее, можно нарисовать их вручную в Mastercam.

Ранее с имеющимися динамическими сечениями, при создании художественной поверхности получались острые или ломаные края. С новым поперечным сечением – динамической кривой Безье стало легче создавать плавные переходы на краях.

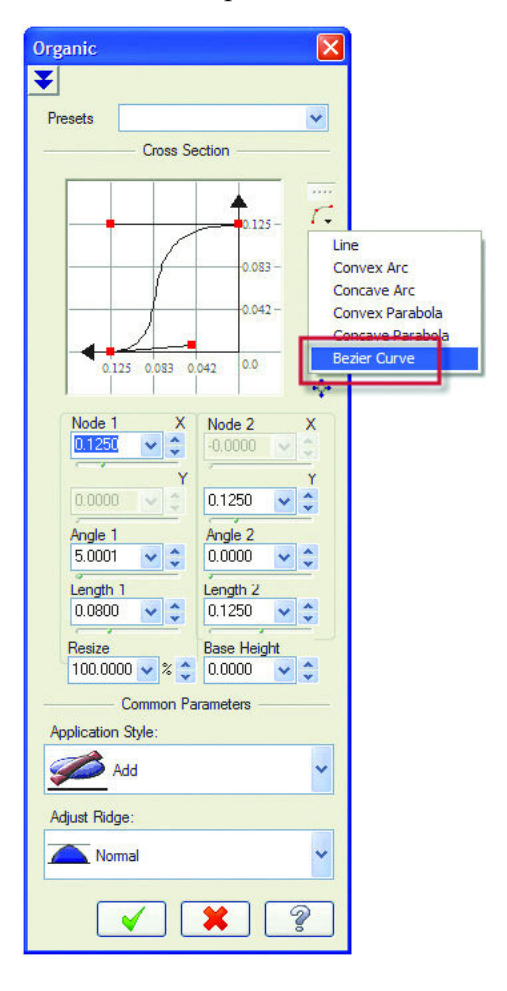

На картинке внизу показана форма Roman Ogee, которая легко создана с помощью поперечного сечения - динамической кривой Безье.

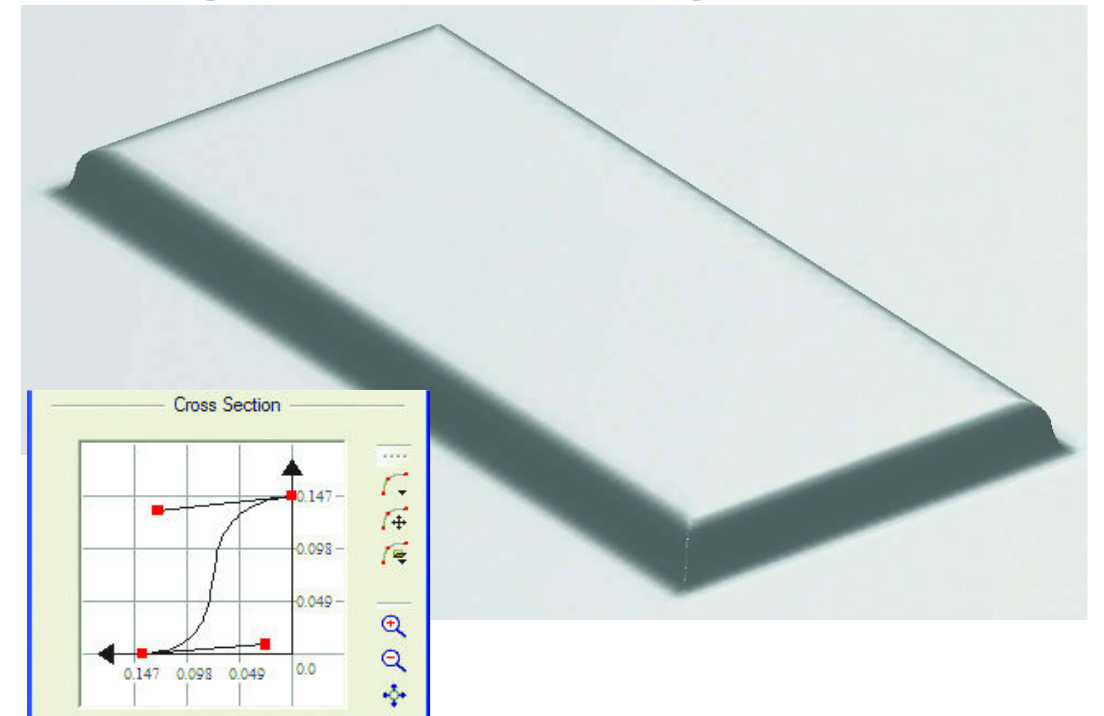

# Новые поверхности Sculpt Organic

Эта новая поверхность позволит пользователям пакета Art создавать более сложные поверхности и иметь больший контроль при их создании. Управление при помощи двух открытых контуров. Можно динамически корректировать на только поперечное сечение, но также форму и и изгиб поверхности при изменении длин и изгибов двух кривых направления. Вы также можете динамически корректировать кривые в местах их пересечения, т.к. новая функция строит поверхность от краёв к центру.

Удобный интерфейс позволит вам управлять всеми характеристиками сложной 3D поверхностной операции при помощи 2D динамического диалога. Вы сможете управлять сплайнами, изменяя заранее созданную кривую Безье, или создать необходимую геометрию в графическом окне Mastercam. Новая операция создания поверхности Sculpt Organic поддерживает 3D кривые направления, предоставляя вам больший контроль и точность.

## **Создание поверхности Sculpt Organic**

### Создание поперечного сечения

- 1. В главном меню Mastercam, выберите **File**, **Open**.
- 2. Следуйте в ..\Documentation\ExampleParts и выберите FISH\_SCULPT\_ORGANIC.MCX.
- 3. Выберите Art, Create Art Surface Operation, Sculpt Organic в главном меню Mastercam.
- 4. Выберите две внешние кривые направления. Удостоверьтесь, что направление двух выбранных контуров совпадает.

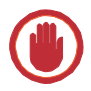

*Важно: Направление двух кривых всегда должно совпадать.* 

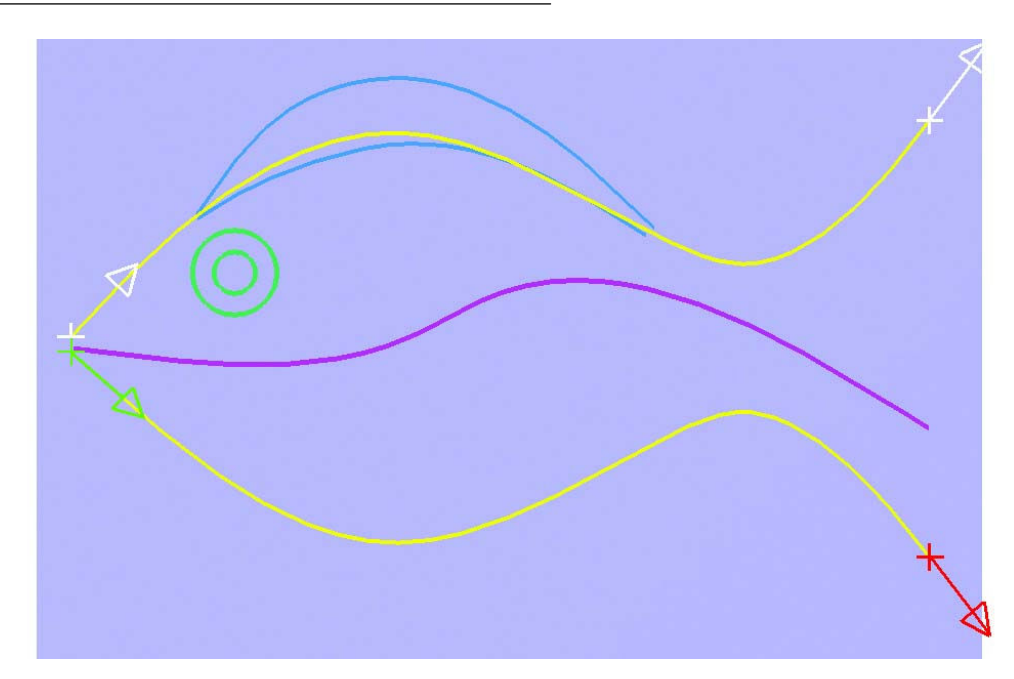

5. Подтвердите выбор цепочек, нажав **OK**.

В диалоговом окне Sculpt Organic появится таблина Cross Section. Таблина Cross Section поможет вам управлять формой поперечного сечения между кривыми направления.

6. Введите 200 в поле Resize. Масштаб меняет поперечное сечение, одновременно изменяя высоту поверхности.

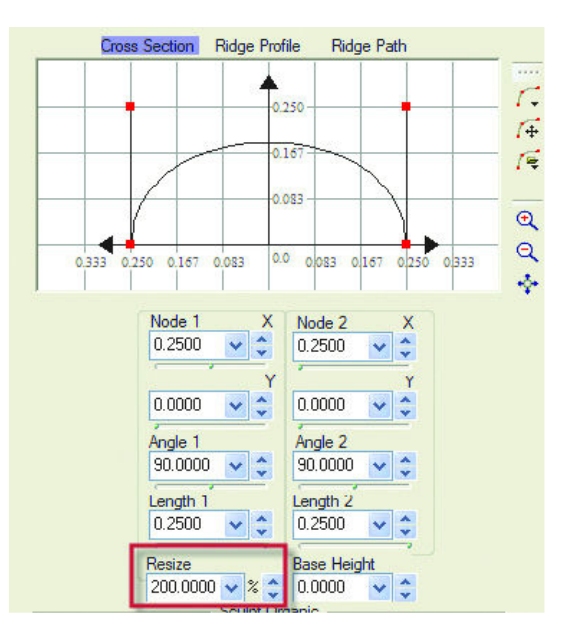

- 7. Нажмите кнопку Zoom to Fit справа от области с сеткой, чтобы в масштабе отобразить поперечное сечение.
- 8. Используйте один из двух методов, чтобы сформировать поперечное сечение:
	- Щёлкните и потяните красные конечные и контрольные точки кривой, чтобы ▶ визуально сформировать поперечное сечение.
	- Введите необходимые значения в окна параметров (см. ниже).

Node 1: X 0.2500 Node 2: X 0.2500  $Y$  0.0000  $Y$  0.0000 **Angle 1 21.500 Angle 2 20.000 Length 1 0.2000 Length 2 0.2225** 

9. Нажмите ОК и запомните изменения.

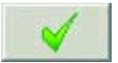

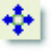

#### **УЛУЧШЕНИЕ В МОДУЛЕ ART • 87**

10. Введите имя поверхности Fish Body и нажмите OK. По умолчанию, Art запрашивает имя новой поверхностной операции. Новая операция отобразится в закладке Art Менеджера операций.

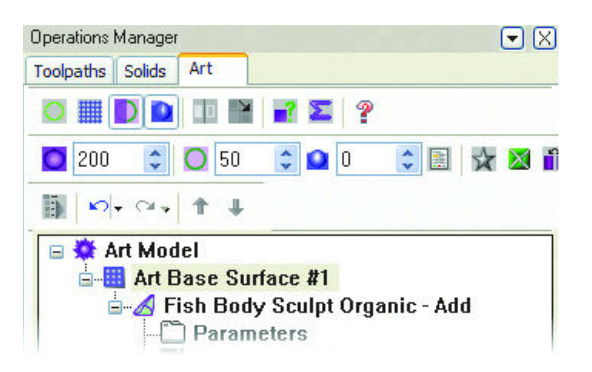

- 11. Кликните правой кнопкой в графическом окне и выберите **Isometric Gview** для того, чтобы сориентировать деталь.
- 12. Нажмите **[Alt + S]** чтобы закрасить модель. Новая Sculpt Organic поверхность должна быть похожа на изображённую на рисунке.

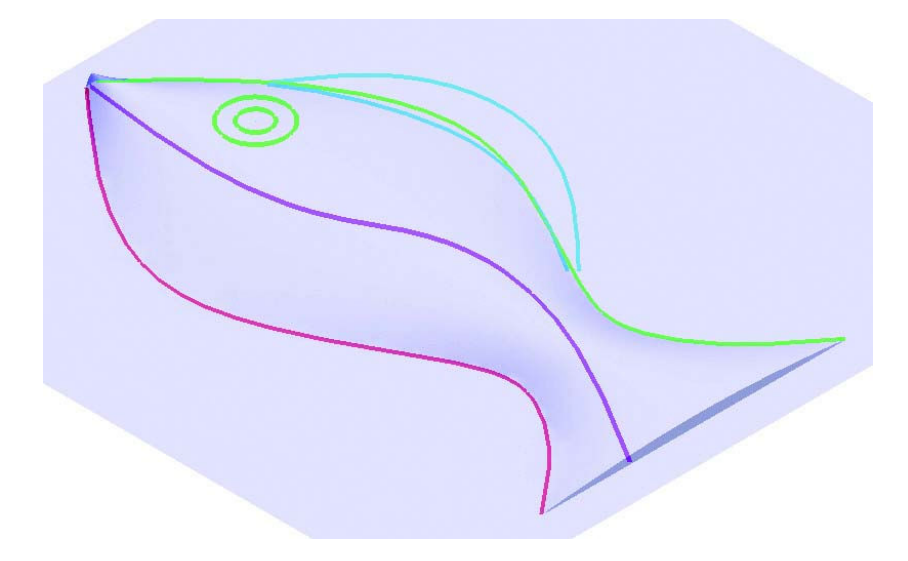

### Добавление профиля Ridge

Профиль определяет форму поверхности рыбы в направлении от головы до хвоста.

- 1. В Art менеджере, два раза кликните на иконку **Parameters** в операции **Fish Body**. Откроется диалоговое окно **Sculpt Organic**.
- 2. Выберите закладку Ridge Profile.

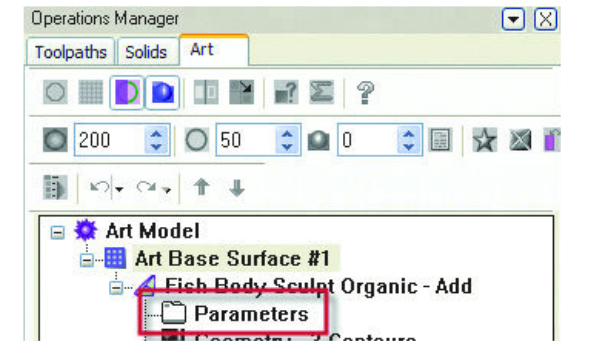

- 3. Кликните на иконку Dynamic Cross section.
- 4. Выберите Bézier Curve (Кривая Безье). Кривая Безье отобразится в окне с сеткой.

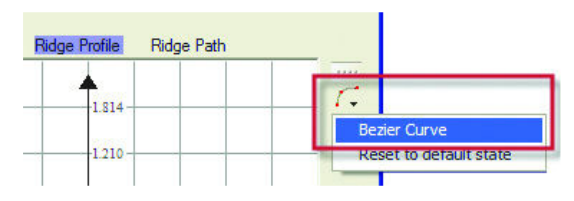

- 5. Используйте один из двух методов, чтобы изменить профиль Ridge:
	- Щёлкните и потяните красные конечные и контрольные точки кривой,чтобы визуально сформировать профиль Ridge.
	- Введите необходимые значения в окна параметров.

**Angle 1** 58.750 **Angle 2** 22.000 **Length 1** 0.085 **Length 2** 0.145

6. Выберите опцию **Scale** в секции **Fit Ridge Profile** диалогового окна.

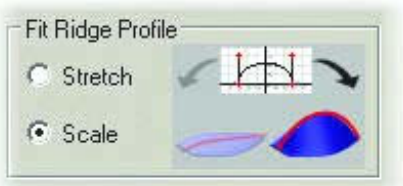

#### ART ENHANCEMENTS • 89

Профиль Ridge будет идти прямо в направлении задания двух наружных кривых.

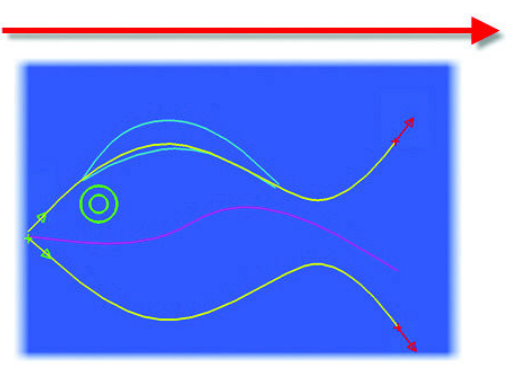

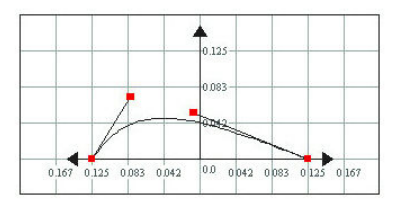

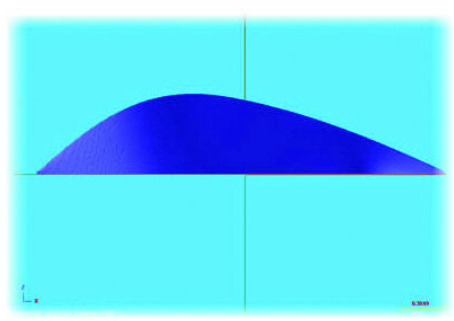

### Добавление пути профиля Ridge

Используйте эту возможность, чтобы придать модели динамику. Если путь профиля не выбран, Art автоматически создаст путь по средней кривой между двумя кривыми направления.

- 1. Выберите третью закладку, **Ridge Path**. По умолчанию путь представлен в виде линии в положительном направлении оси X.
- 2. Нажмите иконку Use Mastercam to Pick Cross- section

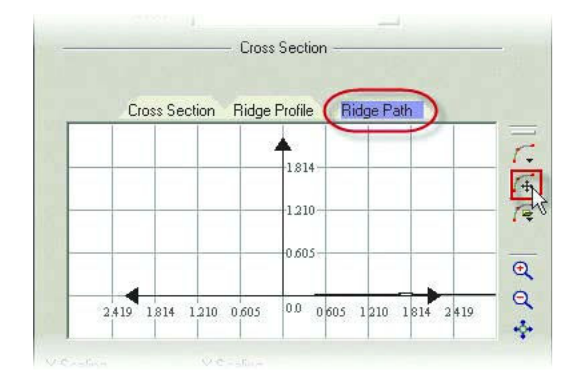

3. Кликните правой кнопкой в графическом окне и выберите **Top Gview**.

*Замечание: Вы можете кликнуть правой кнопкой в графическом окне и выбрать Repaint, для того, чтобы увидеть необходимую каркасную геометрию.* 

4. Выберите центральную кривую, кликнув её ближе к носу рыбы. Помните, что все кривые, необходимые для создания поверхности Sculpt Organic должны иметь одинаковое направление.

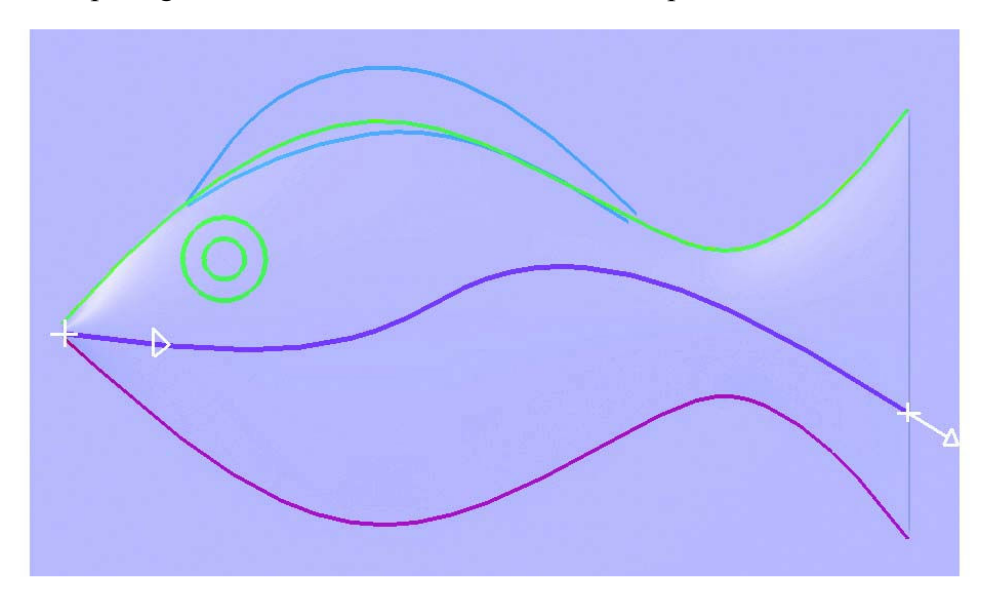

Новый путь профиля Ridge отобразится в окне с сеткой.

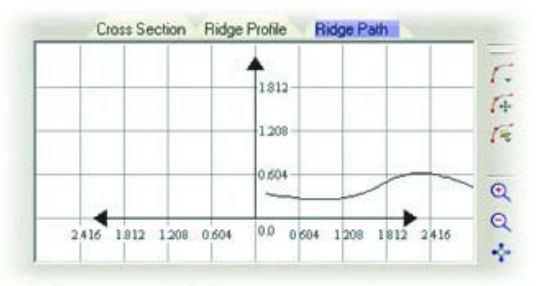

5. Нажмите ОК и сохраните изменения. Изменённая поверхность должна быть похожа на изображённую на рисунке.

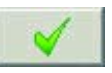

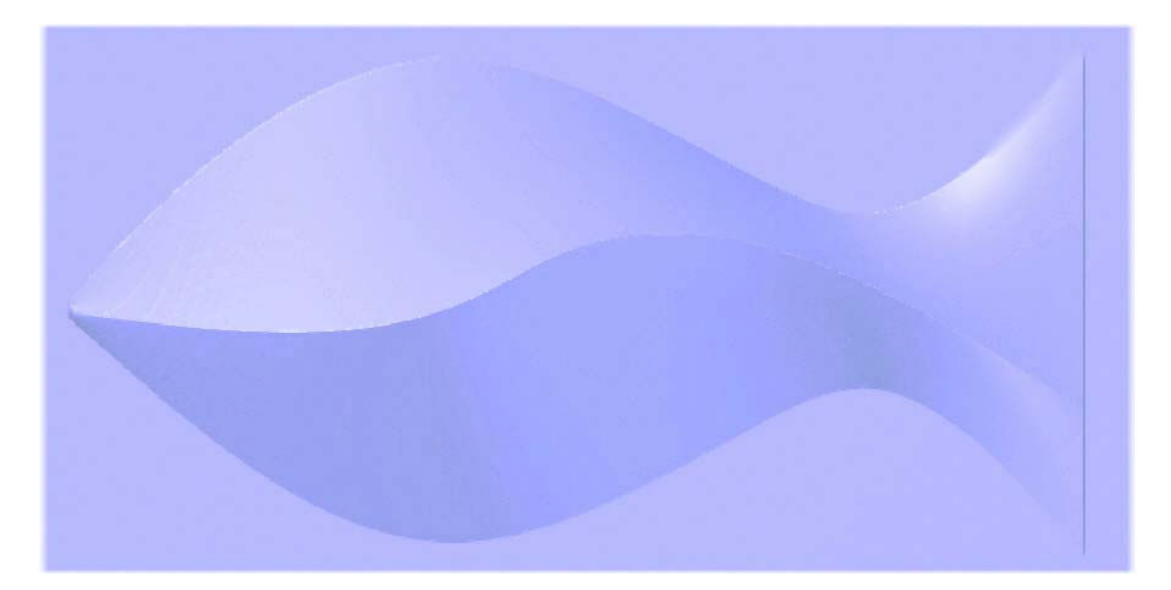

# Улучшения в менеджере операций Art

### Перемещения поверхностных операций Art

Используйте новые стрелки в менеджере Art, чтобы переместить операции создания Art поверхностей в пределах списка. Регенерируйте художественную модель после того, как разместите операции в правильном порядке. Используйте новую функцию для организации больших проектов, а также для ситуаций, когда расположение поверхностных операций Art изменяет вашу художественную модель.

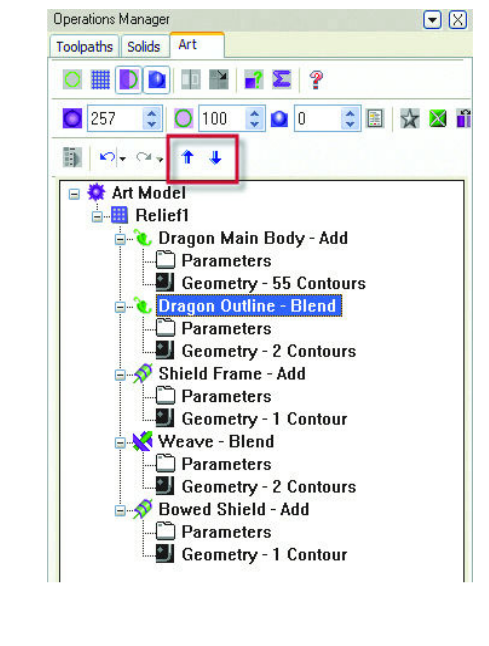

Замечание: Стрелки отключены, если в списке нет по крайней мере двух операций Art.

### Автоматическая регенерация модели

В Art добавлена возможность автоматической регенерации модели после редактирования операций в менеджере Art. Кликните правой кнопкой на Art Model в дереве построений и активизируйте Auto Regen. Когда выбрана эта опция, регенерация модели произойдёт автоматически. Если опция отключена, после редактирования нужно нажать кнопку Regenerate.

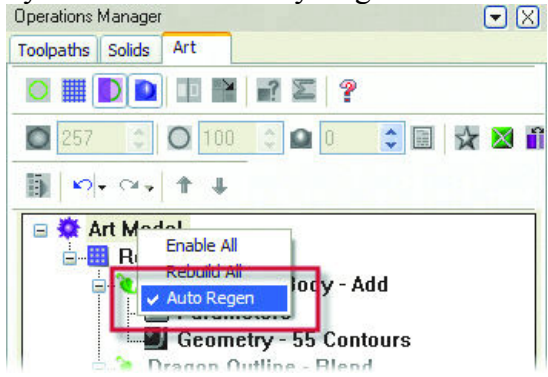

### Маркировка поверхностных операций Art

Пользователи Art знают, что вводя имя поверхностной операции они упрощают себе дальнейшее редактирование модели, т.к. после этого им проще и быстрее определить, какая поверхностная операция Art создаёт ту или иную форму на модели. Когда вы только начинаете создавать новую поверхность в Mastercam X3 Art, система сразу потребует ввести имя операции. Если вы вводите имя Rope, то в Менеджере появится имя Rope-Add. Если вы закрываете диалоговое окно, не набирая в нём имя, то система использует стандартное имя операции.

Когда вы вводите имя операции, вы можете выбрать цвет или использовать жирный шрифт. Это облегчит вам управление сложными Art проектами с большим количеством поверхностных художественных операций.

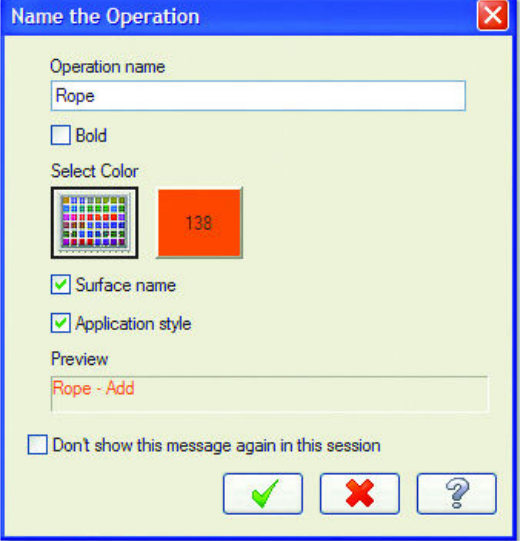

# *Буфер Vertex*

Если вы имеете графическую карту с OpenGL®, активизируйте опцию Vertex Buffers в диалоговом окне Surface Display Options dialog box для того, чтобы ускорить работу с большими Art файлами. Чтобы увидеть увеличение скорости, проект должен содержать по крайней мере 500,000 треугольников, которые необходимо перемещать или вращать.

*Замечание: Функция работает правильно, если отключена опция прозрачности.* 

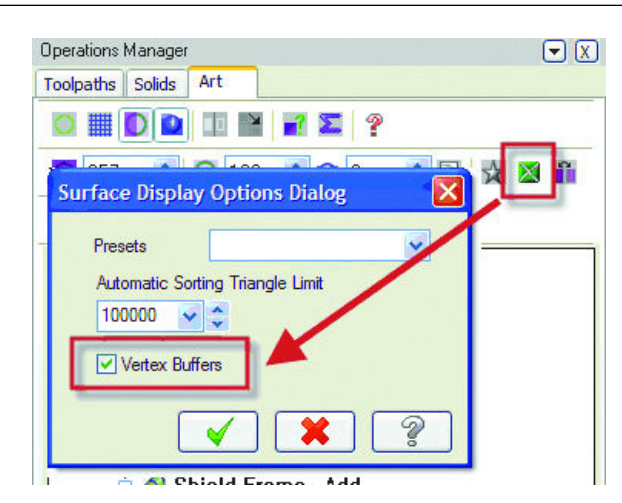

### *Улучшение закрашивания и визуализация различных материалов.*

Вы можете нанести на Art поверхность карту материалов, которая позволит вам показывать Art модель в материале, определённом клиентом. Если вы нуждаетесь в дополнительном материале, вы можете добавить файл BMP (16x16 пикселей, 32x32, 64x64, 128x128) в папку ..\Art\Art material bitmaps. Вы можете также одновременно смешать, показать материал, добавить отражение, приспособить цвет, и увидеть всё это на модели в реальном времени.

Функция material bitmap наносит карту на художественную поверхность, после чего вы видите все детали material bitmap на художественной поверхности. В этом есть отличие от обычного варианта отображения вашей работы. Отображение bitmap это невидимый купол на вашей поверхности, вместе с тем полностью детали отображения bitmap не реализуются на художественной поверхности.

Изображение ниже показывает деталь без применения отображения материала.

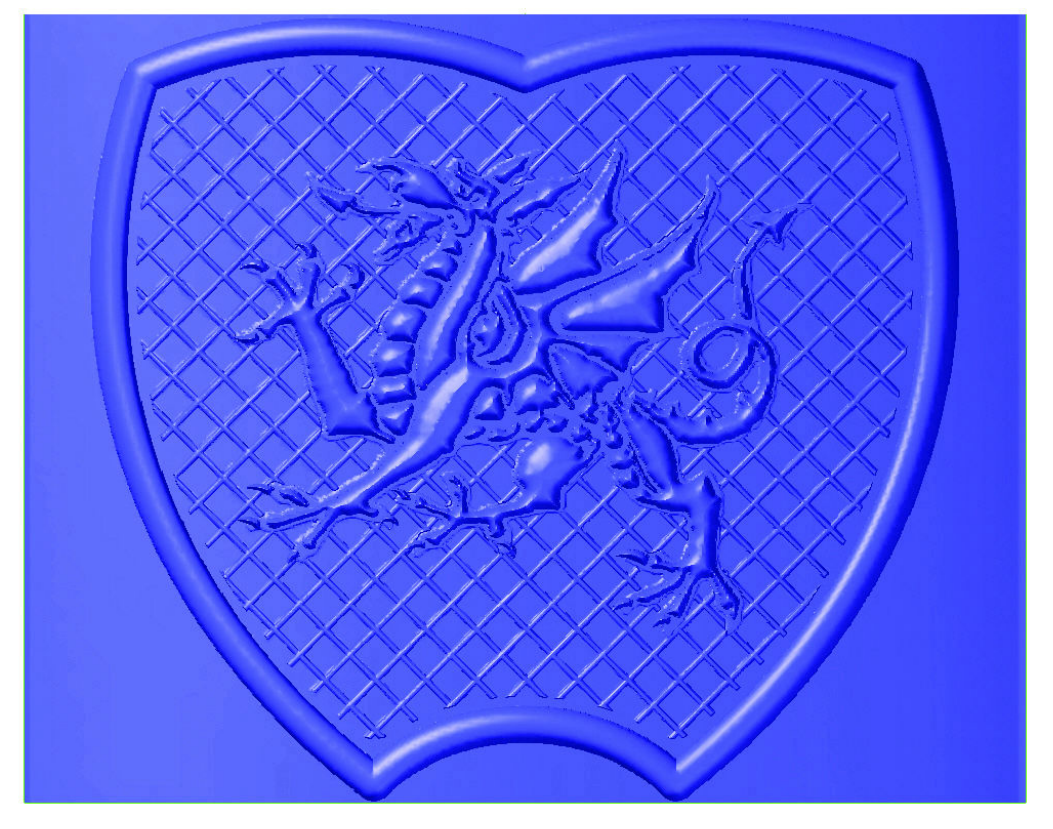

На следующей иллюстрации функция material bitmap нанесла карту на художественную поверхность из выбранного вами файла. Заметьте, что вы можете видеть вертикальные линейки из оригинального файла. Функция material bitmap накладывает выбранный массив, сохраняя все его детали.

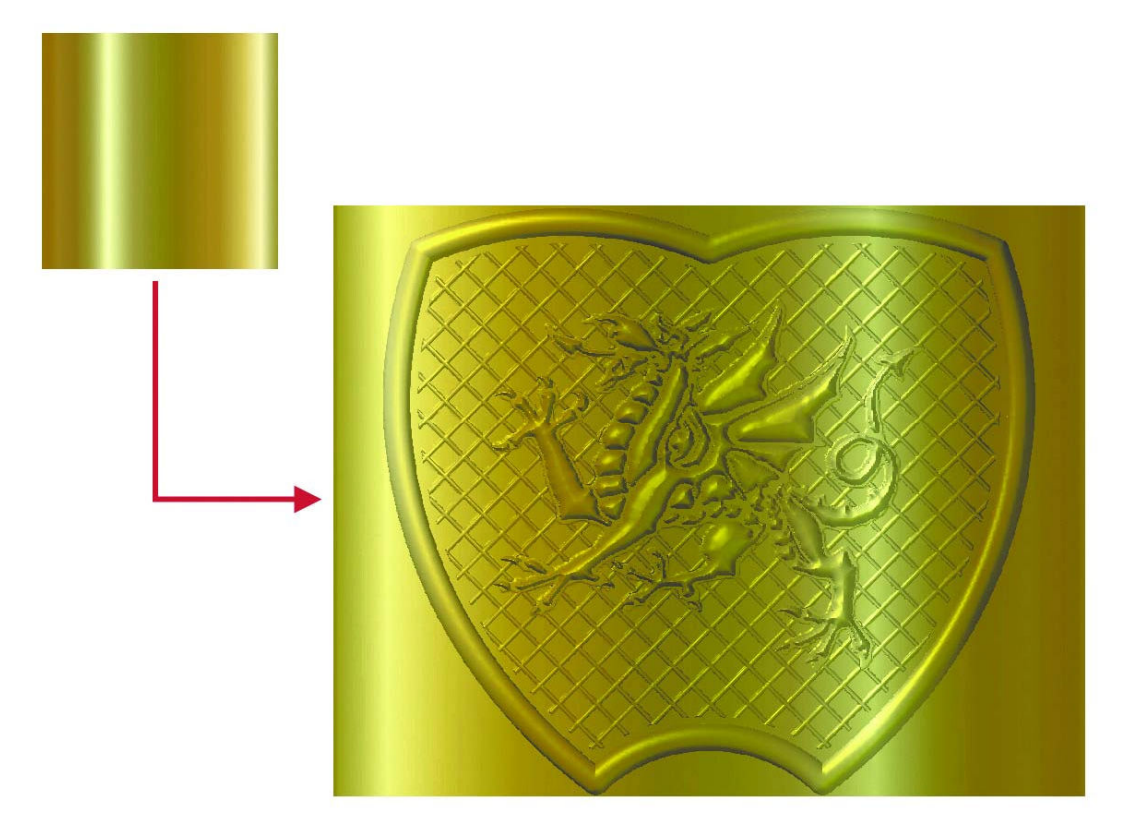

Следующий пример - с использованием отражения. Материал выключен, и вы можете видеть, что вертикальные линейки из оригинального файла не видны. Функция отражает массив на поверхность, тогда как функция material bitmap наносит его.

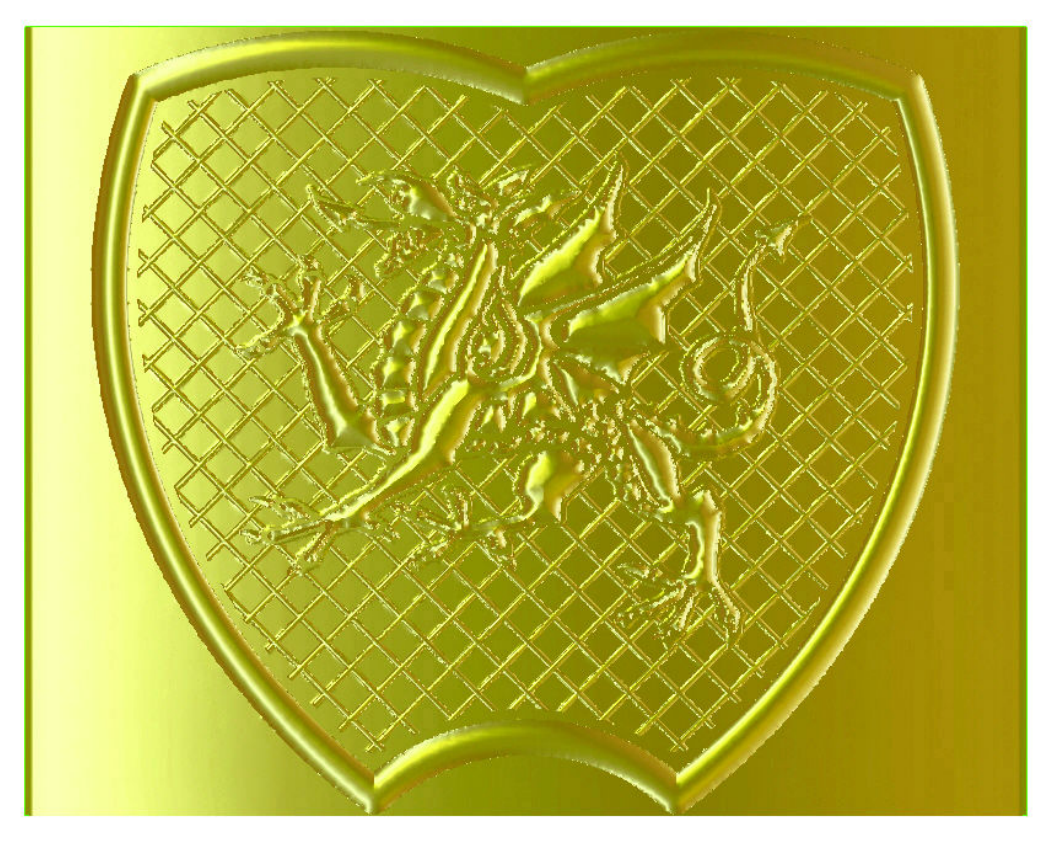

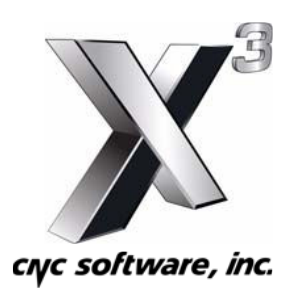

Что нового в MASTERCAM X3

 Перевод Colla Ltd, Apuzes 18, Riga, Latvia, www.mastercam-russia.ru